# HP LaserJet 1022, 1022n, 1022nw Guía del usuario

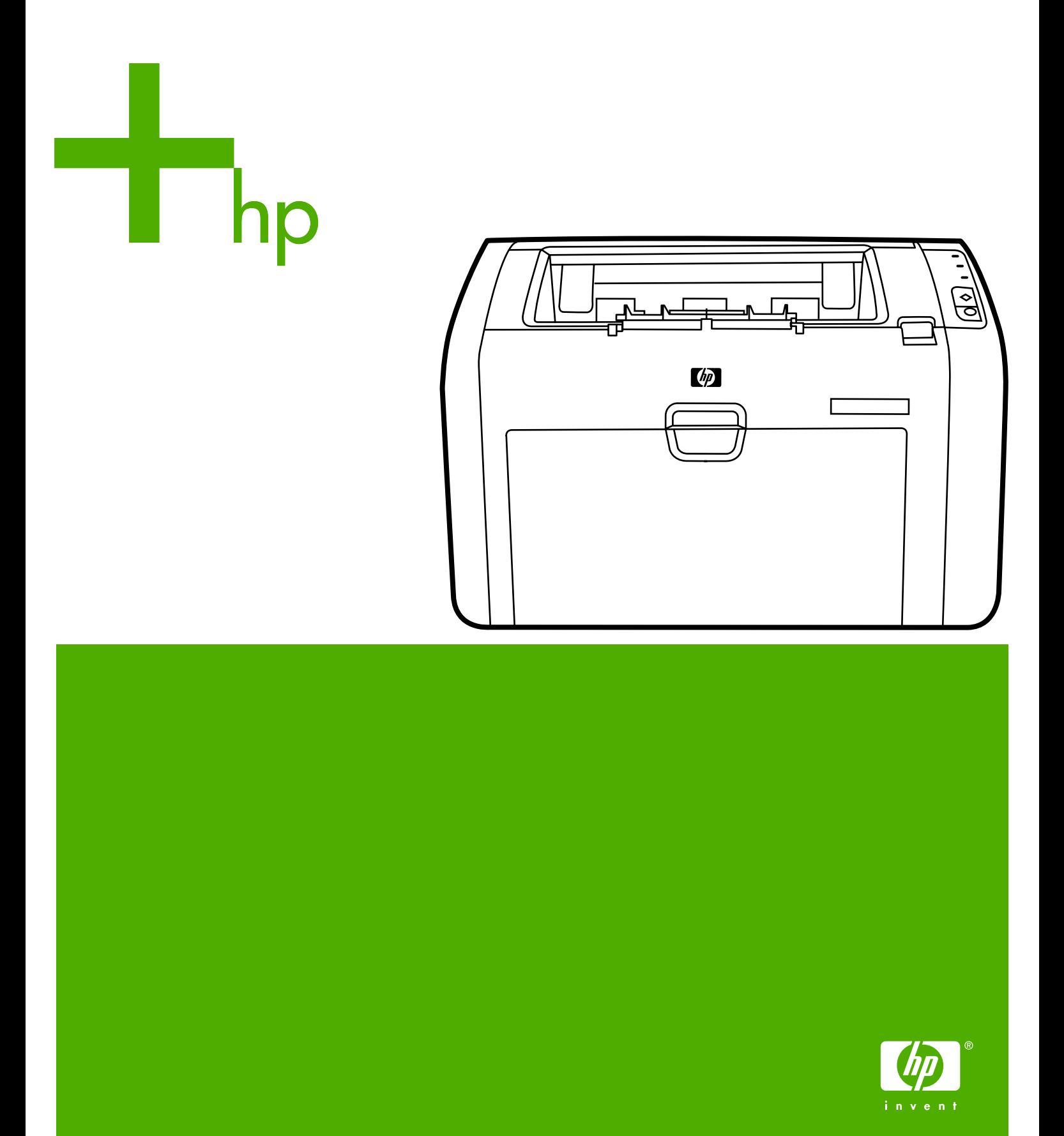

Impresoras HP LaserJet 1022, 1022n y 1022nw

**Guía del usuario**

Información sobre copyright

© 2006 Copyright Hewlett-Packard Development Company, L.P.

Prohibida la reproducción, adaptación o traducción sin autorización previa y por escrito, salvo lo permitido por las leyes de propiedad intelectual (copyright).

Referencia: Q5912-90953

Edition 2, 03/2006

La información contenida en este documento está sujeta a cambios sin previo aviso.

Las únicas garantías de los productos y servicios HP se detallan en las declaraciones de garantía expresas que acompañan a dichos productos y servicios. Nada de lo que aquí se incluya debe considerarse como una garantía adicional. HP no será responsable de los errores u omisiones técnicos o editoriales aquí contenidos.

Avisos de marcas comerciales

Microsoft® y Windows® son marcas comerciales registradas de Microsoft Corporation en Estados Unidos.

Energy Star® y el logotipo de Energy Star® son marcas registradas en la U.S. Environmental Protection Agency (Agencia para la protección medioambiental de Estados Unidos).

Bluetooth® es una marca comercial que pertenece a su propietario y que Hewlett-Packard Company utiliza con licencia.

UNIX® es una marca comercial registrada de The Open Group.

Linux® es una marca comercial registrada en Estados Unidos de Linus Torvalds.

## Tabla de contenido

### 1 Conceptos básicos sobre la impresora

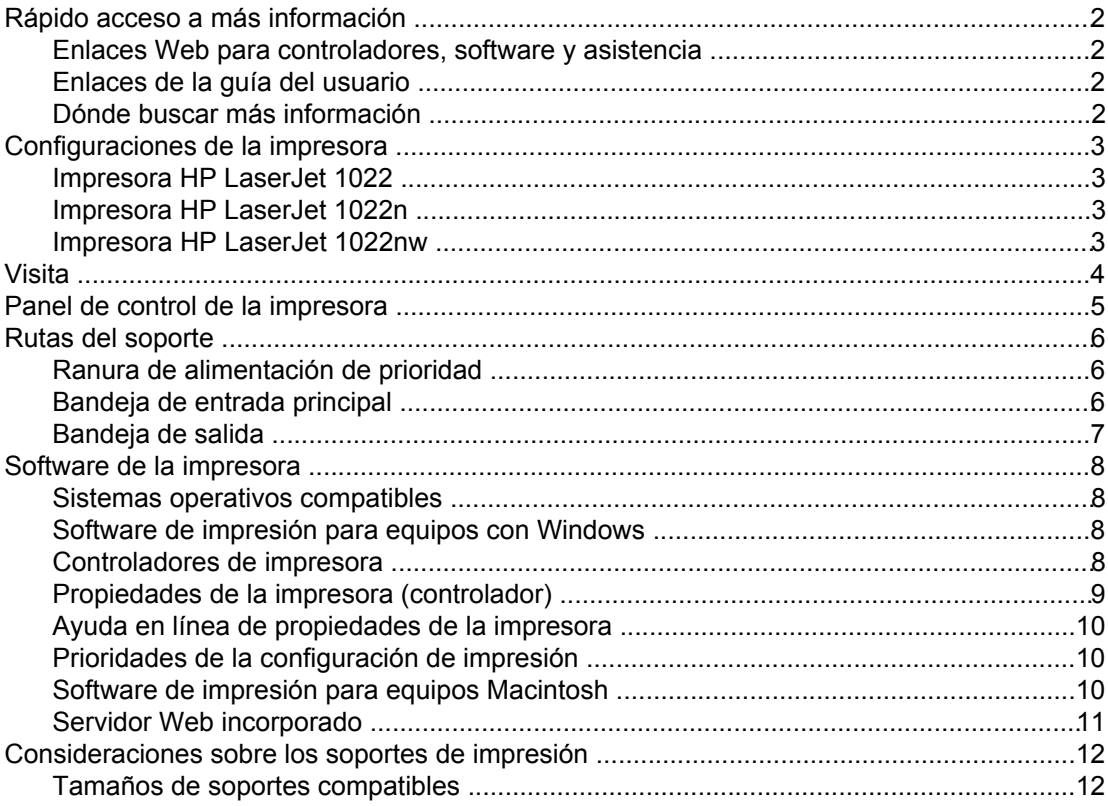

### 2 Conexiones de la impresora

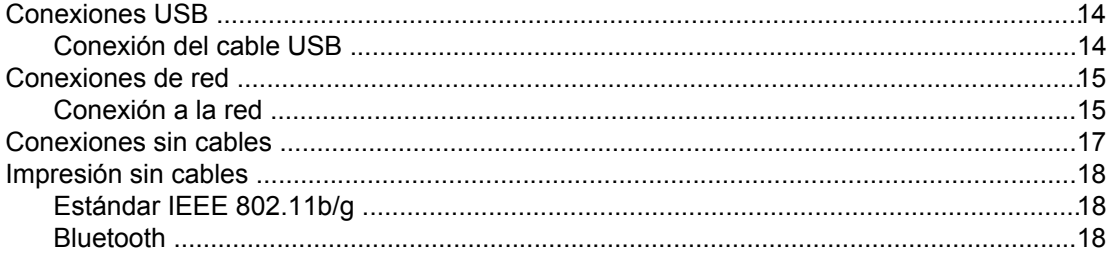

### 3 Gestión de la impresora

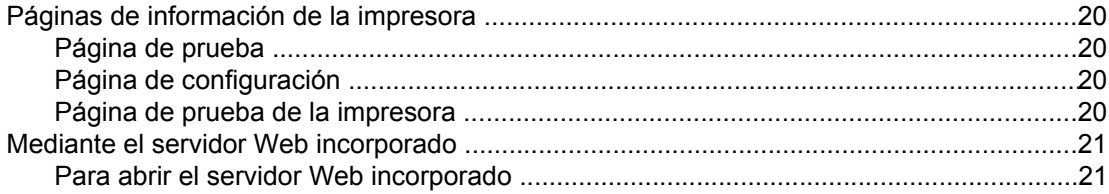

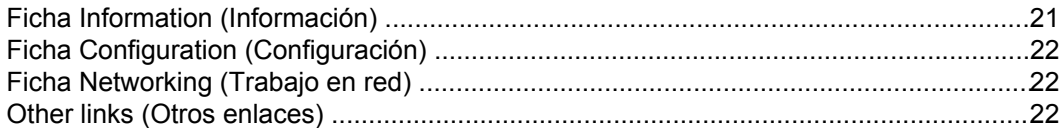

### 4 Tareas de impresión

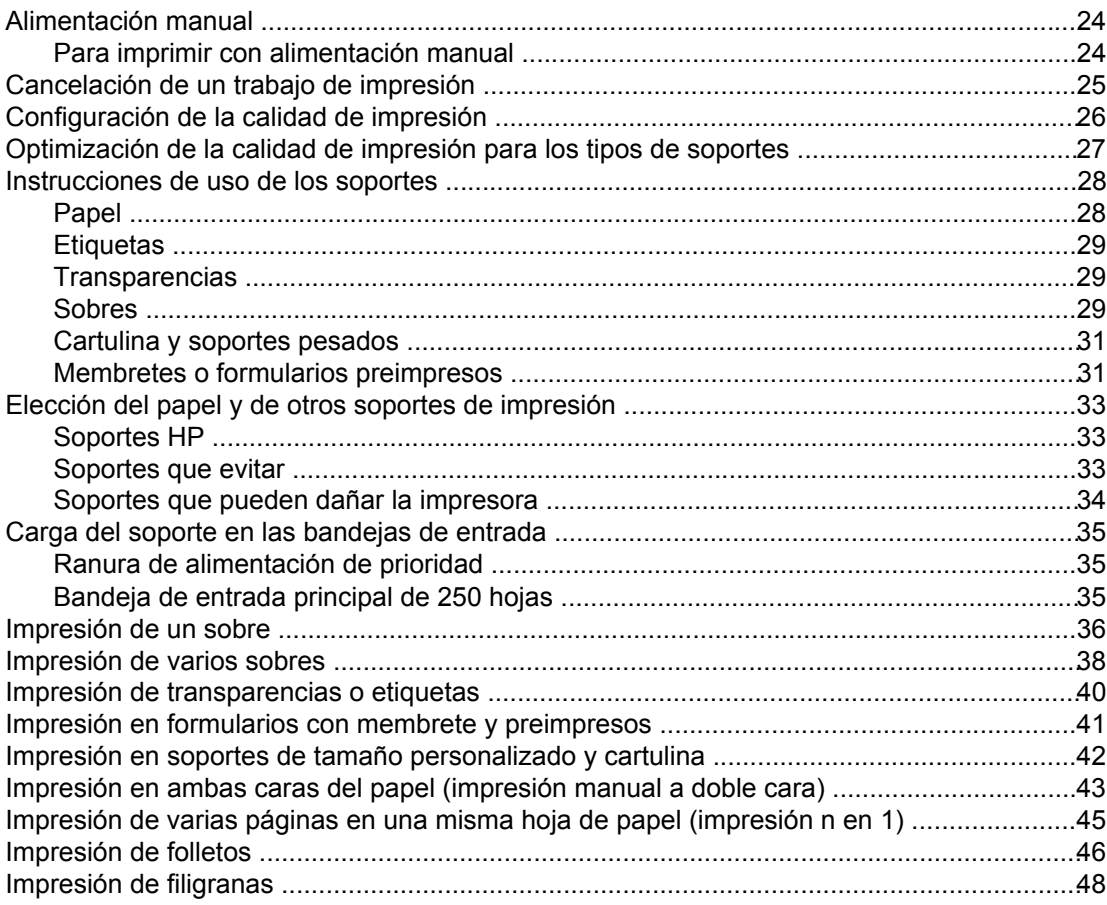

### 5 Mantenimiento

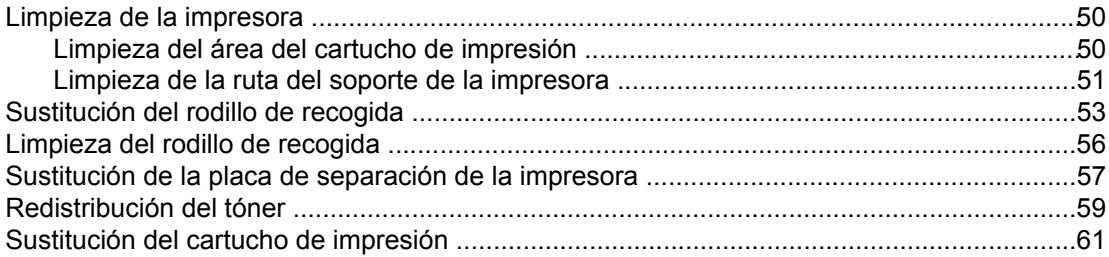

### 6 Solución de problemas

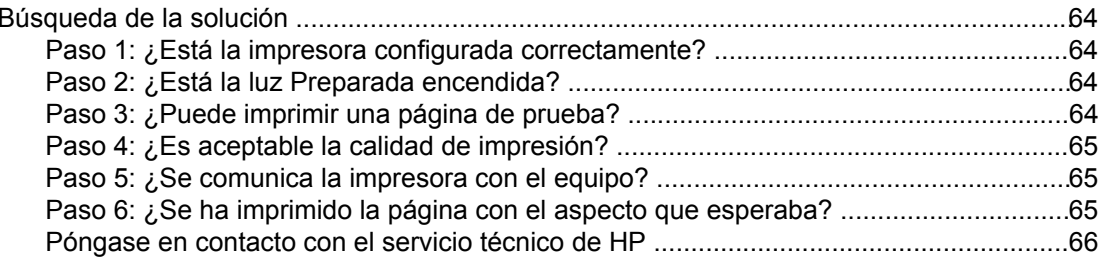

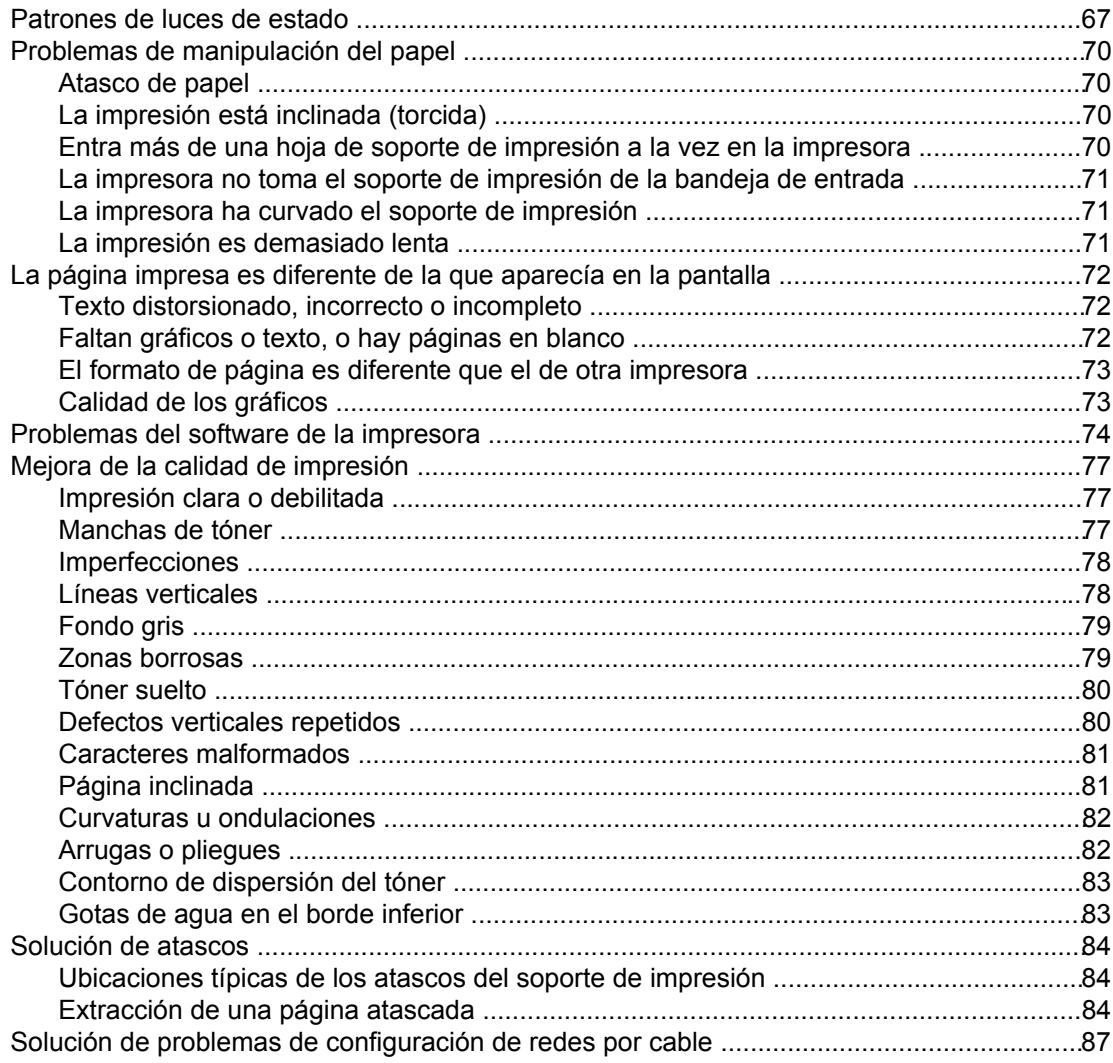

### Apéndice A Especificaciones de la impresora

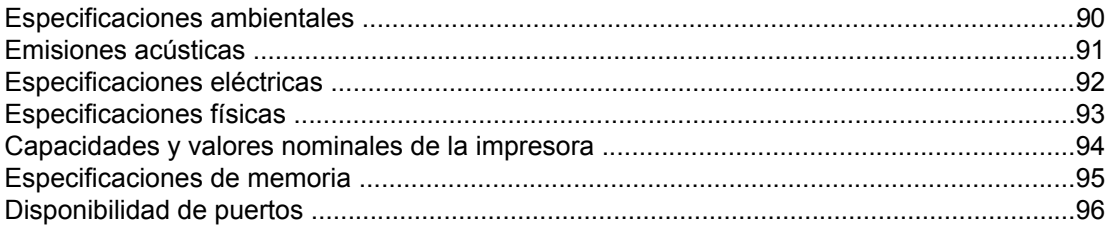

### Apéndice B Información sobre normativas

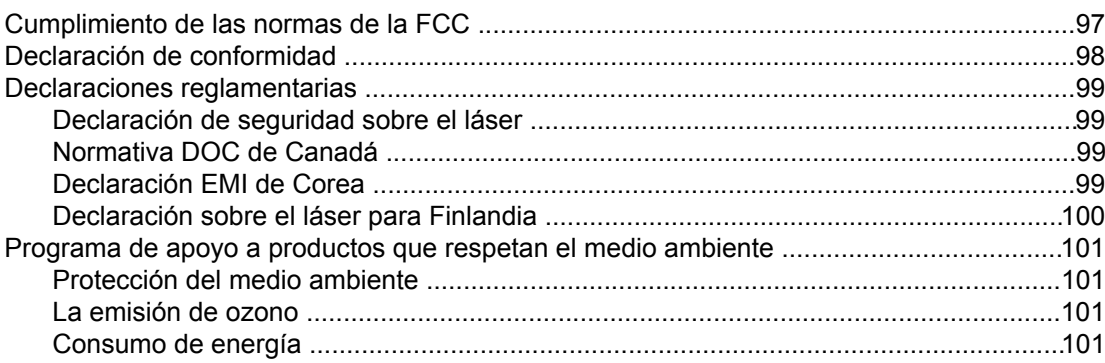

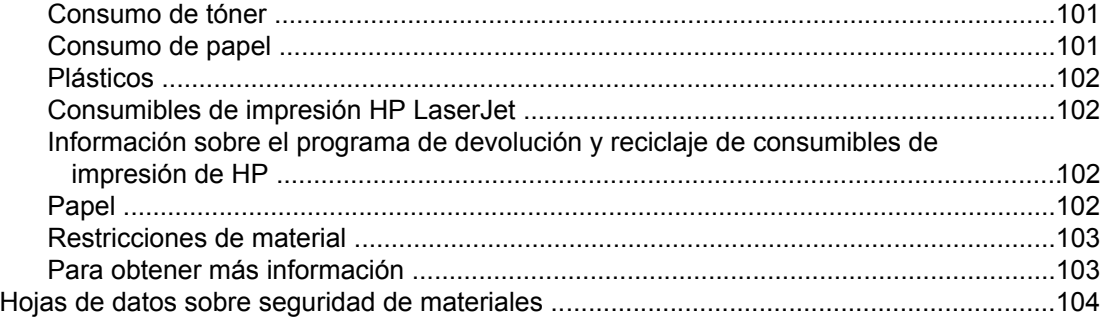

### **[Apéndice C Garantía y licencias](#page-112-0)**

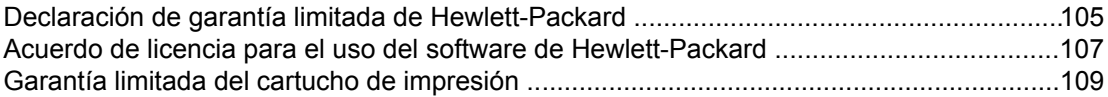

### **[Apéndice D Piezas y accesorios de HP](#page-118-0)**

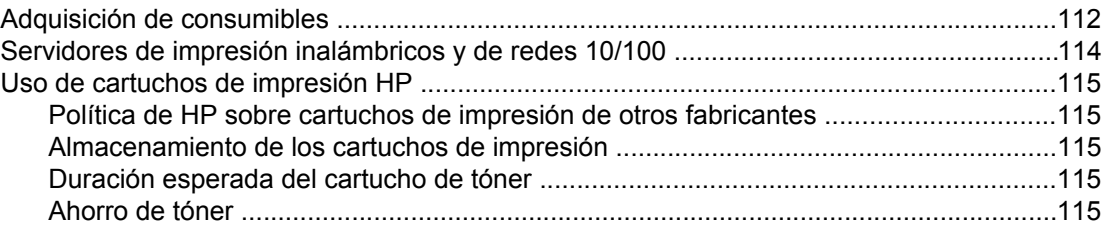

### **[Apéndice E Servicio de atención al cliente y asistencia técnica](#page-124-0)**

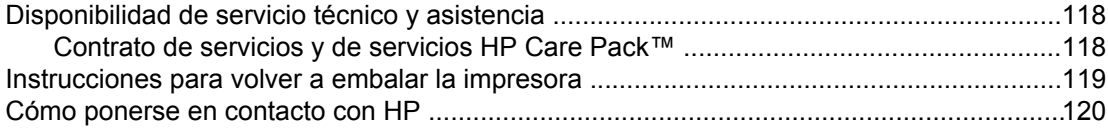

### **[Índice](#page-128-0)**

## <span id="page-8-0"></span>**1** Conceptos básicos sobre la impresora

En este capítulo se proporciona información acerca de los temas siguientes:

- Rápido acceso a más [información](#page-9-0)
- [Configuraciones](#page-10-0) de la impresora
- [Visita](#page-11-0)
- Panel de control de la [impresora](#page-12-0)
- Rutas del [soporte](#page-13-0)
- Software de la [impresora](#page-15-0)
- [Consideraciones](#page-19-0) sobre los soportes de impresión

### <span id="page-9-0"></span>**Rápido acceso a más información**

En las siguientes secciones se enumeran recursos para obtener información adicional sobre la impresora HP LaserJet 1020 series.

**Nota** La impresora HP LaserJet 1020 series incluye los modelos HP LaserJet 1022, 1022n y 1022nw.

### **Enlaces Web para controladores, software y asistencia**

Si necesita ponerse en contacto con HP para obtener ayuda o realizar reparaciones, utilice uno de los siguientes enlaces.

### **Impresora HP LaserJet 1022**

- En Estados Unidos, consulte <http://www.hp.com/support/lj1022/>.
- En los demás países/regiones, consulte [http://www.hp.com/.](http://www.hp.com/)

### **Enlaces de la guía del usuario**

- [Visita](#page-11-0) (ubicación de los componentes de la impresora)
- [Sustitución](#page-68-0) del cartucho de impresión
- Solución de [problemas](#page-70-0)
- Adquisición de [consumibles](#page-119-0)

### **Dónde buscar más información**

- **Guía del usuario en CD**: información detallada sobre utilización y solución de problemas de la impresora, incluida en el CD-ROM que se suministró con la impresora.
- **Ayuda en línea**: información sobre las opciones de la impresora disponibles en los controladores. (Para ver un tema de la Ayuda en línea, acceda a ésta desde el controlador de la impresora.)
- **Guía del usuario (en línea) HTML**: información detallada sobre utilización y solución de problemas de la impresora, disponible en <http://www.hp.com/support/lj1022/> (cuando se conecte, seleccione **Manuals** (Manuales)).

### <span id="page-10-0"></span>**Configuraciones de la impresora**

A continuación se muestra la configuración estándar para las impresoras HP LaserJet 1022, 1022n y 1022nw.

### **Impresora HP LaserJet 1022**

- 18 páginas por minuto (ppm) para soporte A4 y 19 ppm para soporte Letter
- Primera página lista en sólo 8 segundos
- Configuración de calidad de impresión mediante ProRes 1200, que proporciona detalle de línea fina a 1200 x 1200 ppp
- Bandeja de entrada principal de 250 hojas
- Ranura de alimentación de prioridad
- Capacidad de salida de 100 hojas
- EconoMode (ahorro de tóner)
- Impresión de filigranas, folletos, varias páginas por hoja (n en 1) y de la primera página en un soporte diferente al del resto del documento
- 8 MB de RAM
- Cartucho de impresión para 2.000 páginas
- Controladores de impresora basados en host
- USB 2.0 de alta velocidad
- Interruptor de encendido
- 26 fuentes PCL

### **Impresora HP LaserJet 1022n**

La impresora HP LaserJet 1022n incluye un puerto de red interno.

**Nota** Para obtener más información sobre controladores de impresoras, consulte [http://www.hp.com/support/lj1022/.](http://www.hp.com/support/lj1022/)

### **Impresora HP LaserJet 1022nw**

La impresora HP LaserJet 1022nw incluye todas las funciones de la impresora HP LaserJet 1022n, más conectividad sin cables integrada 802.11b/g.

**Nota** Para obtener más información sobre este producto, consulte la guía del usuario de la impresora *HP LaserJet 1022nw sin cables*.

### <span id="page-11-0"></span>**Visita**

En la siguiente ilustración se detallan los componentes de las impresoras HP LaserJet 1022, 1022n y 1022nw.

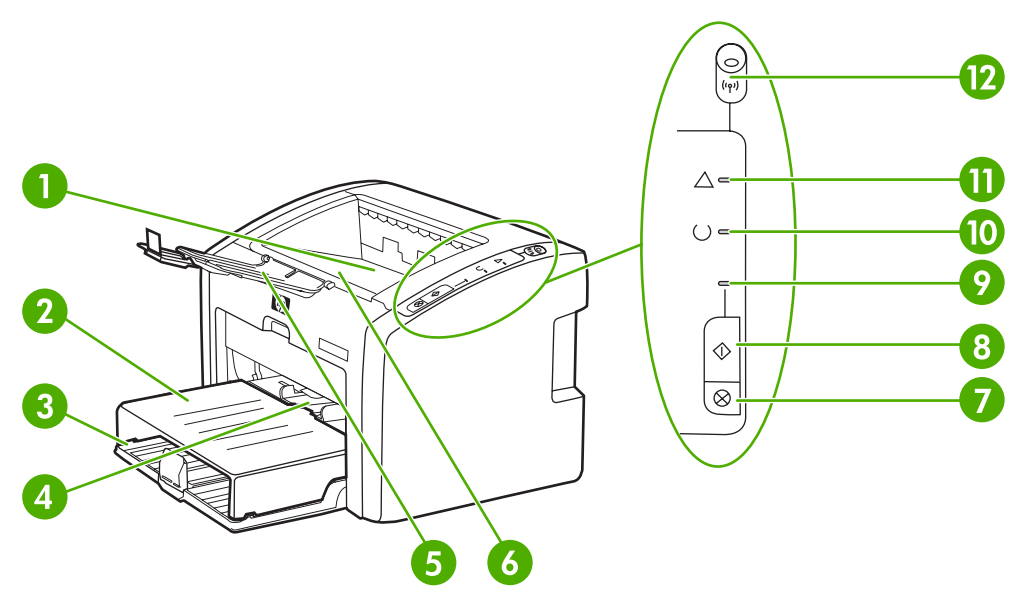

- Bandeja de salida
- 2 Cubierta de la bandeja de entrada
- Bandeja de entrada principal de 250 hojas
- Ranura de alimentación de prioridad
- Soporte para papel de salida
- Puerta del cartucho de impresión
- Botón CANCELAR
- 8 Botón CONTINUAR
- 9 Luz Continuar
- Luz Preparada
- Luz Atención
- Luz Sin cables (sólo en la impresora HP LaserJet 1022nw)

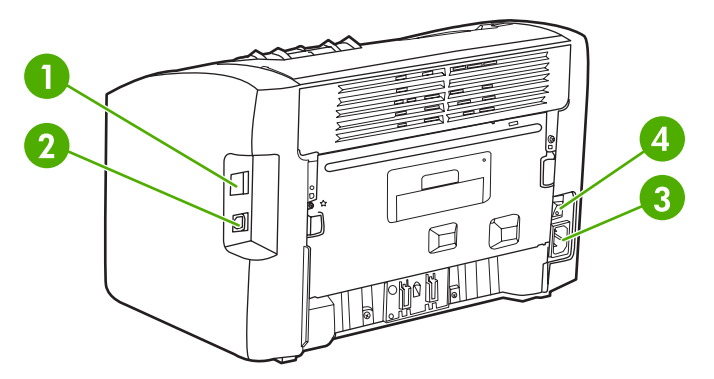

- Puerto de red interno (sólo con las impresoras HP LaserJet 1022n y HP LaserJet 1022nw)
- Puerto USB
- Receptáculo de alimentación
- Interruptor de encendido y apagado

### <span id="page-12-0"></span>**Panel de control de la impresora**

El panel de control de la impresora se compone de tres luces y dos botones. La impresora HP LaserJet 1022nw cuenta con una luz adicional en la parte superior del panel de control. Estas luces generan patrones que identifican el estado de la impresora.

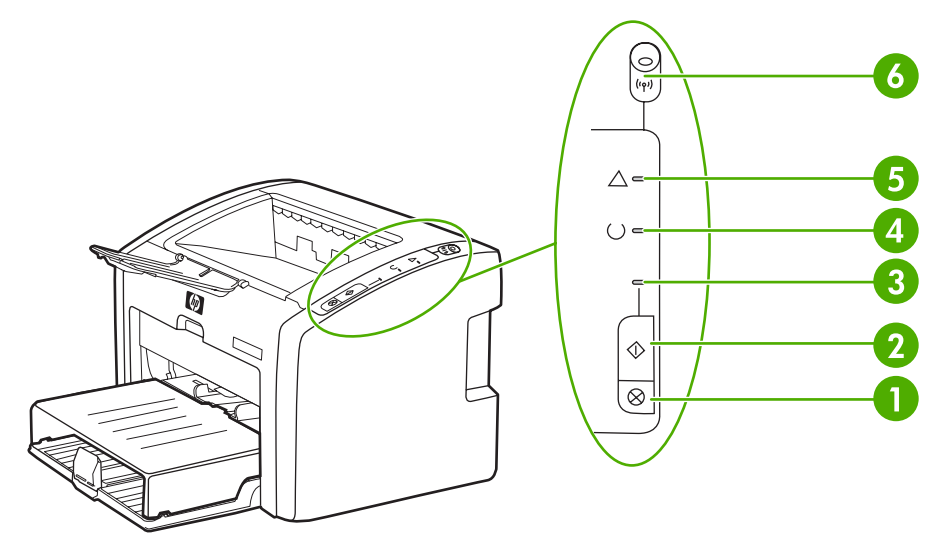

- 1 Botón CANCELAR: presione el botón CANCELAR para cancelar el trabajo en impresión.
- 2 Botón CONTINUAR: para imprimir una página de prueba o continuar imprimiendo en modo de alimentación manual, presione y suelte el botón CONTINUAR. Para imprimir una página de configuración, mantenga presionado el botón CONTINUAR durante 5 segundos.
- 3 Luz Continuar: cuando parpadea, indica que la impresora está recibiendo datos.
- 4 Luz Preparada: indica que la impresora está preparada para imprimir.
- Luz Atención: indica que las bandejas de entrada del soporte de impresión están vacías, la puerta del cartucho de impresión está abierta, falta el cartucho de impresión y otros errores. Consulte Páginas de [información](#page-27-0) de la impresora para obtener más información.
- 6 Luz Sin cables: (sólo impresora HP LaserJet 1022nw) cuando la luz sin cables está fija, indica que se ha establecido una conexión sin cables; cuando esta luz se apaga, se desactiva el funcionamiento sin cables; cuando parpadea, la impresora intenta establecer una conexión sin cables.

Nota **Consulte [Patrones](#page-74-0) de luces de estado para obtener una descripción de los patrones de luces.** 

### <span id="page-13-0"></span>**Rutas del soporte**

Las secciones siguientes describen las bandejas de entrada y de salida.

### **Ranura de alimentación de prioridad**

Utilice la ranura de alimentación de prioridad cuando introduzca una hoja de papel, un sobre, una tarjeta postal, una etiqueta o una transparencia. También puede utilizar esta ranura para imprimir la primera página sobre un soporte diferente al del resto del documento.

Las guías para el soporte de impresión permiten que éste se introduzca correctamente en la impresora y que la impresión no quede inclinada (desviada con respecto al soporte de impresión). Al cargar el soporte, ajuste estas guías de modo que coincidan con el ancho del soporte que vaya a utilizar.

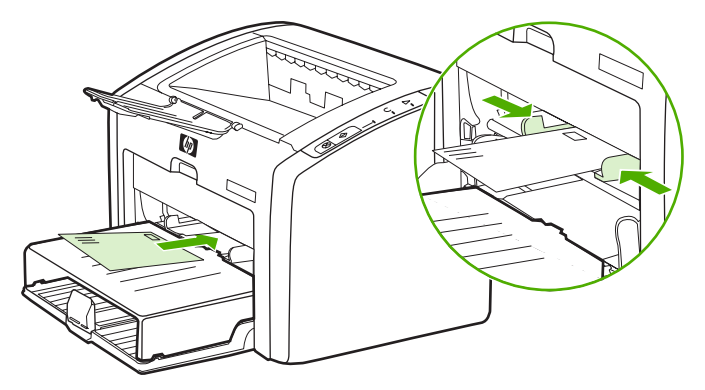

Si desea más información acerca de los tipos de soportes, consulte [Elección](#page-40-0) del papel y de otros soportes de [impresión](#page-40-0).

### **Bandeja de entrada principal**

La bandeja de entrada principal, situada en la parte delantera de la impresora, puede contener hasta un máximo de 250 hojas de papel de 75 g/m<sup>2</sup> u otros soportes de impresión. Para obtener información sobre las especificaciones del soporte de impresión, consulte [Capacidades](#page-101-0) y valores nominales de la impresora.

Las guías para el soporte de impresión permiten que éste se introduzca correctamente en la impresora y que la impresión no quede inclinada (desviada con respecto al soporte de impresión). La bandeja de entrada principal dispone de guías laterales y frontales para los soportes de impresión. Al cargar el soporte, ajuste las guías de modo que coincidan con el ancho y largo de éste.

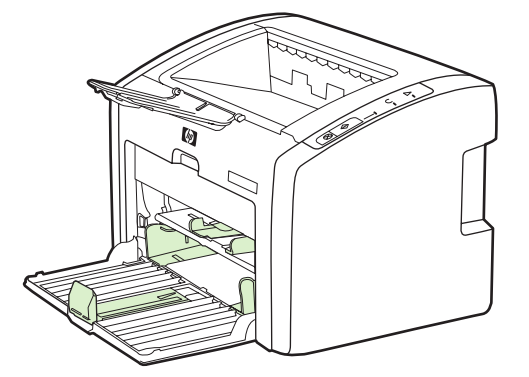

### <span id="page-14-0"></span>**Bandeja de salida**

La bandeja de salida está situada en la parte superior de la impresora. En ella se recoge el soporte impreso en la secuencia correcta. El soporte para papel de salida ofrece un apilamiento mejorado para los trabajos de impresión de gran tamaño.

### <span id="page-15-0"></span>**Software de la impresora**

En las siguientes secciones se describen los sistemas operativos compatibles y el software que se incluye con las impresoras HP LaserJet 1022, 1022n y 1022nw.

**Nota** No todo el software se encuentra disponible en todos los idiomas.

### **Sistemas operativos compatibles**

La impresora incluye software para los siguientes sistemas operativos:

- Windows XP
- Windows 2000
- Windows ME
- Windows 98 Second Edition (SE)
- Windows Server 2003

Para obtener más información sobre la actualización de Windows 2000 Server a Windows Server 2003, vaya a <http://www.microsoft.com/>.

Para obtener más información sobre la característica para seleccionar e imprimir en Windows Server 2003, vaya a <http://www.microsoft.com/>.

Para obtener más información sobre la impresión y los servicios de Terminal Server de Windows Server 2003, vaya a <http://www.microsoft.com/>.

Mac OS X v10.2 y superior

### **Software de impresión para equipos con Windows**

En las siguientes secciones se detallan instrucciones para instalar el software de impresión en varios sistemas operativos Windows y el software que está disponible para todos los usuarios de la impresora.

### **Para instalar el software de la impresora**

Inserte el CD del software que se suministra con la impresora en la unidad de CD-ROM del equipo. **Siga las instrucciones de instalación que se muestran en la pantalla**.

**Nota** Si no se muestra la pantalla de bienvenida, seleccione **Inicio** en la barra de tareas de Windows, haga clic en **Ejecutar**, escriba  $Z:\text{setup}$  (donde Z es la letra de la unidad de CD-ROM) y haga clic en **Aceptar**.

### **Controladores de impresora**

Un controlador de impresora es el componente de software que proporciona acceso a las funciones de una impresora y ofrece los medios para que el equipo se comunique con ella.

<span id="page-16-0"></span>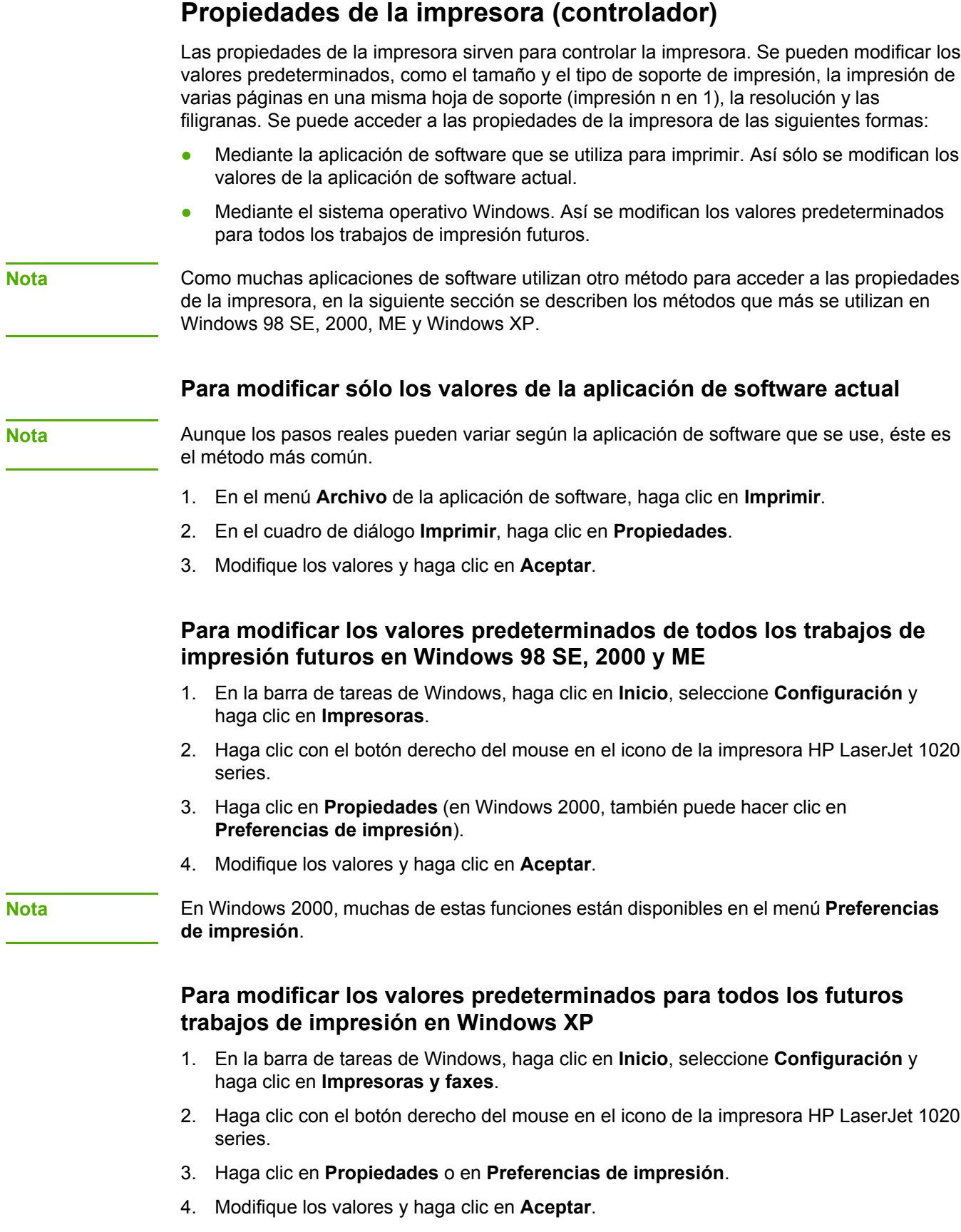

### <span id="page-17-0"></span>**Ayuda en línea de propiedades de la impresora**

La ayuda en línea de las propiedades de la impresora (controlador) incluye información específica sobre las funciones de las propiedades de impresora. Esta ayuda en línea le orienta en el proceso de modificación de los valores predeterminados de la impresora. En algunos controladores, la ayuda en línea proporciona instrucciones sobre cómo utilizar la ayuda contextual. La ayuda contextual describe las opciones de la función de controlador a la que acceda en cada momento.

### **Para acceder a la ayuda en línea de las propiedades de la impresora**

- 1. Desde la aplicación de software, haga clic en **Archivo** y, a continuación, en **Imprimir**.
- 2. Haga clic en **Propiedades** y, acto seguido, en **Ayuda**.

### **Prioridades de la configuración de impresión**

Existen dos formas de cambiar la configuración de impresión para esta impresora: en la aplicación de software o en el controlador de la impresora. En las impresoras HP LaserJet 1022n y HP LaserJet 1022nw, también se puede cambiar la configuración de impresión a través del servidor Web incorporado. Los cambios realizados en la configuración de impresión tienen prioridad dependiendo del sitio en el que se realicen:

- Los cambios realizados en la aplicación de software prevalecen sobre los valores cambiados en otro sitio. Dentro de la aplicación de software, los cambios realizados en el cuadro de diálogo de configuración de la página prevalecen sobre los cambios realizados en el cuadro de diálogo de impresión.
- Los cambios realizados en el controlador de impresora no prevalecen sobre los cambios realizados en la aplicación de software.
- Los cambios realizados en el servidor Web incorporado tienen la prioridad más baja.

Si un determinado valor de impresión se puede cambiar de más de una forma, utilice el método de mayor prioridad.

### **Software de impresión para equipos Macintosh**

Las secciones siguientes describen cómo acceder al software Macintosh de las impresoras HP LaserJet 1022, 1022n y 1022nw.

### **Acceso al controlador de impresora (Mac OS X v10.2 o superior)**

- 1. Se deberá iniciar automáticamente **Print Center** (Centro de impresión) o **Printer Setup Utility** (Utilidad de configuración de impresoras). De no ser así, lleve a cabo los siguientes pasos:
	- a. Haga doble clic en el icono de la unidad de disco duro del escritorio.
	- b. Abra las carpetas **Aplicaciones** y **Utilidades**.
- c. Haga doble clic en **Print Center** (Centro de impresión) o en **Printer Setup Utility** (Utilidad de configuración de impresoras), dependiendo del sistema operativo.
- <span id="page-18-0"></span>2. Haga clic en **Add** (Agregar). Aparecerá el cuadro de diálogo Add Printer List (Agregar lista de impresoras).
- 3. Seleccione una de las siguientes opciones del menú superior, dependiendo del modo de conexión entre el equipo y la impresora:
	- **USB**
	- **Rendezvous** (sólo para las impresoras HP LaserJet 1022n y 1022nw)
- 4. Seleccione el nombre de la impresora en la lista de impresoras.
- 5. Haga clic en **Add** (Agregar).

### **Servidor Web incorporado**

**Nota** Esta característica sólo está disponible en las impresoras HP LaserJet 1022n y HP LaserJet 1022nw)

> El servidor Web incorporado proporciona acceso a la configuración de la impresora y a información sobre ella a través de una dirección IP o un nombre de host de la impresora en un examinador de Web (como Netscape Navigator o Microsoft® Internet Explorer) en cualquier equipo. El servidor Web incorporado se puede usar para configurar la impresora, ver información de estado, comprar consumibles de impresora y obtener información para solucionar problemas.

Los siguientes examinadoresde Web son compatibles con el servidor Web incorporado:

- Internet Explorer V5.5 (y posteriores)
- Netscape Navigator V4.75 (o superior)
- Apple Safari

Consulte Mediante el servidor Web [incorporado](#page-28-0) para obtener más información.

### <span id="page-19-0"></span>**Consideraciones sobre los soportes de impresión**

Las impresoras HP LaserJet brindan una excelente calidad de impresión. Esta impresora acepta una gran variedad de soportes, como hojas cortadas (incluso de papel reciclado), sobres, etiquetas, transparencias, papel cebolla y papel de tamaño personalizado. Hay características, como el peso, grano y contenido de agua, que influyen considerablemente en el funcionamiento y la calidad de impresión.

Esta impresora puede utilizar una gran variedad de papel y otros soportes que reúnan los requisitos expresados en esta guía del usuario. Los soportes que no reúnen estos requisitos pueden causar problemas:

- Mala calidad de impresión
- Incremento en el número de atascos del soporte
- Desgaste prematuro de la impresora, con la consiguiente necesidad de reparación

Para obtener resultados óptimos, utilice sólo papel y soportes de impresión HP. Hewlett-Packard Company no puede recomendar la utilización de otras marcas, ya que, al no ser productos HP, no puede garantizar ni controlar su calidad.

Es posible que existan soportes que, pese a reunir todos los requisitos expresados en esta guía de usuario, no ofrezcan unos resultados satisfactorios. Esto puede deberse a un uso indebido, un nivel inadecuado de temperatura o humedad y otras variables ajenas al control del HP.

Antes de comprar soportes en grandes cantidades, compruebe que reúnan los requisitos indicados en esta guía del usuario y en el documento *HP LaserJet printer family media guide (Guía de soportes de impresión de la familia de impresoras HP LaserJet*). Puede descargar estas instrucciones en <http://www.hp.com/support/ljpaperguide/>, o bien consultar Adquisición de [consumibles](#page-119-0) para obtener más información sobre cómo solicitar estas instrucciones. Pruebe siempre los soportes antes de comprarlos en grandes cantidades.

**PRECAUCIÓN** La utilización de soportes que no reúnan los requisitos expresados por HP puede causar problemas en la impresora que requieran su reparación. La garantía o los contratos de servicio de HP no cubren estas reparaciones.

### **Tamaños de soportes compatibles**

Para obtener información sobre los tamaños de soporte de impresión compatibles, consulte [Capacidades](#page-101-0) y valores nominales de la impresora.

<span id="page-20-0"></span>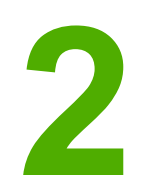

# **2** Conexiones de la impresora

En este capítulo se proporciona información acerca de los temas siguientes:

- [Conexiones](#page-21-0) USB
- [Conexiones](#page-22-0) de red
- [Conexiones](#page-24-0) sin cables
- [Impresión](#page-25-0) sin cables

### <span id="page-21-0"></span>**Conexiones USB**

Los modelos de impresora HP LaserJet 1022, 1022n y 1022nw son compatibles con las conexiones USB 2.0 de alta velocidad.

### **Conexión del cable USB**

- 1. Conecte el cable USB a la impresora.
- 2. Conecte el otro extremo del cable USB al equipo cuando se le indique durante la instalación del software.

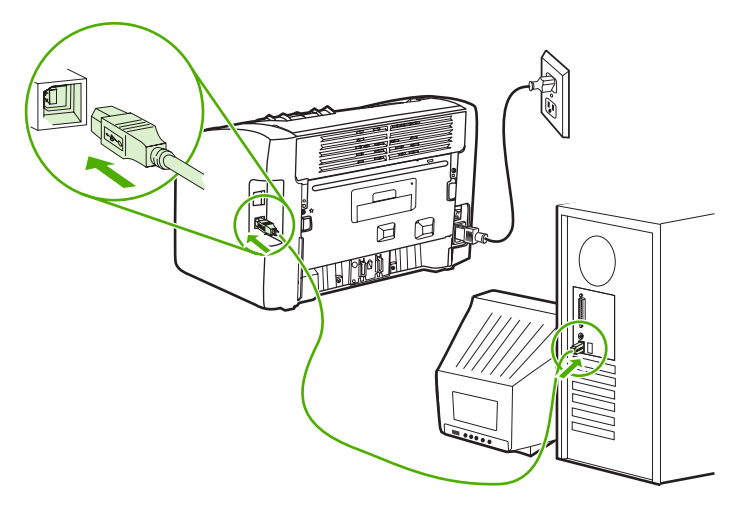

### <span id="page-22-0"></span>**Conexiones de red**

Las impresoras HP LaserJet 1022n y HP LaserJet 1022nw se pueden conectar a la red a través del puerto de red interno. La impresora HP LaserJet 1022nw también se puede conectar a redes inalámbricas 802.11b/g. Los servidores de impresión de red externos están disponibles para las impresoras HP LaserJet 1022n y 1022nw. En la siguiente tabla se detallan los requisitos necesarios para agregar funcionalidad de red a las impresoras.

### **Opciones de conexión en red**

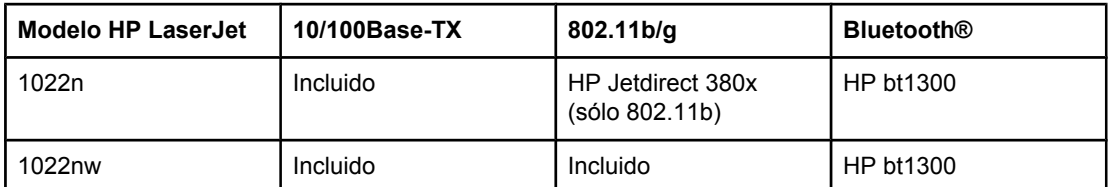

Para solicitar el servidor de impresión, consulte Servidores de impresión [inalámbricos](#page-121-0) y de redes [10/100](#page-121-0).

### **Conexión a la red**

Conecte un extremo del cable de red en el conector de red de la parte posterior del dispositivo y el otro extremo en la red. Asegúrese de instalar el controlador de impresión en todos los equipos que se conecten a la red y vayan a utilizar la impresora.

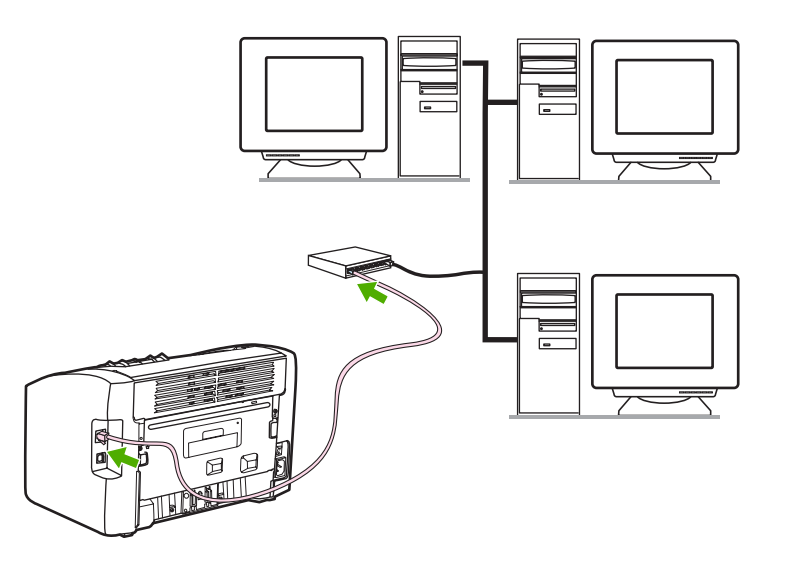

**Nota** Los siguientes procedimientos se aplican sólo a las impresoras HP LaserJet 1022n y HP LaserJet 1022nw.

La red Ethernet debe estar operativa para llevar a cabo las siguientes instrucciones.

### **Conexión de la impresora a una red por cable**

Para conectar la impresora HP LaserJet 1022n o HP LaserJet 1022nw a una red por cable, necesita lo siguiente:

- $\bullet$  Red por cable funcional
- Cable Ethernet CAT5

Para conectar la impresora a la red, haga lo siguiente:

- 1. Conecte el cable Ethernet CAT5 a un puerto disponible en el concentrador o direccionador del puerto Ethernet.
- 2. Conecte el cable Ethernet CAT-5 al puerto de red interno en la parte trasera de la impresora.
- 3. Compruebe si se enciende una de las luces de red (10 o 100) en el puerto de red situado en la parte posterior de la impresora.

**Nota** La configuración de red de la impresora puede tardar unos segundos en activarse y estar disponible. Si no se enciende una de las luces de red, consulte Solución de [problemas](#page-94-0) de [configuración](#page-94-0) de redes por cable.

> 4. Imprima una página de configuración. Para ello, cuando la impresora se encuentre en estado Preparada, mantenga presionado el botón CONTINUAR durante 5 segundos.

**Nota** Para restaurar los valores de configuración predeterminados de la impresora, apáguela. Mantenga presionados los botones CANCELAR y CONTINUAR y, a continuación, encienda la impresora. Mantenga presionados los botones CONTINUAR y CANCELAR hasta que la impresora se encuentre en estado Preparada (de 5 a 30 segundos).

### **Instale el software de la impresora**

- 1. Cierre todas las aplicaciones.
- 2. Inserte el CD de instalación del software en la unidad de CD-ROM del equipo. Aparecerá la pantalla de bienvenida.
- 3. Haga clic en **Next** (Siguiente) y siga las instrucciones de instalación para comprobar y preparar el sistema e instalar los controladores, los conectores y el software.

Esto puede tardar unos minutos.

**16** Capítulo 2 Conexiones de la impresora **ESWW** ESWW

### <span id="page-24-0"></span>**Conexiones sin cables**

La impresora HP LaserJet 1022nw incorpora el estándar IEEE 802.11b/g para realizar conexiones en red sin cable.

**Nota** La impresora HP LaserJet 1022n es compatible con el estándar IEEE 802.11b/g para conexiones de red sin cable y las opciones de conectividad sin cable Bluetooth a través de accesorios externos opcionales.

> Para obtener una lista completa de los servidores internos de impresión sin cable disponibles de HP Jetdirect y de los adaptadores de impresora sin cable HP bt1300 (Bluetooth), consulte Servidores de impresión [inalámbricos](#page-121-0) y de redes 10/100.

Para obtener más información sobre la impresión sin cables, consulte *Impresión sin cables*.

### <span id="page-25-0"></span>**Impresión sin cables**

Las redes sin cables ofrecen una alternativa segura y rentable a las conexiones de red por cable tradicionales. La impresora HP LaserJet 1022nw incorpora la funcionalidad de conectividad sin cables. En caso de disponer de otros modelos de impresoras, consulte Servidores de impresión [inalámbricos](#page-121-0) y de redes 10/100 para obtener una lista de los servidores de impresión sin cable disponibles.

### **Estándar IEEE 802.11b/g**

Con la conectividad sin cables compatible con IEEE 802.11b/g, las impresoras se pueden colocar en la oficina o en casa conectadas a una red inalámbrica que ejecute sistemas operativos de red Microsoft, Apple, NetWare, UNIX® o Linux®. La tecnología sin cables proporciona una solución de impresión de gran calidad sin los impedimentos físicos asociados con los cables. Los periféricos se pueden colocar cómodamente en cualquier sitio de la oficina o de la casa y se pueden mover fácilmente sin cambiar los cables de red.

Los servidores de impresión opcionales externos de HP Jetdirect 802.11b/g están disponibles para conexiones USB.

Para obtener más información, consulte la documentación que se incluye con la impresora HP LaserJet 1022nw.

### **Bluetooth**

La tecnología Bluetooth sin cables es una tecnología de radio de corto alcance y baja energía que se puede utilizar para conectar (sin utilizar cables) sistemas, impresoras, asistentes digitales personales, teléfonos móviles y otros dispositivos.

A diferencia de la tecnología por infrarrojos, el uso de señales de radio de Bluetooth elimina la necesidad de que los dispositivos estén en la misma habitación, oficina o cubículo y de que haya un espacio sin obstrucciones para que se produzca la comunicación. Esta tecnología sin cables permite aumentar la movilidad y eficacia de las aplicaciones de red de una empresa.

<span id="page-26-0"></span>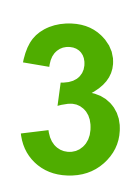

# **3** Gestión de la impresora

En este capítulo se proporciona información acerca de los temas siguientes:

- Páginas de [información](#page-27-0) de la impresora
- Mediante el servidor Web [incorporado](#page-28-0)

### <span id="page-27-0"></span>**Páginas de información de la impresora**

Las páginas especiales se encuentran dentro de la memoria de la impresora. Estas páginas ayudan a diagnosticar y solucionar problemas de la impresora.

### **Página de prueba**

La página de prueba contiene ejemplos de texto y gráficos. Para imprimir la página de prueba desde la impresora, presione el botón CONTINUAR cuando la impresora esté preparada (luz Preparada encendida).

### **Página de configuración**

La página de configuración muestra la configuración y las propiedades actuales de la impresora, así como un informe de registros de estado. Se puede imprimir una página de configuración desde la impresora o el servidor Web incorporado.

Para imprimir la página de configuración desde la impresora, presione el botón CONTINUAR durante 5 segundos cuando la impresora esté preparada (luz Preparada encendida).

### **Página de prueba de la impresora**

La página de prueba de la impresora contiene información sobre el controlador de la impresora y la configuración del puerto. También contiene información sobre el nombre y el modelo de la impresora, el nombre del equipo, etc. La página de prueba de la impresora se puede imprimir desde el controlador de la impresora.

### <span id="page-28-0"></span>**Mediante el servidor Web incorporado**

Se puede tener acceso de forma directa al servidor Web incorporado en las impresoras HP LaserJet 1022n y HP LaserJet 1022nw. Para ello no es necesario instalar ningún software en el equipo. Sólo se necesita disponer de un examinador de Web compatible. Para utilizar el servidor Web incorporado, se debe disponer de Apple Safari, Microsoft Internet Explorer V5.5 o superior o Netscape Navigator V4.75 o superior.

**Nota** El servidor Web incorporado no proporciona correo electrónico ni alertas de estado.

El servidor Web incorporado sólo se encuentra disponible en inglés.

El servidor Web incorporado permite ver el estado de la impresora y de la red y administrar funciones de impresión desde el equipo en vez de hacerlo desde el panel de control de la impresora. A continuación se indican algunos ejemplos de las acciones que se pueden llevar a cabo con el servidor Web incorporado:

- Visualizar información del estado de la impresora.
- Ver e imprimir páginas internas.
- Solicitar nuevos consumibles.
- Establecer el tipo de papel cargado en cada bandeja.
- Ver y cambiar los valores de configuración predeterminados de la impresora.
- Ver y cambiar la configuración de la red.

El servidor Web incorporado funciona cuando la impresora está conectada a una red basada en IP. El servidor Web incorporado no es compatible con las conexiones de impresora basadas en IPX.

**Nota** No es necesario disponer de acceso a Internet para abrir y utilizar el servidor Web incorporado. No obstante, si hace clic en un enlace del área **Other links** (Otros enlaces) deberá disponer acceso a Internet para ir al sitio asociado con el enlace.

### **Para abrir el servidor Web incorporado**

1. En un examinador de Web compatible, escriba la dirección IP o el nombre de host de la impresora. Para encontrar la dirección IP, imprima una página de configuración en la impresora manteniendo presionado el botón CONTINUAR durante 5 segundos.

**Nota** Después de abrir la dirección URL, puede guardarlo como marcador para volver a acceder a él rápidamente en el futuro.

> 2. El servidor Web incorporado tiene tres fichas que contienen valores e información sobre la impresora: la ficha **Information** (Información), la ficha **Configuration** (Configuración) y la ficha **Networking** (Trabajo en red). Seleccione la ficha que desee ver.

### **Ficha Information (Información)**

La ficha Information (Información) se compone de las siguientes páginas:

- **Device Status** (Estado del dispositivo): en esta página también se muestra información del producto, como el nombre y la dirección de la red y datos sobre el modelo.
- **Configuration** (Configuración): en esta página se muestra la información encontrada en la página de configuración de la impresora.

### <span id="page-29-0"></span>**Ficha Configuration (Configuración)**

Esta ficha permite configurar la impresora desde el equipo (por ejemplo, el tamaño de papel predeterminado y el modo EconoMode). Si esta impresora está en red, consulte siempre con el administrador de la impresora antes de cambiar la configuración en esta ficha.

### **Ficha Networking (Trabajo en red)**

Esta ficha permite al administrador de red controlar los valores relacionados con la red para la impresora cuando ésta está conectada a una red basada en IP.

### **Other links (Otros enlaces)**

Esta sección contiene enlaces que le conectan a Internet. Debe disponer de acceso a Internet para utilizar cualquiera de estos enlaces. Si utiliza una conexión telefónica y no se ha conectado al abrir por primera vez el servidor Web incorporado, deberá establecer la conexión previamente para visitar estos sitios Web. Para conectarse, es posible que deba cerrar el servidor Web incorporado y volver a abrirlo posteriormente.

- **HP Instant Support** (Asistencia instantánea de HP): este enlace le conecta a un conjunto de páginas Web dinámicas para resolver problemas específicos y determinar los servicios adicionales disponibles para la impresora.
- **Product Registration** (Registro del producto): este enlace le conecta con la página de registro del producto, en el sitio Web de HP.
- **Order Supplies** (Pedido de consumibles): este enlace le conecta al sitio Web Sure Supply para solicitar consumibles genuinos de HP distribuidos por HP o por un revendedor de su elección.
- **Product Support** (Asistencia técnica del producto): este enlace le conecta al sitio de asistencia técnica de la impresora HP LaserJet 1020 series. Puede buscar ayuda relativa a temas generales.

### **Nota** La impresora HP LaserJet 1020 series incluye los modelos HP LaserJet 1022, 1022n y 1022nw.

<span id="page-30-0"></span>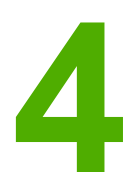

# **4** Tareas de impresión

En este capítulo se proporciona información acerca de los temas siguientes:

- [Alimentación](#page-31-0) manual
- [Cancelación](#page-32-0) de un trabajo de impresión
- [Configuración](#page-33-0) de la calidad de impresión
- [Optimización](#page-34-0) de la calidad de impresión para los tipos de soportes
- [Instrucciones](#page-35-0) de uso de los soportes
- Elección del papel y de otros soportes de [impresión](#page-40-0)
- Carga del soporte en las [bandejas](#page-42-0) de entrada
- [Impresión](#page-43-0) de un sobre
- [Impresión](#page-45-0) de varios sobres
- Impresión de [transparencias](#page-47-0) o etiquetas
- Impresión en formularios con membrete y [preimpresos](#page-48-0)
- Impresión en soportes de tamaño [personalizado](#page-49-0) y cartulina
- Impresión en ambas caras del papel [\(impresión](#page-50-0) manual a doble cara)
- Impresión de varias páginas en una misma hoja de papel [\(impresión](#page-52-0) n en 1)
- [Impresión](#page-53-0) de folletos
- [Impresión](#page-55-0) de filigranas

### <span id="page-31-0"></span>**Alimentación manual**

Utilice la alimentación manual cuando tenga que imprimir soportes de impresión mixtos. Por ejemplo: primero, un sobre; luego, una carta; a continuación, otro sobre, y así sucesivamente. Introduzca un sobre en la ranura de alimentación de prioridad y cargue el papel con membrete en la bandeja de entrada principal.

### **Para imprimir con alimentación manual**

- 1. Acceda a las propiedades de la impresora (preferencias de impresión en Windows 2000 o XP). Consulte Propiedades de la impresora [\(controlador\)](#page-16-0) para obtener instrucciones.
- 2. En la ficha **Papel/Calidad**, seleccione **Alim. de papel manual** en la lista desplegable **Origen del papel**.
- 3. Introduzca el papel en la ranura de alimentación de prioridad y presione el botón CONTINUAR cada vez que desee imprimir.

### <span id="page-32-0"></span>**Cancelación de un trabajo de impresión**

Se puede cancelar un trabajo de impresión desde una aplicación de software o desde la cola de impresión.

Para detener la impresora inmediatamente, retire el resto de papel. Una vez detenida la impresora, puede elegir una de las siguientes opciones.

- **Panel de control de la impresora**: para cancelar el trabajo de impresión, presione y suelte el botón CANCELAR del panel de control de la impresora.
- **Aplicación de software**: normalmente, aparece durante unos segundos en la pantalla un cuadro de diálogo que permite cancelar el trabajo de impresión.
- **Cola de impresión de Windows**: si hay un trabajo en espera en la cola de impresión (memoria del equipo) o en cualquier dispositivo de cola de impresión, elimine el trabajo desde allí. Haga clic en **Inicio**, **Configuración** e **Impresoras** o **Impresoras y faxes**. Haga doble clic en el icono **HP LaserJet 1022** para abrir la ventana, seleccione el trabajo de impresión y haga clic en **Eliminar** o **Cancelar**.
- **Desktop print queue (Mac OS)** (Cola de impresión del escritorio): abra **Print Center** (Centro de impresión), haga doble clic en el nombre de la impresora, seleccione el trabajo de impresión y haga clic en **Delete** (Eliminar).
- Servidor Web incorporado: abra la página del servidor Web incorporado de la impresora y haga clic en **Cancel Job** (Cancelar trabajo). Consulte [Mediante](#page-28-0) el servidor Web [incorporado](#page-28-0) para obtener más información.

Si la luz de estado del panel de control continúa encendiéndose y apagándose después de cancelar el trabajo es porque el equipo todavía está enviando el trabajo a la impresora. Elimine el trabajo de la cola de impresión o espere hasta que el equipo acabe de enviar los datos. La impresora volverá al estado Preparada.

### <span id="page-33-0"></span>**Configuración de la calidad de impresión**

La configuración de la calidad de impresión influye en la claridad u oscuridad de la página impresa y en el estilo con que se imprimen los gráficos. También se puede utilizar la configuración de la calidad de impresión para optimizar dicha calidad en un tipo específico de soporte. Consulte [Optimización](#page-34-0) de la calidad de impresión para los tipos de soportes para obtener más información.

Puede cambiar la configuración en las propiedades de la impresora con objeto de ajustarlas a los tipos de trabajo que imprima. A continuación se detallan estas configuraciones:

- **ProRes 1200**: esta configuración proporciona detalle en línea fina a 1200 x 1200 ppp.
- **FastRes 1200**: esta configuración proporciona una calidad de salida efectiva de 1200 ppp.
- **600 ppp**: esta configuración proporciona una impresión de 600 x 600 ppp junto con la tecnología de Resolución Mejorada (REt) para obtener un texto mejorado.
- **EconoMode (ahorro de tóner)**: el texto se imprime con menos tóner (esta configuración es útil para imprimir borradores y se puede activar independientemente de los demás valores de calidad de impresión).
- 1. Acceda a las propiedades de la impresora (preferencias de impresión en Windows 2000 o XP). Consulte Propiedades de la impresora [\(controlador\)](#page-16-0) para obtener instrucciones.
- 2. En la ficha **Acabado** o en la ficha **Diseño** de algunos controladores Mac puede seleccionar la configuración de calidad de impresión que desee utilizar.
- **Nota** No todas las características de la impresora se pueden utilizar con todos los controladores ni en todos los sistemas operativos. Consulte la ayuda en línea de las propiedades de la impresora (controlador) para obtener información sobre la disponibilidad de funciones para dicho controlador.

**Nota** Para cambiar la configuración de la calidad de impresión para de los futuros trabajos de impresión, acceda a las propiedades mediante el menú **Inicio** de la barra de tareas de Windows. Para cambiar la configuración de la calidad de impresión sólo para la aplicación de software actual, acceda a las propiedades mediante el menú **Configurar impresión** de la aplicación que esté utilizando para imprimir. Consulte [Propiedades](#page-16-0) de la impresora [\(controlador\)](#page-16-0) para obtener más información.

### <span id="page-34-0"></span>**Optimización de la calidad de impresión para los tipos de soportes**

La configuración del tipo de soporte controla la temperatura del fusor de la impresora. La configuración del soporte que está utilizando se puede cambiar para optimizar la calidad de impresión.

La característica de optimización está accesible en la ficha **Papel/Calidad** del controlador de impresora o del servidor Web incorporado.

Las impresoras HP LaserJet 1022, 1022n y 1022nw ofrecen distintos modos de impresión que permiten a la unidad adaptarse de forma más específica al entorno del soporte de la impresora. En las tablas siguientes se detallan las generalidades de los modos de impresión del controlador.

Nota **Al utilizar los modos CARDSTOCK, ENVELOPE, LABEL, y ROUGH (CARTULINA, SOBRE,** ETIQUETA y RUGOSO), la impresora se detiene entre páginas, por lo que se reduce el número de páginas por minuto.

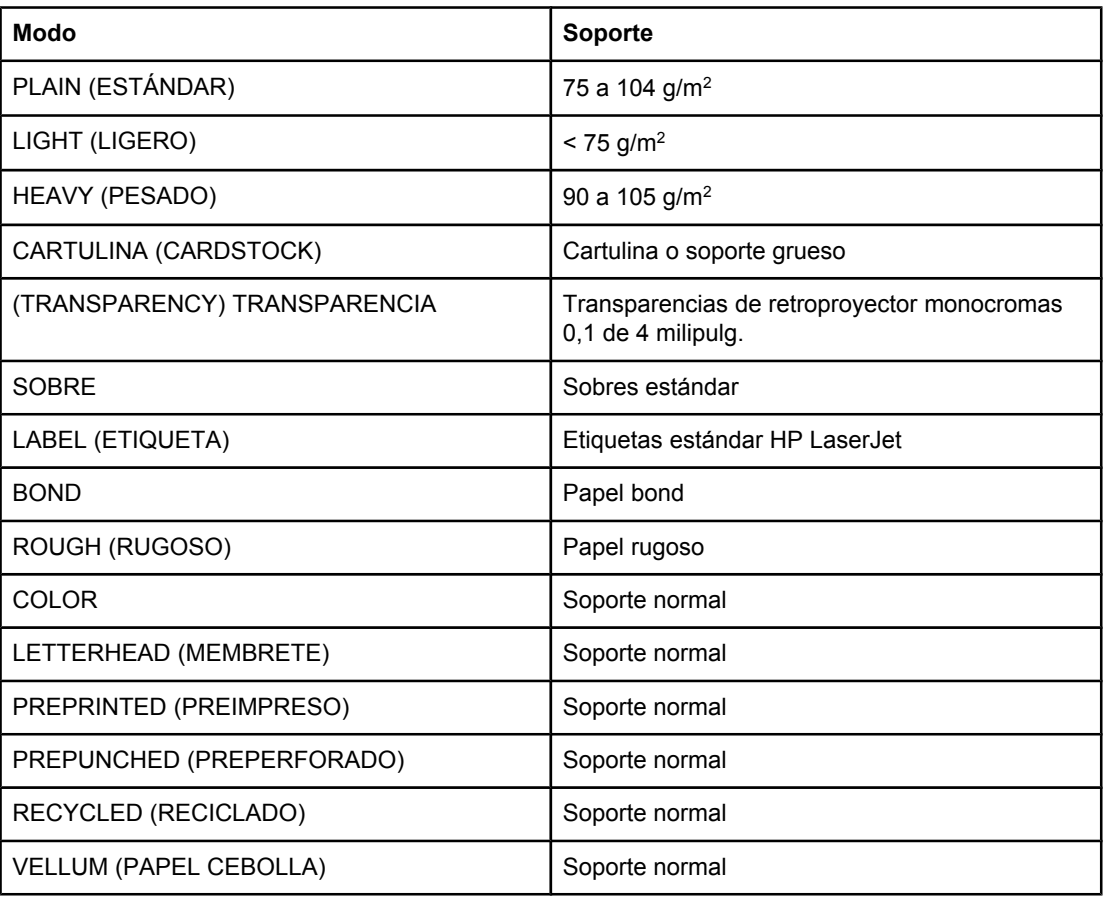

### **Modos de impresión predeterminados del controlador**

### <span id="page-35-0"></span>**Instrucciones de uso de los soportes**

En las secciones siguientes se detallan instrucciones para imprimir en transparencias, sobres y otros soportes especiales. Además, se incluyen instrucciones y especificaciones para seleccionar los soportes adecuados con los que obtener la mejor calidad de impresión y evitar los que puedan ocasionar atascos o daños en la impresora.

### **Papel**

Para obtener los mejores resultados, utilice papel convencional de 75 g/m<sup>2</sup>. Asegúrese de que el papel sea de buena calidad y que no presente cortes, muescas, desgarros, agujeros, partículas sueltas, polvo, arrugas, huecos ni bordes curvados o doblados.

Si no está seguro del tipo de papel que está cargando (por ejemplo, si es tipo bond o reciclado), consulte la etiqueta del paquete del papel.

Algunos tipos de papel pueden repercutir en una baja calidad de impresión, producir atascos e incluso dañar la impresora.

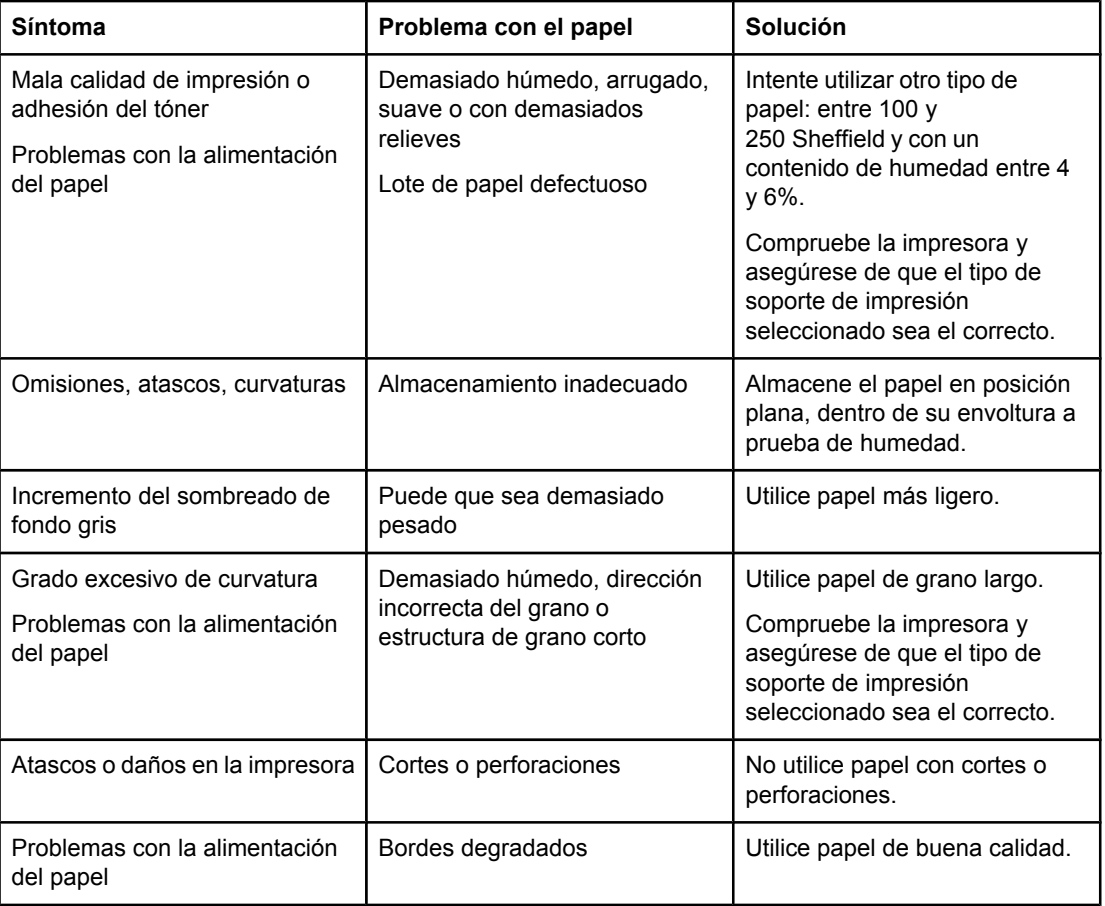

### **Uso del papel**
**Nota** La impresora funde el tóner sobre el papel mediante calor y presión. Asegúrese de utilizar tintas compatibles con la temperatura de la impresora al usar papel de color o formularios preimpresos. La temperatura máxima de la impresora es de 200 °C durante 0,1 segundos.

> No utilice papel de membrete impreso con tintas de baja temperatura, como las que se utilizan en determinados tipos de termografía.

No utilice papel de membrete con relieves.

No utilice transparencias diseñadas para impresiones de inyección de tinta y otras impresoras de baja temperatura. Utilice sólo transparencias en las que se especifique su validez para impresoras HP LaserJet.

### **Etiquetas**

HP recomienda imprimir etiquetas desde la ranura de alimentación de prioridad.

**PRECAUCIÓN** No se debe introducir la misma hoja de etiquetas en la impresora en más de una ocasión. El material adhesivo se degrada y puede dañar la impresora.

#### **Composición de las etiquetas**

Al seleccionar etiquetas, tenga en cuenta la calidad de los componentes siguientes:

- **Material adhesivo**: el material adhesivo debe permanecer estable si se somete a 200 °C, la temperatura máxima de la impresora.
- **Disposición**: utilice solamente etiquetas que no tengan la hoja de protección posterior al descubierto entre ellas, ya que las que presentan espacios entre sí podrían despegarse y provocar atascos graves.
- **Curvatura**: antes de imprimir, las etiquetas deben estar planas, con una curvatura máxima de 13 mm en cualquier dirección.
- **Condiciones**: no utilice etiquetas con arrugas, burbujas u otros indicios de deslaminación.

# **Transparencias**

Las transparencias deben poder soportar 200 °C, la temperatura máxima de la impresora.

# **Sobres**

HP recomienda la impresión de sobres desde la ranura de alimentación de prioridad.

### **Especificaciones del sobre**

El diseño de los sobres es un factor de suma importancia. Las líneas de doblado de los sobres pueden variar considerablemente, no sólo de un fabricante a otro, sino también dentro de una caja del mismo fabricante. La calidad de los sobres determina los resultados que se obtendrán al imprimir. En el momento de seleccionar los sobres, tenga en cuenta las características siguientes:

- **Peso**: el peso del papel del sobre no debe ser superior a 90 g/m<sup>2</sup> (de lo contrario, se podrían producir atascos).
- **Especificaciones**: antes de imprimir, los sobres deben estar planos, con una curvatura inferior a 6 mm, y no deben contener aire. Los sobres con aire pueden producir problemas. No utilice sobres con cierres, solapas, lazos, ventanas transparentes, orificios, perforaciones, recortes, materiales sintéticos, sellos o relieves. Tampoco utilice aquellos con materiales adhesivos que se cierran aplicando presión en lugar de humedad.
- **Condiciones**: asegúrese de que los sobres no están arrugados, no tienen muescas ni presentan ningún otro tipo de daño y de que no se haya colocado ningún adhesivo en ellos.
- **Tamaños**: el tamaño del sobre oscila entre 90 x 160 mm y 178 x 254 mm.

#### **Sobres con pliegues en ambos lados**

Un sobre con pliegues en ambos lados presenta dobleces verticales en los dos extremos en lugar de en diagonal. Estos sobres tienen más probabilidad de quedar arrugados. Asegúrese de que el pliegue se extienda por completo hasta la esquina del sobre, tal como se muestra en la ilustración siguiente.

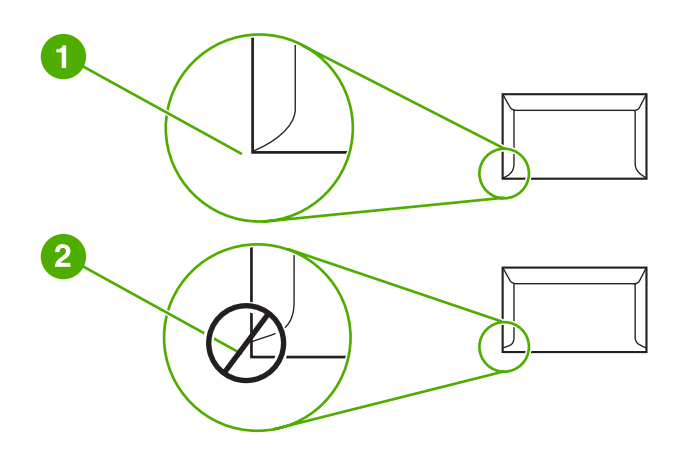

- 1 Diseño de sobre aceptable
- 2 Diseño de sobre inaceptable

#### **Sobres con tiras o solapas adhesivas**

Los sobres con una tira adhesiva protegida por papel protector o los sobres con más de una solapa de cierre deben utilizar adhesivos compatibles con el calor y la presión de la impresora. La temperatura máxima de la impresora es de 200 °C. La solapa adicional y la tira adhesiva pueden arrugar los sobres y producir atascos.

#### **Almacenamiento de los sobres**

Un almacenamiento adecuado de los sobres repercutirá en la calidad de la impresión. Los sobres deben almacenarse planos. Si el aire queda atrapado en un sobre y se crea una cámara de aire, éste se puede durante la impresión.

### **Cartulina y soportes pesados**

Desde las bandejas de entrada de papel se pueden imprimir varios tipos de cartulina, como fichas y postales. El resultado que se obtiene en algunas cartulinas es mejor que en otras debido a que su estructura resulta más adecuada para la alimentación de una impresora láser.

Para obtener un rendimiento óptimo de la impresora, no utilice papel que pese más de 157  $g/m<sup>2</sup>$ . Un papel demasiado pesado puede causar una mala alimentación de la bandeja, problemas de apilamiento, atascos de papel, mala fusión del tóner, mala calidad de impresión o un desgaste excesivo de las piezas mecánicas.

**Nota** Es posible imprimir en papel más pesado siempre que no se llene por completo la bandeja de entrada y el papel que se utilice tenga una suavidad de 100 a 180 Sheffield.

#### **Especificaciones de la cartulina**

- **Suavidad**: la cartulina de 135-157 g/m<sup>2</sup> debe tener una suavidad de 100-180 Sheffield; la cartulina de 60-135 g/m<sup>2</sup> debe tener una suavidad de 100-250 Sheffield.
- **Especificaciones**: la cartulina debe estar plana, con una curvatura inferior a 5 mm.
- **Condiciones**: asegúrese de que la cartulina no está arrugada, no tiene muescas ni presenta ningún otro tipo de desperfecto.
- **Tamaños**: utilice sólo cartulina de tamaño comprendido entre los intervalos siguientes:
	- **Mínimo**: 76 x 127 mm
	- **Máximo**: 216 x 356 mm

#### **Directrices para cartulinas**

Defina los márgenes como mínimo a 2 mm de los bordes.

### **Membretes o formularios preimpresos**

Los membretes son papel de alta calidad que suelen contener una filigrana y, en ocasiones, utilizar fibra de algodón. Se encuentran disponibles en una gran variedad de colores y cuentan con sus sobres correspondientes. Los formularios preimpresos pueden elaborarse con una amplia gama de tipos de papel, desde el reciclado hasta el de alta calidad.

Hoy en día, muchos fabricantes diseñan estos grados de papel con propiedades optimizadas para la impresión láser y califican el papel como compatible o garantizado para láser.

Nota **Al imprimir con impresoras láser, es normal que se produzcan variaciones entre las páginas.** Estas variaciones no se aprecian cuando se imprime en papel normal. Sin embargo, resultan evidentes cuando la impresión se realiza en formularios preimpresos debido a que las líneas y los cuadros ya se encuentran situados en la página.

Para evitar problemas con el uso de formularios preimpresos, papel con relieves y membretes, tenga en cuenta las siguientes consideraciones:

- Evite el uso de tintas de baja temperatura (utilizadas en determinados tipos de termografía).
- Utilice formularios preimpresos o papel con membrete impreso mediante grabado o litografía offset.
- Utilice formularios creados con tintas resistentes al calor para evitar que se fundan, se evaporen o generen emisiones no deseadas al someterlas a 200 °C durante 0,1 segundos. Por lo general, estos problemas no se producen con las tintas de base aceitosa o de secado por oxidación.
- Al imprimir de formulario preimpresos, recuerde que no debe alterar el contenido de humedad del papel ni utilizar materiales que puedan modificar las propiedades eléctricas o de manejo del papel. Conserve los formularios en envolturas a prueba de humedad para evitar que se produzcan alteraciones durante su almacenamiento.
- No procese formularios preimpresos con acabados o recubrimientos.
- Evite el uso de papel con muchos relieves o que contenga membretes en relieve.
- No utilice papel con superficies de texturas abundantes.
- No utilice polvos para aumentar la velocidad de secado en offset ni otros materiales indicados para evitar la adherencia entre los formularios impresos.

# **Elección del papel y de otros soportes de impresión**

Las impresoras HP LaserJet producen documentos con una excelente calidad de impresión. Permiten imprimir en una gran variedad de soportes, como papel (incluso papel de fibra 100% reciclado), sobres, etiquetas, transparencias y soportes de tamaños personalizados. A continuación se detallan los tamaños de soportes compatibles:

- **Mínimo**: 76 x 127 mm
- **Máximo**: 216 x 356 mm

Propiedades tales como el peso, el grano y la humedad son factores importantes que afectan al rendimiento de la impresora y la calidad del resultado. Para obtener la mejor calidad de impresión posible, utilice únicamente los soportes de alta calidad diseñados para impresoras láser. Para obtener especificaciones detalladas sobre el papel y los soportes de impresión, consulte [Consideraciones](#page-19-0) sobre los soportes de impresión.

Nota Realice siempre una prueba del soporte de impresión antes de adquirirlo en grandes cantidades. Su proveedor de soportes de impresión debe comprender los requisitos que se especifican en el manual *HP LaserJet printer family print media guide* (Guía de soportes de impresión de la familia de impresoras HP LaserJet) (número de referencia de HP 5851-1468). Consulte [Consideraciones](#page-19-0) sobre los soportes de impresión para obtener más información.

### **Soportes HP**

HP recomienda los siguientes soportes HP:

- Papel multiusos HP
- Papel de oficina HP
- Papel de impresión multifuncional HP
- Papel HP LaserJet
- Papel HP LaserJet Premium Choice

### **Soportes que evitar**

Las HP LaserJet 1022, 1022n y 1022nw admiten varios tipos de soporte. El uso de un soporte de impresión incompatible con las especificaciones de la impresora producirá la pérdida de calidad de impresión y aumentará la posibilidad de atascos.

- No utilice papel demasiado rugoso.
- No utilice papel con recortes o perforaciones que no sea el estándar de 3 agujeros.
- No utilice formularios de varias hojas.
- No utilice papel con filigranas si va a imprimir patrones sólidos.

# **Soportes que pueden dañar la impresora**

En raras ocasiones, los soportes de impresión pueden dañar la impresora. Con objeto de no provocar posibles daños, evite los siguientes soportes:

- No utilice soportes con grapas.
- No utilice transparencias diseñadas para impresiones de inyección de tinta y otras impresoras de baja temperatura. Utilice sólo transparencias en las que se especifique su validez para impresoras HP LaserJet.
- No utilice papel fotográfico indicado para impresoras de inyección de tinta.
- No utilice papel cuché o con relieves que no esté diseñado para las temperaturas del fusor de imagen de la impresora. Seleccione soportes que toleren temperaturas de 200 °C durante 0,1 segundos. HP produce una selección de soportes diseñados para las impresoras HP LaserJet 1022, 1022n y 1022nw.
- No utilice papel con membretes impresos con tintas de baja temperatura o termografía. Los formularios preimpresos o el papel con membrete deben emplear tintas que puedan tolerar temperaturas de 200 °C durante 0,1 segundos.
- No utilice ningún soporte de impresión que produzca emisiones peligrosas o que se funda, se desplace o pierda color al ser expuesto a una temperatura de 200 °C durante 0,1 segundos.

Para solicitar consumibles de impresión HP LaserJet, vaya a [http://www.hp.com/go/](http://www.hp.com/go/ljsupplies/) [ljsupplies/](http://www.hp.com/go/ljsupplies/) (Estados Unidos) o a <http://www.hp.com/ghp/buyonline.html/>(resto de países/ regiones).

# <span id="page-42-0"></span>**Carga del soporte en las bandejas de entrada**

En las secciones siguientes se describe el modo de cargar los soportes de impresión en las distintas bandejas de entrada.

**PRECAUCIÓN** Si se intenta imprimir sobre un soporte que esté arrugado, doblado o dañado, se puede producir un atasco. Consulte [Consideraciones](#page-19-0) sobre los soportes de impresión para obtener más información.

### **Ranura de alimentación de prioridad**

La ranura de alimentación de prioridad puede albergar una hoja de soporte de un máximo de 163 g/m2, o bien un sobre, una transparencia o una cartulina. Cargue el soporte con la parte superior hacia delante y la cara que se debe imprimir hacia arriba. Para evitar los atascos de papel y las impresiones inclinadas, ajuste siempre las guías para soportes laterales antes de cargar el soporte.

# **Bandeja de entrada principal de 250 hojas**

La bandeja de entrada puede contener un máximo de 250 hojas de papel de 75 g/m<sup>2</sup>, o bien menos páginas de un soporte de impresión más grueso (altura de pila máxima de 25 mm). Cargue el soporte con la parte superior hacia delante y la cara que se debe imprimir hacia arriba. Para evitar los atascos de papel y las impresiones inclinadas, ajuste siempre las guías laterales y la guía frontal para soportes de impresión.

**Nota** Al añadir soportes de impresión nuevos, no olvide retirar el soporte de la bandeja de entrada y enderezar la pila del nuevo soporte. De esta manera, evitará que entren varias hojas de papel en la impresora al mismo tiempo, reduciendo así el riesgo de atascos.

# **Impresión de un sobre**

Utilice sólo los sobres recomendados para impresoras láser. Consulte [Consideraciones](#page-19-0) sobre los soportes de [impresión](#page-19-0) para obtener más información.

**Nota** Use la ranura de alimentación de prioridad para imprimir un sobre. Utilice la bandeja de entrada principal para imprimir varios sobres.

> 1. Antes de cargar el sobre, deslice las guías para soporte de impresión hacia fuera para que el ancho sea algo mayor que el de los sobres.

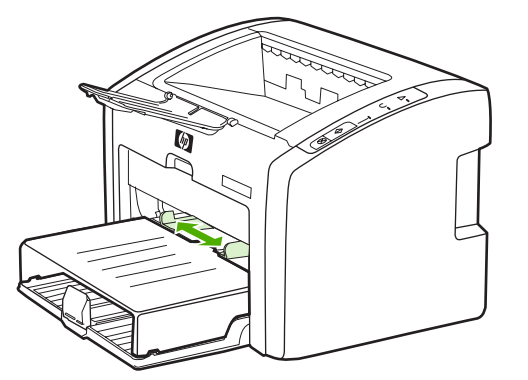

**Nota** Si el sobre tiene una solapa en el borde corto, éste debe entrar primero en la impresora.

2. Coloque el sobre con la parte que vaya a imprimir cara arriba y el borde superior pegado a la guía para soportes de la izquierda.

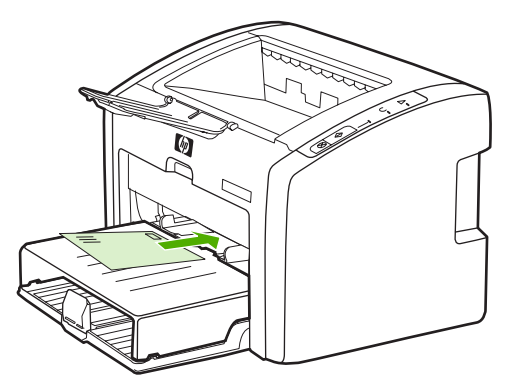

3. Ajuste las guías para soportes de impresión al ancho del sobre.

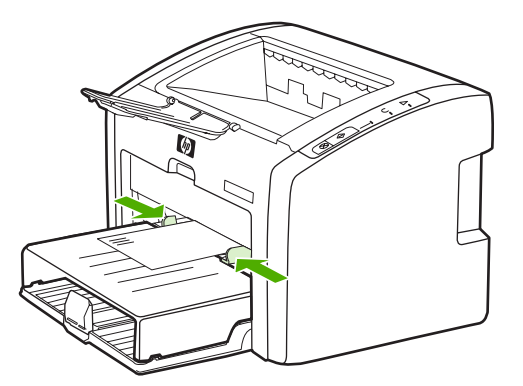

- 4. Acceda a las propiedades de la impresora (preferencias de impresión en Windows 2000 o XP). Consulte Propiedades de la impresora [\(controlador\)](#page-16-0) para obtener instrucciones.
- 5. En la ficha **Papel/Calidad** (**Tipo/calidad del papel** en algunos controladores Macintosh), seleccione **Sobre** como tipo de soporte.

**Nota** No todas las características de la impresora se pueden utilizar con todos los controladores ni en todos los sistemas operativos. Consulte la ayuda en línea de las propiedades de la impresora (controlador) para obtener información sobre la disponibilidad de funciones para dicho controlador.

6. Imprima el sobre.

Para imprimir con alimentación manual, consulte [Alimentación](#page-31-0) manual.

# **Impresión de varios sobres**

Utilice sólo los sobres recomendados para impresoras láser. Consulte [Consideraciones](#page-19-0) sobre los soportes de [impresión](#page-19-0) para obtener más información.

**Nota** Use la ranura de alimentación de prioridad para imprimir un sobre. Utilice la bandeja de entrada principal para imprimir varios sobres.

1. Abra la cubierta de la bandeja de entrada.

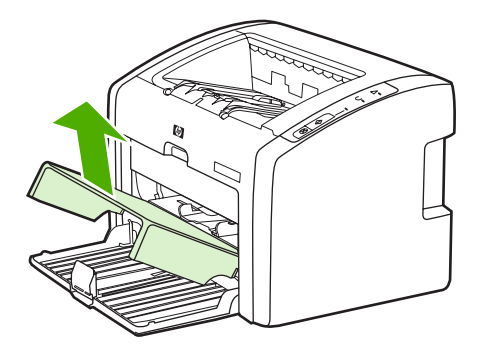

2. Antes de cargar los sobres, deslice las guías para soportes de impresión hacia fuera para que el ancho sea algo mayor que el de los sobres.

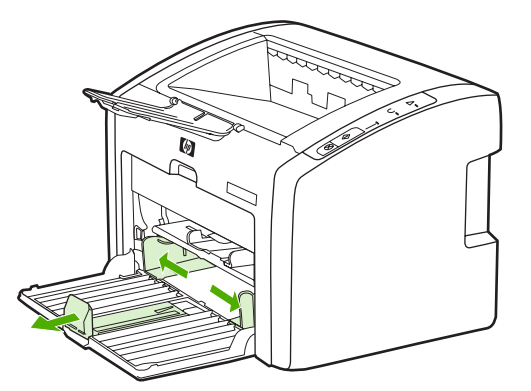

3. Coloque los sobres con la parte que se vaya a imprimir hacia arriba y el borde superior pegado a la guía para soportes de impresión de la izquierda. Haga una pila de 15 sobres.

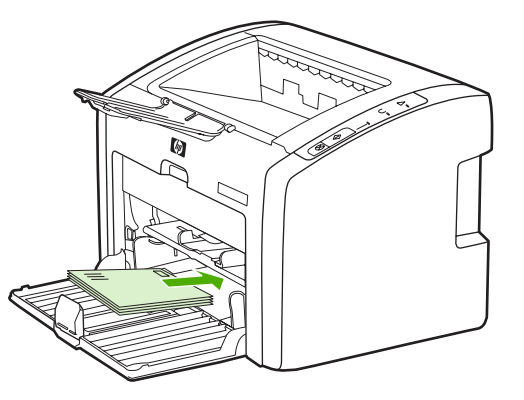

Nota Si los sobres tienen una solapa en el borde corto, éste debe entrar primero en la impresora.

4. Ajuste las guías para soportes de impresión a la longitud y el ancho de los sobres.

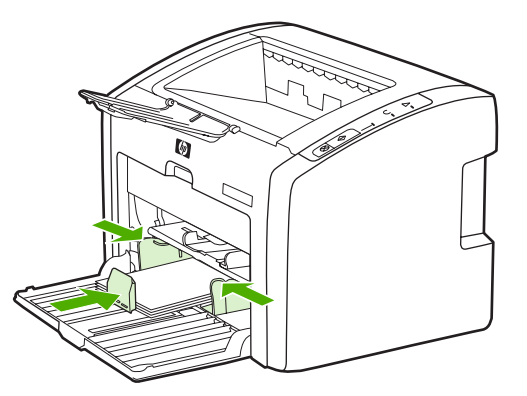

5. Acceda a las propiedades de la impresora (preferencias de impresión en Windows 2000 o XP). Consulte Propiedades de la impresora [\(controlador\)](#page-16-0) para obtener instrucciones.

Nota Notodas las características de la impresora se pueden utilizar con todos los controladores ni en todos los sistemas operativos. Consulte la ayuda en línea de las propiedades de la impresora (controlador) para obtener información sobre la disponibilidad de funciones para dicho controlador.

- 6. En la ficha **Papel/Calidad** (**Tipo/calidad del papel** en algunos controladores Macintosh), seleccione **Sobre** como tipo de soporte.
- 7. Cierre la cubierta de la bandeja de entrada.

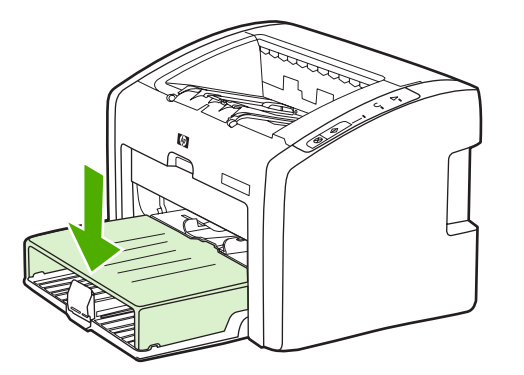

8. Imprima los sobres.

# **Impresión de transparencias o etiquetas**

Utilice sólo las transparencias y etiquetas recomendadas para las impresoras láser, como la película para transparencias HP y las etiquetas HP LaserJet. Consulte [Consideraciones](#page-19-0) sobre los soportes de [impresión](#page-19-0) para obtener más información.

**PRECAUCIÓN** Seleccione el tipo de soporte de impresión adecuado al configurar la impresora, tal y como se explica a continuación. La impresora ajusta la temperatura del fusor de acuerdo con el valor del tipo de soporte. Al imprimir en soportes especiales como transparencias o etiquetas, este ajuste evitará que el fusor los dañe cuando pasen por la impresora.

#### **PRECAUCIÓN** Examine el soporte de impresión para comprobar que no esté arrugado ni curvado, y que no tenga ningún borde doblado ni le falte ninguna etiqueta.

- 1. Cargue una sola página en la ranura de alimentación de prioridad y varias páginas en la bandeja de entrada principal. Asegúrese de que la parte superior del soporte esté colocada hacia delante y la cara que se debe imprimir (cara rugosa) hacia arriba.
- 2. Ajuste las guías para soportes de impresión.
- 3. Acceda a las propiedades de la impresora (preferencias de impresión en Windows 2000 o XP). Consulte Propiedades de la impresora [\(controlador\)](#page-16-0) para obtener instrucciones.
- 4. En la ficha **Papel/Calidad** (**Tipo/calidad del papel)** en algunos controladores Macintosh), seleccione el tipo de soporte adecuado.
- 5. Imprima el documento.

# **Impresión en formularios con membrete y preimpresos**

Las impresoras HP LaserJet 1022, 1022n y 1922nw pueden imprimir en aquellos formularios preimpresos y papel con membrete que soporten temperaturas de 200 °C.

- 1. Cargue el papel con la parte superior hacia delante y la cara que se debe imprimir hacia arriba. Ajuste las guías para soportes de impresión al ancho del papel.
- 2. Acceda a las propiedades de la impresora (preferencias de impresión en Windows 2000 y XP). Consulte Propiedades de la impresora [\(controlador\)](#page-16-0) para obtener instrucciones.
- 3. En la ficha **Papel/Calidad** (**Tipo/calidad del papel)** en algunos controladores Macintosh), seleccione el tipo de soporte adecuado.
- 4. Imprima el documento.

Para imprimir con alimentación manual, consulte [Alimentación](#page-31-0) manual.

**Nota** Para imprimir una portada de una sola página en papel con membrete seguido de un documento de varias páginas, cargue el papel estándar en la bandeja de entrada principal y, a continuación, cargue el papel con membrete hacia arriba en la ranura de alimentación de prioridad. La impresora imprime primero automáticamente lo que haya en la ranura de alimentación de prioridad.

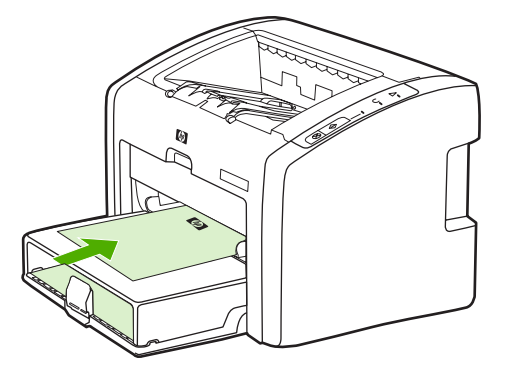

# **Impresión en soportes de tamaño personalizado y cartulina**

Las impresoras HP LaserJet 1022, 1022n y 1022nw pueden imprimir en soportes de tamaño personalizado o en cartulina, entre 76 x 127 mm y 216 x 356 mm.

Utilice la bandeja de entrada principal para imprimir varias hojas. Consulte [Bandeja](#page-13-0) de entrada [principal](#page-13-0) para obtener información sobre los tamaños de soportes compatibles.

**PRECAUCIÓN** Compruebe que las hojas no estén pegadas antes de cargarlas.

- 1. Cargue el soporte de impresión con el lado estrecho hacia delante y la cara que se debe imprimir hacia arriba. Ajuste las guías para soportes laterales y frontales con el fin de que se ajusten al soporte de impresión.
- 2. Acceda a las propiedades de la impresora (preferencias de impresión en Windows 2000 o XP). Consulte Propiedades de la impresora [\(controlador\)](#page-16-0) para obtener instrucciones.
- 3. En la ficha **Papel/Calidad** (**Tipo/calidad de papel** en algunos controladores Macintosh), seleccione la opción de tamaño personalizado. Especifique las dimensiones del soporte de tamaño personalizado.

**Nota** No todas las características de la impresora se pueden utilizar con todos los controladores ni en todos los sistemas operativos. Consulte la ayuda en línea de las propiedades de la impresora (controlador) para obtener información sobre la disponibilidad de funciones para dicho controlador.

4. Imprima el documento.

Para imprimir con alimentación manual, consulte [Alimentación](#page-31-0) manual.

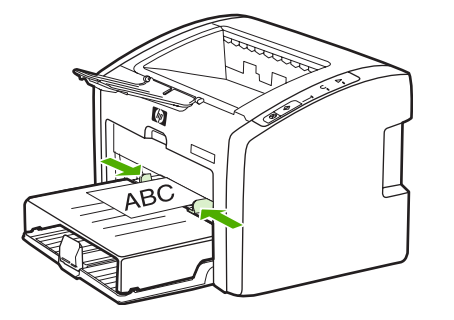

# **Impresión en ambas caras del papel (impresión manual a doble cara)**

Para imprimir en ambas caras del papel (impresión manual a doble cara), el papel debe pasar dos veces por la impresora.

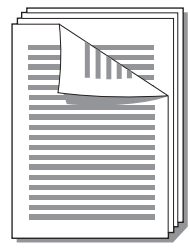

**Nota** La impresión manual a doble cara puede hacer que la impresora se ensucie, con lo que se reduce la calidad de impresión. Si la [impresora](#page-57-0) se ensucia, consulte Limpieza de la impresora.

- 1. Acceda a las propiedades de la impresora (preferencias de impresión en Windows 2000 o XP). Consulte Propiedades de la impresora [\(controlador\)](#page-16-0) para obtener instrucciones.
- 2. En la ficha **Acabado**, seleccione **Imprimir por ambas caras (manualmente)**, (**Dúplex manual** en algunos controladores de Macintosh). Seleccione la opción de encuadernación y haga clic en **OK** (Aceptar).
- 3. Imprima el documento.
- **Nota** No todas las características de la impresora se pueden utilizar con todos los controladores ni en todos los sistemas operativos. Consulte la ayuda en línea de las propiedades de la impresora (controlador) para obtener información sobre la disponibilidad de funciones para dicho controlador.

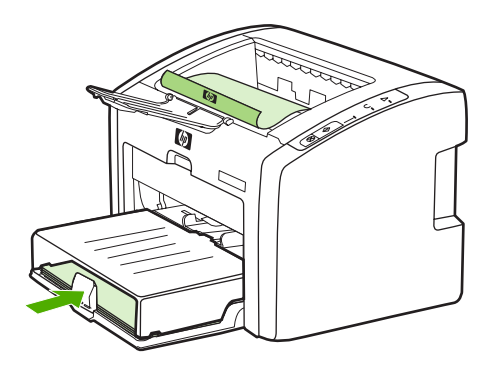

4. Cuando la primera cara se haya imprimido, reúna las hojas impresas. Coloque el lado impreso hacia abajo y enderece la pila de papel.

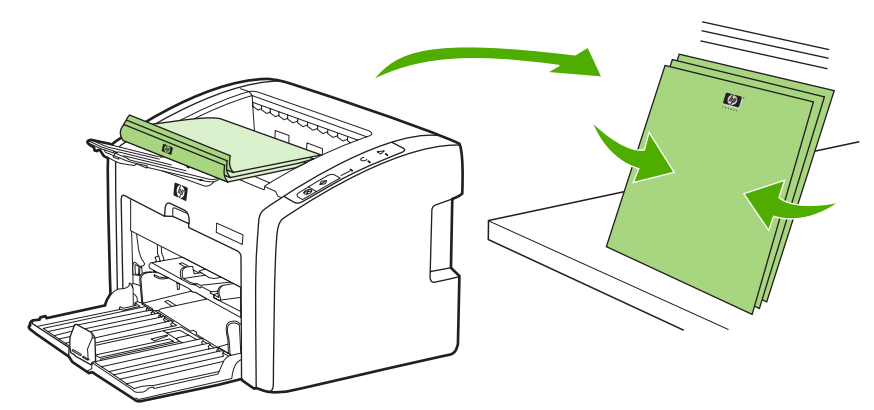

5. Vuelva a colocar la pila en la bandeja de entrada. El primer lado (impreso) debe estar hacia abajo, con el borde inferior dirigido hacia la impresora. Vuelva a colocar la cubierta de la bandeja de entrada del soporte de impresión.

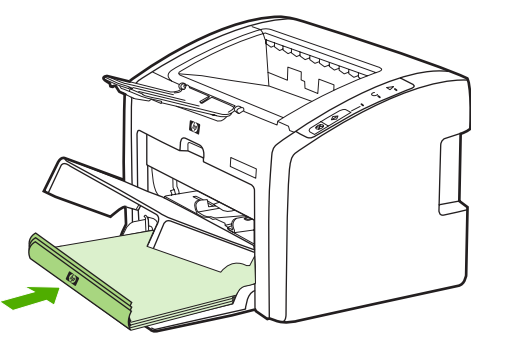

6. Presione el botón CONTINUAR del panel de control para imprimir la segunda cara.

# **Impresión de varias páginas en una misma hoja de papel (impresión n en 1)**

Es posible seleccionar el número de páginas que imprimir en una misma hoja de papel. Si opta por imprimir más de una página por hoja, las páginas aparecerán en la hoja con un tamaño reducido y en el orden en que se hubieran imprimido normalmente.

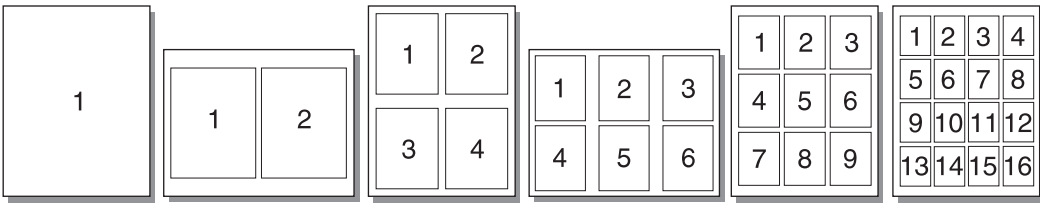

- 1. Desde la aplicación de software, acceda a las propiedades de la impresora (preferencias de impresión en Windows 2000 y XP). Consulte [Propiedades](#page-16-0) de la impresora [\(controlador\)](#page-16-0) para obtener instrucciones.
- 2. En la ficha **Acabado**, (**Diseño** de algunos controladores Macintosh), seleccione el número correcto de páginas por soporte de impresión.

**Nota** No todas las características de la impresora se pueden utilizar con todos los controladores ni en todos los sistemas operativos. Consulte la ayuda en línea de las propiedades de la impresora (controlador) para obtener información sobre la disponibilidad de funciones para dicho controlador.

- 3. (Pasos opcionales) Para incluir los bordes del papel, marque la casilla de verificación. Para especificar el orden de las páginas que se van a imprimir en la hoja, utilice el menú desplegable.
- 4. Imprima el documento.

# **Impresión de folletos**

Es posible imprimir folletos en papel Letter o A4.

Nota **Actualmente, los equipos Macintosh no son compatibles con esta característica.** 

- 1. Cargue el papel en la bandeja de entrada principal.
- 2. Acceda a las propiedades de la impresora (preferencias de impresión en Windows 2000 o XP). Consulte Propiedades de la impresora [\(controlador\)](#page-16-0) para obtener instrucciones.
- 3. En la ficha **Acabado**, seleccione **Imprimir por ambas caras (manualmente)**. Seleccione la opción de encuadernación y haga clic en **Aceptar**. Imprima el documento.
- **Nota** No todas las características de la impresora se pueden utilizar con todos los controladores ni en todos los sistemas operativos. Consulte la ayuda en línea de las propiedades de la impresora (controlador) para obtener información sobre la disponibilidad de funciones para dicho controlador.

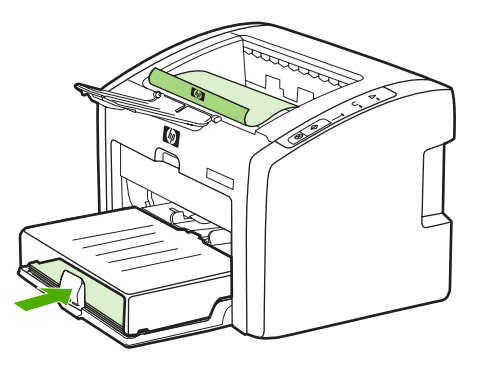

4. Cuando se haya impreso la primera cara, reúna las hojas impresas. Coloque el lado impreso hacia abajo y enderece la pila de papel.

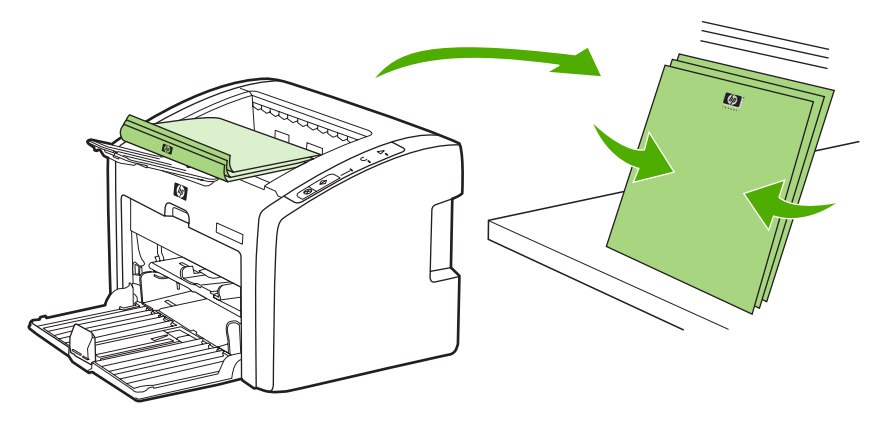

5. Coloque de nuevo las páginas por la primera cara en la bandeja de entrada. El primer lado (impreso) debe estar hacia abajo, con el borde inferior dirigido hacia la impresora.

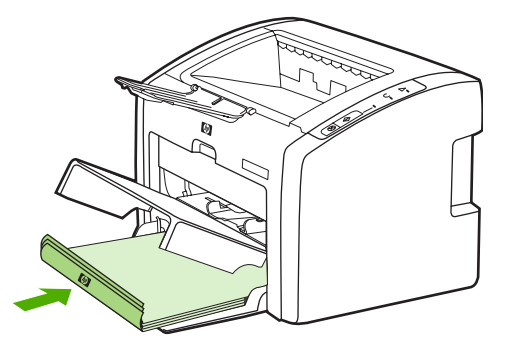

- 6. Presione el botón CONTINUAR y espere a que la otra cara se imprima.
- 7. Doble las páginas y grápelas.

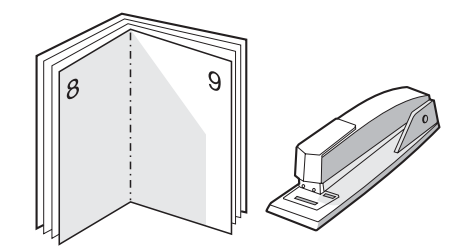

# **Impresión de filigranas**

Nota **Actualmente, los equipos Macintosh no son compatibles con esta característica.** 

Utilice la opción de filigranas para imprimir texto "por debajo" del texto de un documento existente (en segundo plano). Por ejemplo, es posible que desee colocar letras grandes de color gris en diagonal que indiquen *Borrador* o *Confidencial* en la primera página o en todas las páginas de un documento.

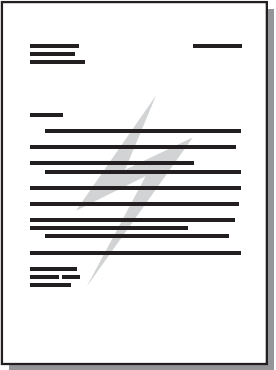

- 1. Desde la aplicación de software, acceda a las propiedades de la impresora (preferencias de impresión en Windows 2000 y XP). Consulte [Propiedades](#page-16-0) de la impresora [\(controlador\)](#page-16-0) para obtener instrucciones.
- 2. En la ficha **Efectos**, seleccione la filigrana que quiera utilizar.

**Nota** No todas las características de la impresora se pueden utilizar con todos los controladores ni en todos los sistemas operativos. Consulte la ayuda en línea de las propiedades de la impresora (controlador) para obtener información sobre la disponibilidad de funciones para dicho controlador.

3. Imprima el documento.

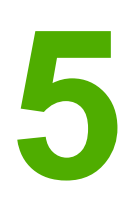

# **5** Mantenimiento

En este capítulo se proporciona información acerca de los temas siguientes:

- Limpieza de la [impresora](#page-57-0)
- [Sustitución](#page-60-0) del rodillo de recogida
- [Limpieza](#page-63-0) del rodillo de recogida
- [Sustitución](#page-64-0) de la placa de separación de la impresora
- [Redistribución](#page-66-0) del tóner
- [Sustitución](#page-68-0) del cartucho de impresión

# <span id="page-57-0"></span>**Limpieza de la impresora**

Cuando sea necesario, limpie el exterior de la impresora con un paño limpio humedecido.

**PRECAUCIÓN** No limpie la impresora ni su entorno inmediato con amoniaco.

Durante el proceso de impresión, las partículas de soporte, tóner y polvo pueden acumularse dentro de la impresora. Con el tiempo, esta acumulación puede causar problemas de calidad de impresión, como manchas o zonas borrosas en el tóner y atascos de papel. Para corregir y prevenir estos tipos de problemas, limpie el área del cartucho de impresión y la ruta del soporte de la impresora.

# **Limpieza del área del cartucho de impresión**

No es necesario limpiar el área del cartucho de impresión con mucha frecuencia. Sin embargo, su limpieza puede mejorar la calidad de las hojas impresas.

1. Desactive la impresora y desconecte el cable de alimentación. Espere a que la impresora se enfríe.

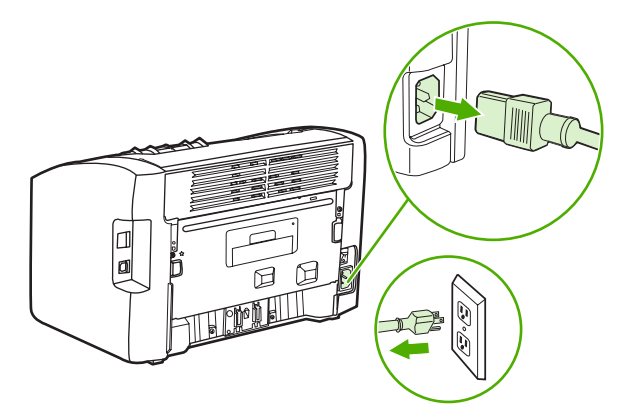

**PRECAUCIÓN** Para evitar dañar el cartucho de impresión, no lo exponga a la luz directa. Cubra el cartucho de impresión si es necesario. No toque el rodillo negro esponjado de transferencia situado dentro de la impresora. Si lo hace, puede dañar la impresora.

2. Abra la puerta del cartucho de impresión y extraiga el cartucho.

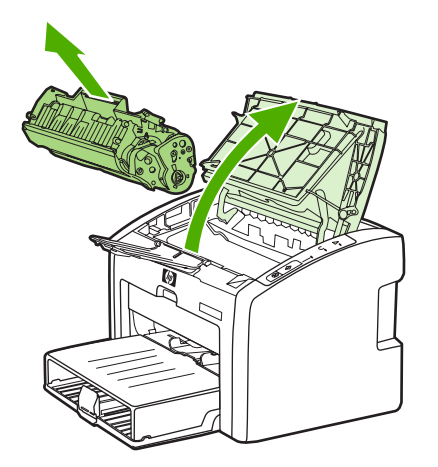

3. Con un paño seco que no desprenda pelusa, limpie los residuos del área de la ruta del soporte y la cavidad del cartucho de impresión.

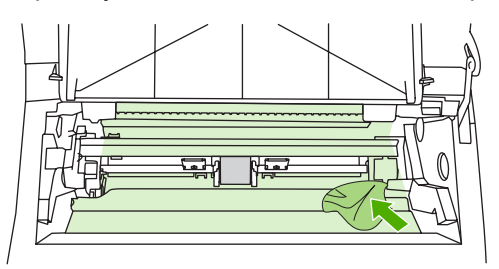

4. Vuelva a colocar el cartucho de impresión y cierre la puerta.

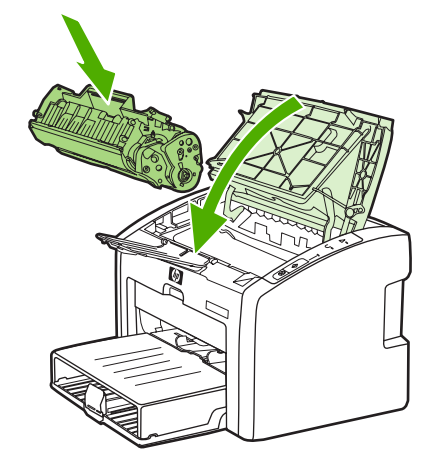

5. Conecte la impresora a la toma de corriente y, a continuación, enciéndala.

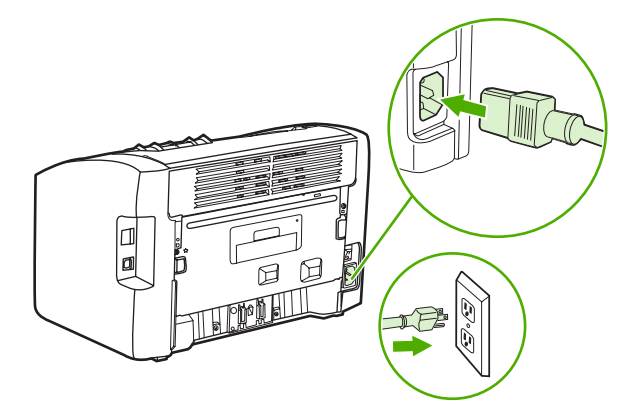

# **Limpieza de la ruta del soporte de la impresora**

Si observa pequeñas manchas o puntos de tóner en las hojas impresas, puede usar la utilidad de limpieza de HP LaserJet para eliminar las partículas que se desprenden del soporte y el tóner y que se pueden acumular en la unidad del fusor y los rodillos. La limpieza de la ruta del soporte de la impresora puede prolongar su vida útil.

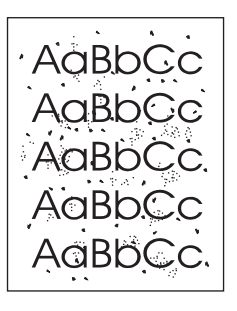

limpiar perfectamente la impresora.

### **Nota** Utilice una hoja de transparencia para obtener los mejores resultados. Si no tiene transparencias, puede utilizar soportes de calidad de fotocopiadora (70 a 90 g/m<sup>2</sup>) de superficie lisa. 1. Compruebe que la impresora esté inactiva y que la luz Preparada esté encendida. 2. Cargue el soporte en la bandeja de entrada. 3. Imprima una página limpiadora. Acceda a las propiedades de la impresora (preferencias de impresión en Windows 2000 o XP). Consulte [Propiedades](#page-16-0) de la impresora [\(controlador\)](#page-16-0) para obtener instrucciones. **Nota** El proceso de limpieza tarda unos 3 minutos. La página limpiadora se detendrá periódicamente durante el proceso de limpieza. No apague la impresora hasta que el

proceso completo haya finalizado. Es posible que deba repetir el proceso varias veces para

**52** Capítulo 5 Mantenimiento **ESWW** 

# <span id="page-60-0"></span>**Sustitución del rodillo de recogida**

El uso normal con soportes de buena calidad causa desgaste. El uso de soportes de mala calidad requerirá una sustitución más frecuente del rodillo de recogida.

Si la impresora recoge soporte de impresión incorrectamente de forma habitual (el soporte no entra), es posible que sea preciso cambiar o limpiar el rodillo de recogida. Si desea solicitar un nuevo rodillo de recogida, consulte Adquisición de [consumibles](#page-119-0).

**PRECAUCIÓN** Si no se lleva a cabo este procedimiento, la impresora puede resultar dañada.

1. Desactive la impresora y desconecte el cable de alimentación. Espere a que la impresora se enfríe.

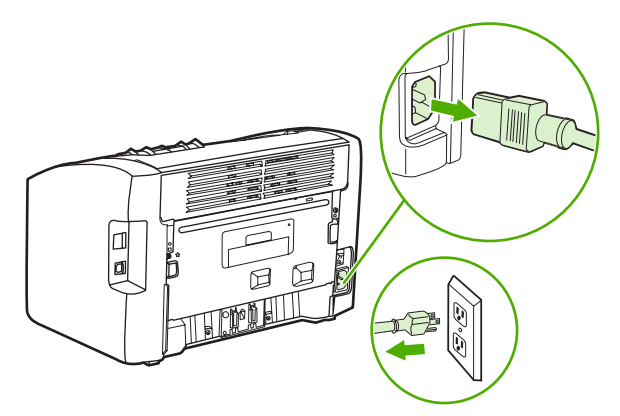

**PRECAUCIÓN** Para evitar dañar el cartucho de impresión, evite su exposición a la luz directa. Cubra el cartucho de impresión con una hoja de papel.

2. Abra la puerta del cartucho de impresión y extraiga el cartucho.

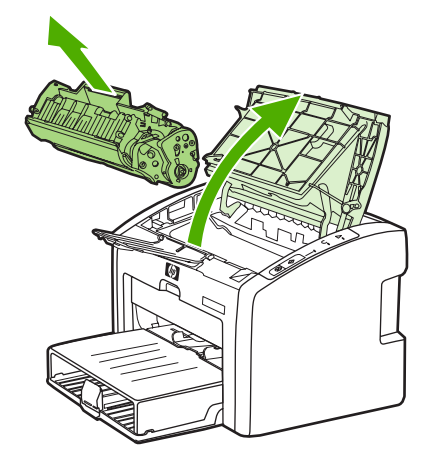

3. Localice el rodillo de recogida.

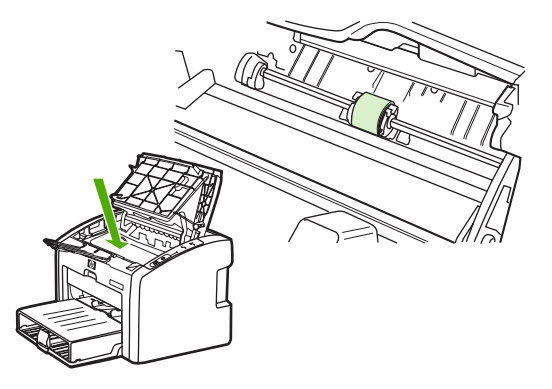

4. Libere las pequeñas lengüetas blancas ubicadas a ambos lados del rodillo de recogida y gire el propio rodillo hacia delante.

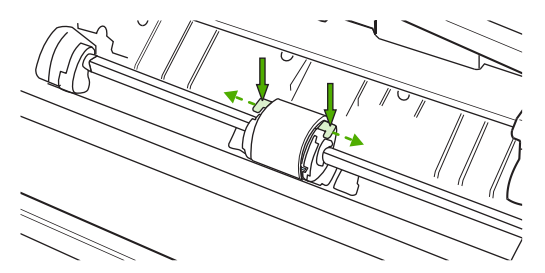

5. Con cuidado, tire hacia arriba del rodillo de recogida para extraerlo.

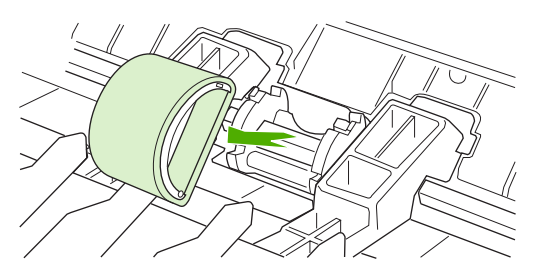

6. Coloque el nuevo rodillo de recogida en la ranura. Las ranuras circular y rectangular ubicadas a ambos lados evitarán la instalación incorrecta del rodillo.

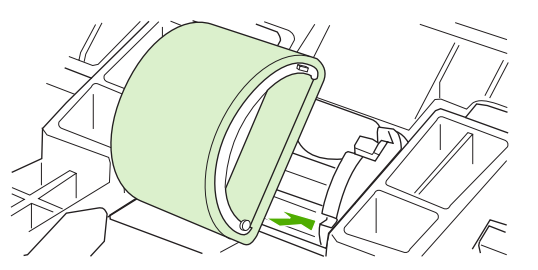

7. Gire la parte superior del nuevo rodillo de recogida hacia fuera hasta que ambos lados encajen en su sitio.

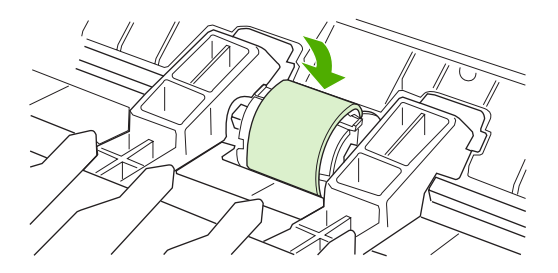

8. Vuelva a instalar el cartucho de impresión y cierre la puerta del cartucho.

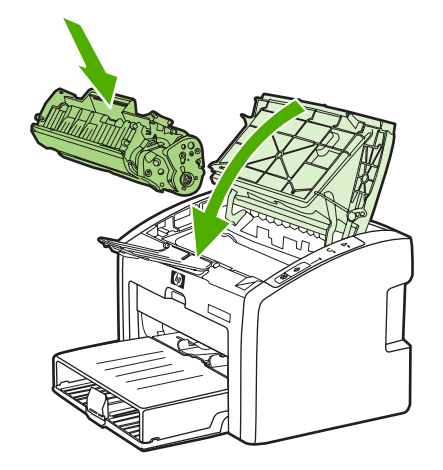

9. Conecte la impresora a la toma de corriente y, a continuación, enciéndala.

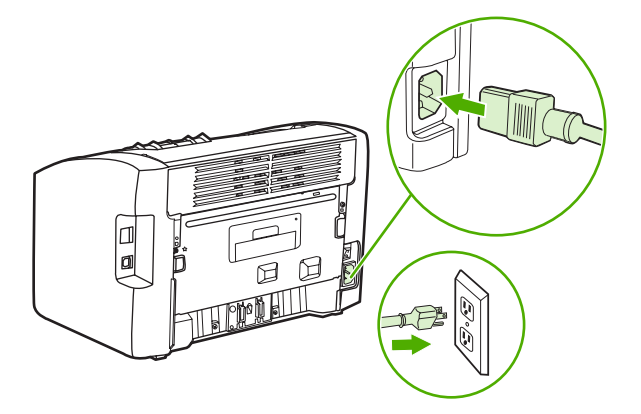

# <span id="page-63-0"></span>**Limpieza del rodillo de recogida**

Si desea limpiar el rodillo de recogida en lugar de reemplazarlo, siga las instrucciones que se proporcionan a continuación:

- 1. Extraiga el rodillo de recogida tal como se describe en los pasos 1 al 5 de [Sustitución](#page-60-0) del rodillo de [recogida.](#page-60-0)
- 2. Humedezca en alcohol isopropilo un paño que no desprenda pelusa y utilícelo para limpiar el rodillo.

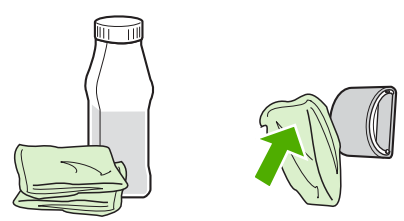

**ADVERTENCIA** El alcohol es inflamable. Por ello, debe mantener el alcohol y el paño impregnado alejados de cualquier llama. Antes de cerrar la impresora y conectar el cable de alimentación, deje que el alcohol se seque completamente.

> 3. Con un paño seco que no desprenda pelusa, limpie el rodillo de recogida para quitar las partículas de suciedad esparcidas.

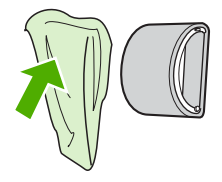

4. Deje secar por completo el rodillo de recogida antes de volver a instalarlo en la impresora (consulte [Sustitución](#page-60-0) del rodillo de recogida).

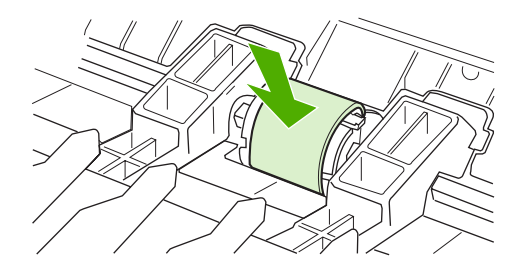

# <span id="page-64-0"></span>**Sustitución de la placa de separación de la impresora**

El uso normal con soportes de buena calidad causa desgaste. El uso de soportes de mala calidad requerirá una sustitución más frecuente de la placa de separación. Si la impresora toma varias hojas de papel a la vez de forma habitual, es posible que necesite cambiar la placa de separación. Si desea solicitar una nueva placa de separación de la impresora, consulte Adquisición de [consumibles](#page-119-0).

Nota **Antes de cambiar la placa de separación de la impresora, limpie el rodillo de recogida.** Consulte [Limpieza](#page-63-0) del rodillo de recogida.

> 1. Desactive la impresora y desconecte el cable de alimentación. Espere a que la impresora se enfríe.

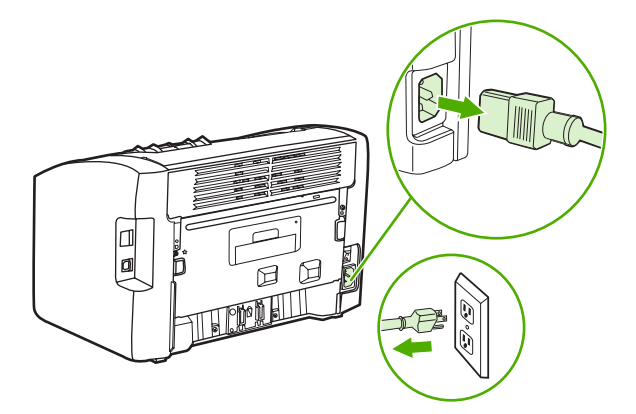

2. En la parte posterior de la impresora, retire los dos tornillos que sujetan la placa de separación de la impresora.

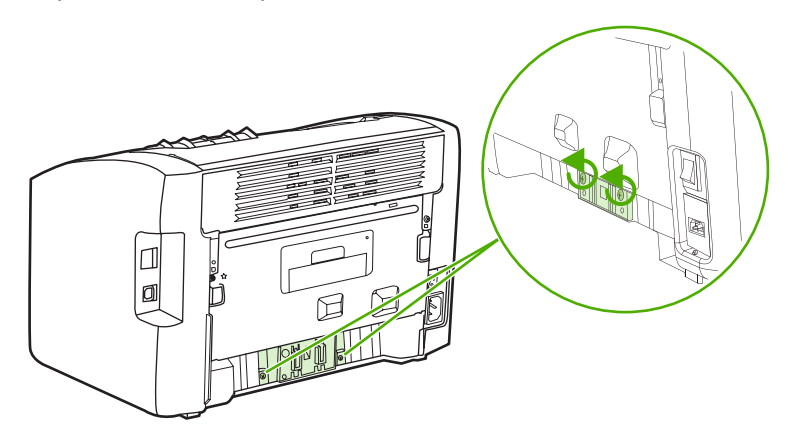

3. Retire la placa de separación.

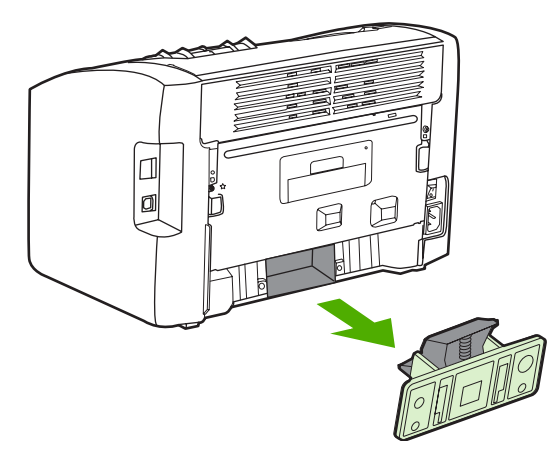

4. Coloque la nueva placa de separación y atorníllela en su posición correcta.

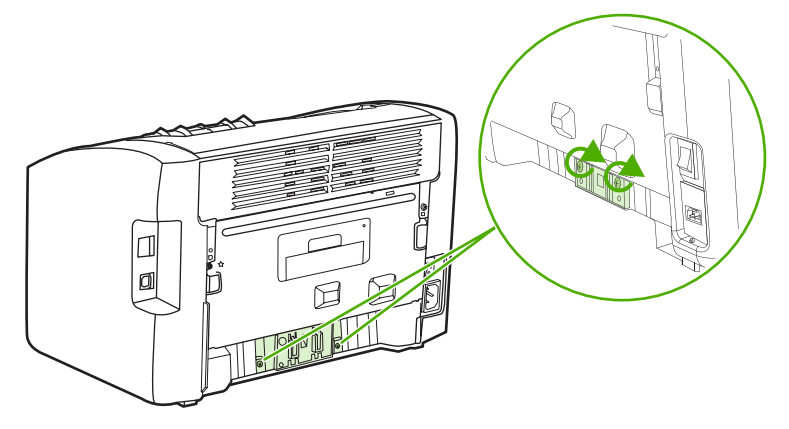

5. Conecte la impresora a la toma de corriente y, a continuación, enciéndala.

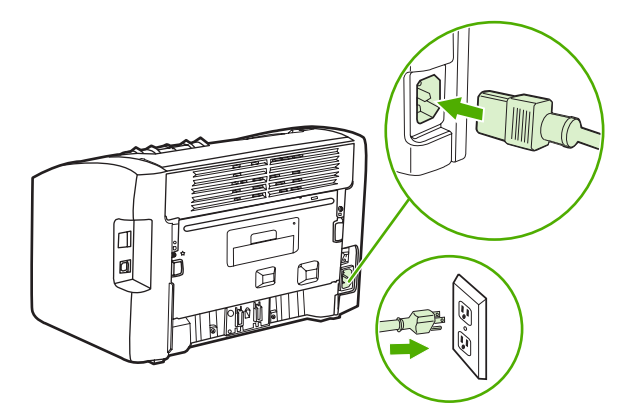

# <span id="page-66-0"></span>**Redistribución del tóner**

Cuando queda poco tóner, pueden aparecer zonas desvaídas o más claras en la página impresa. La calidad de impresión se puede mejorar temporalmente redistribuyendo el tóner, lo que permite finalizar el trabajo de impresión en curso antes de reemplazar el cartucho de impresión.

**PRECAUCIÓN** Para evitar dañar el cartucho de impresión, evite su exposición a la luz directa. Cubra el cartucho de impresión con una hoja de papel.

1. Abra la puerta del cartucho de impresión y extraiga el cartucho.

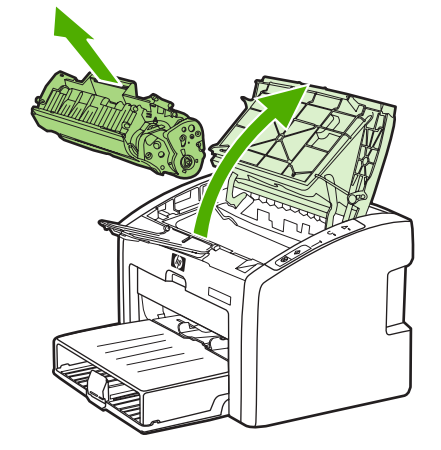

**PRECAUCIÓN** Para evitar dañar el cartucho de impresión, sujételo de ambos extremos.

2. Para redistribuir el tóner, agite con cuidado el cartucho de impresión de un lado a otro.

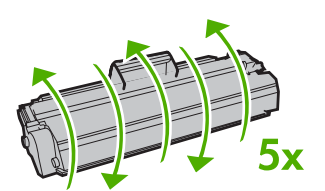

**PRECAUCIÓN** Si el tóner cae en su ropa, límpielo con un paño seco y lave la ropa en agua fría. *El agua caliente fija el tóner en el tejido*.

3. Vuelva a insertar el cartucho de impresión en la impresora y cierre la puerta del cartucho.

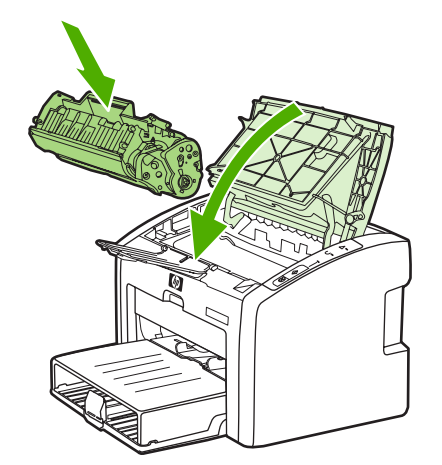

Si la impresión continúa siendo demasiado clara, instale un nuevo cartucho de impresión. Consulte [Sustitución](#page-68-0) del cartucho de impresión para obtener instrucciones.

# <span id="page-68-0"></span>**Sustitución del cartucho de impresión**

**PRECAUCIÓN** Para evitar dañar el cartucho de impresión, evite su exposición a la luz directa. Cubra el cartucho de impresión con una hoja de papel.

> 1. Abra la puerta del cartucho de impresión y extraiga el cartucho antiguo. Consulte la información sobre reciclaje impresa en el embalaje del cartucho de impresión.

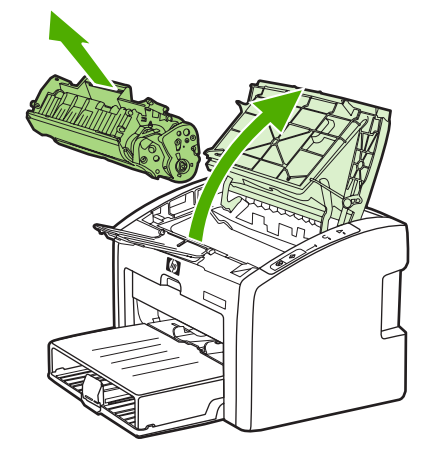

**PRECAUCIÓN** Para evitar dañar el cartucho de impresión, sujételo de ambos extremos.

2. Extraiga el nuevo cartucho de impresión del embalaje y agítelo con cuidado de un lado a otro para que el tóner se distribuya uniformemente dentro de él.

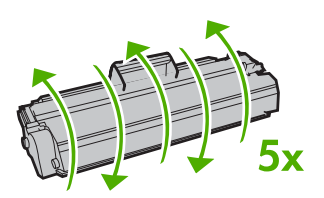

3. Tire de la lengüeta hasta retirar toda la cinta del cartucho de impresión. Deposite la lengüeta en la caja del cartucho de impresión para enviarla a reciclar.

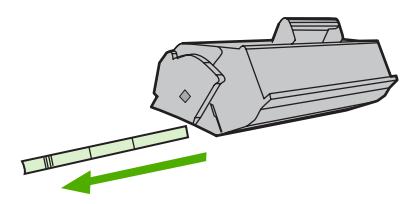

4. Inserte el nuevo cartucho de impresión en la impresora y asegúrese de colocarlo en la posición adecuada. Cierre la puerta del cartucho de impresión.

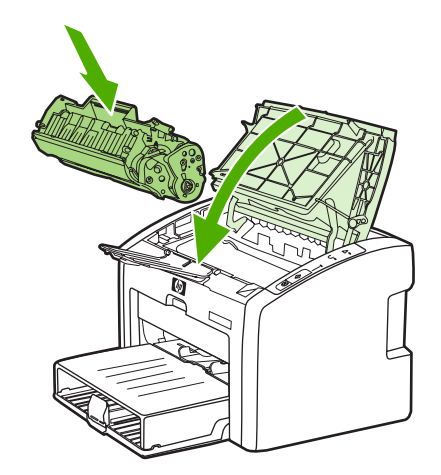

**PRECAUCIÓN** Si el tóner cae en su ropa, límpielo con un paño seco y lave la ropa en agua fría. *El agua caliente fija el tóner en el tejido*.

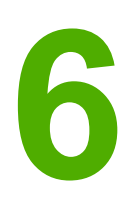

# **6** Solución de problemas

En este capítulo se proporciona información acerca de los temas siguientes:

- [Búsqueda](#page-71-0) de la solución
- [Patrones](#page-74-0) de luces de estado
- Problemas de [manipulación](#page-77-0) del papel
- La página impresa es [diferente](#page-79-0) de la que aparecía en la pantalla
- [Problemas](#page-81-0) del software de la impresora
- Mejora de la calidad de [impresión](#page-84-0)
- [Solución](#page-91-0) de atascos
- Solución de problemas de [configuración](#page-94-0) de redes por cable

# <span id="page-71-0"></span>**Búsqueda de la solución**

En esta sección encontrará la solución a los problemas más comunes de la impresora.

### **Paso 1: ¿Está la impresora configurada correctamente?**

- ¿Está la impresora conectada a una toma de corriente que funciona?
- ¿Está el interruptor de encendido/apagado en la posición de encendido?
- ¿Está el cartucho de impresión instalado correctamente? Consulte [Sustitución](#page-68-0) del cartucho de [impresión](#page-68-0).
- ¿Está el papel cargado correctamente en la bandeja de entrada? Consulte [Carga](#page-42-0) del soporte en las [bandejas](#page-42-0) de entrada.

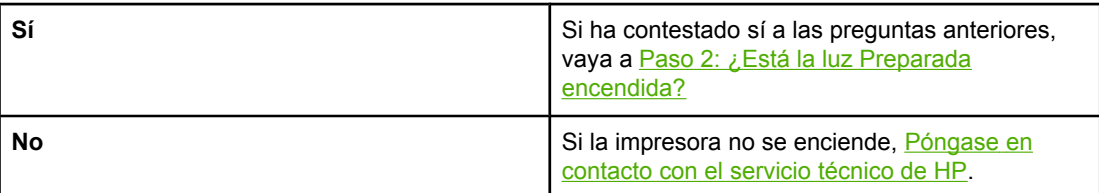

# **Paso 2: ¿Está la luz Preparada encendida?**

¿Tienen las luces del panel de control este aspecto?

 $\bigcirc$  $\bigcap$  $\bigcirc$ 

**Nota** Consulte Panel de control de la [impresora](#page-12-0) para obtener una descripción de las luces y los botones del panel de control.

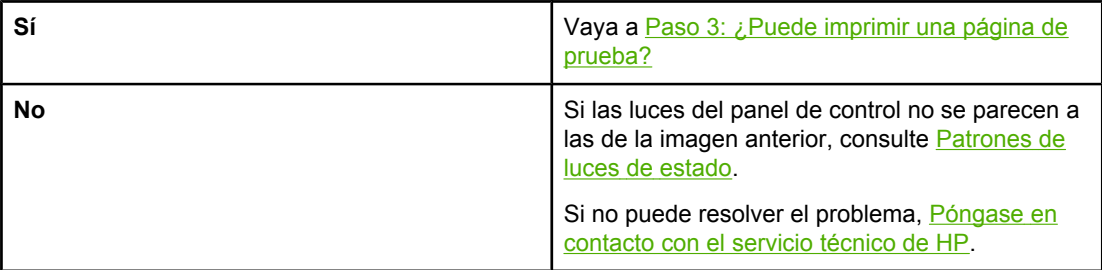

# **Paso 3: ¿Puede imprimir una página de prueba?**

Presione el botón CONTINUAR para imprimir una página de prueba.
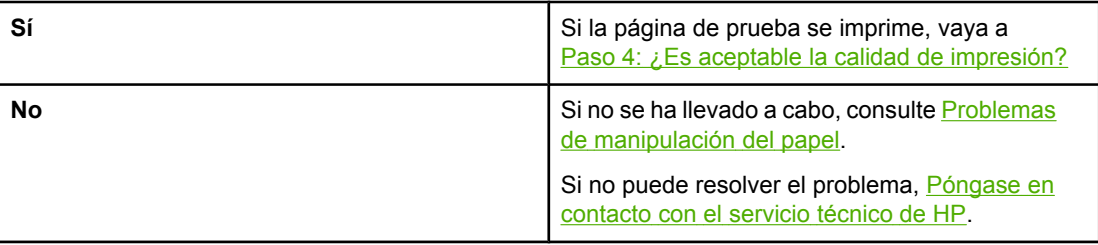

# **Paso 4: ¿Es aceptable la calidad de impresión?**

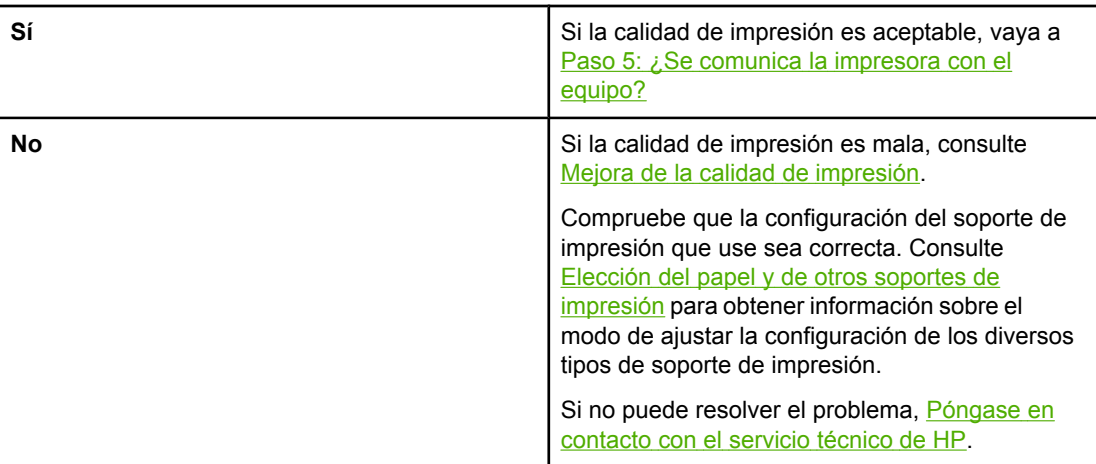

# **Paso 5: ¿Se comunica la impresora con el equipo?**

Intente imprimir un documento desde una aplicación de software.

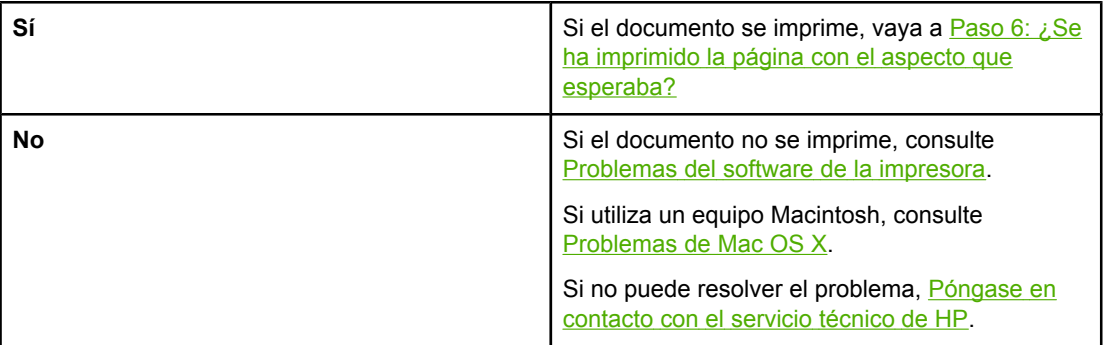

# **Paso 6: ¿Se ha imprimido la página con el aspecto que esperaba?**

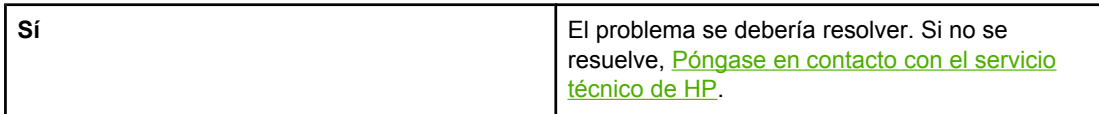

<span id="page-73-0"></span>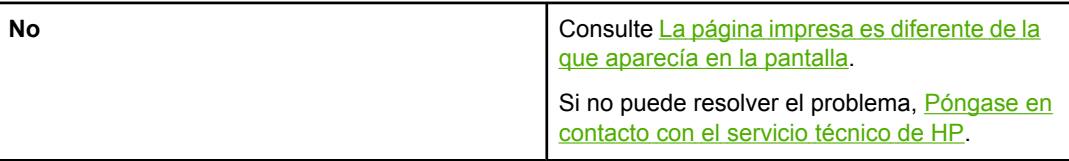

# **Póngase en contacto con el servicio técnico de HP**

● Si se encuentra en Estados Unidos, consulte <http://www.hp.com/support/lj1022/> para impresoras HP LaserJet 1020 series.

**Nota** La impresora HP LaserJet 1020 series incluye los modelos HP LaserJet 1022, 1022n y 1022nw.

● En el resto de países/regiones, consulte [http://www.hp.com.](http://www.hp.com)

# <span id="page-74-0"></span>**Patrones de luces de estado**

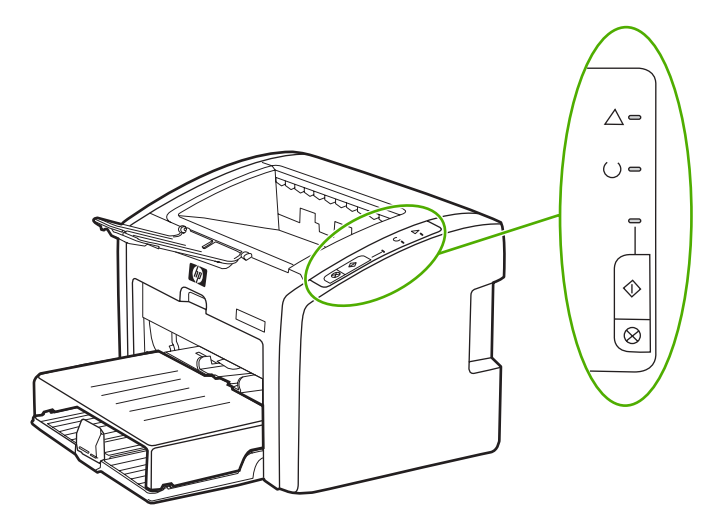

#### **Leyenda del estado de las luces**

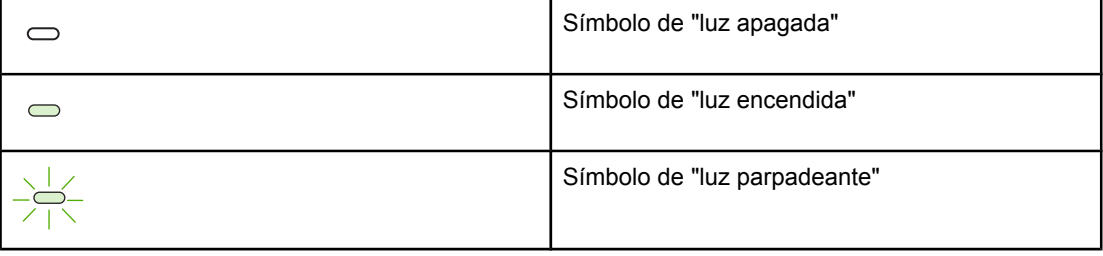

#### **Mensaje con luces del panel de control**

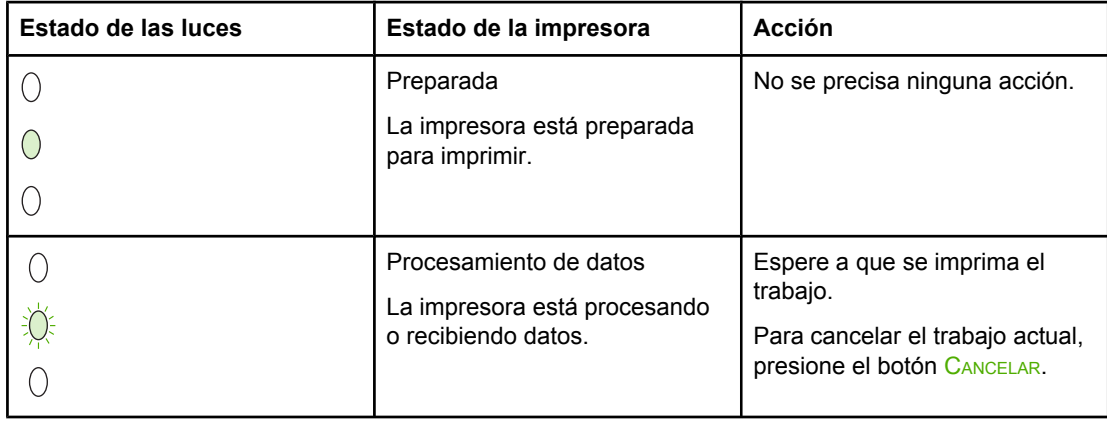

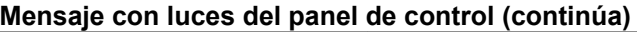

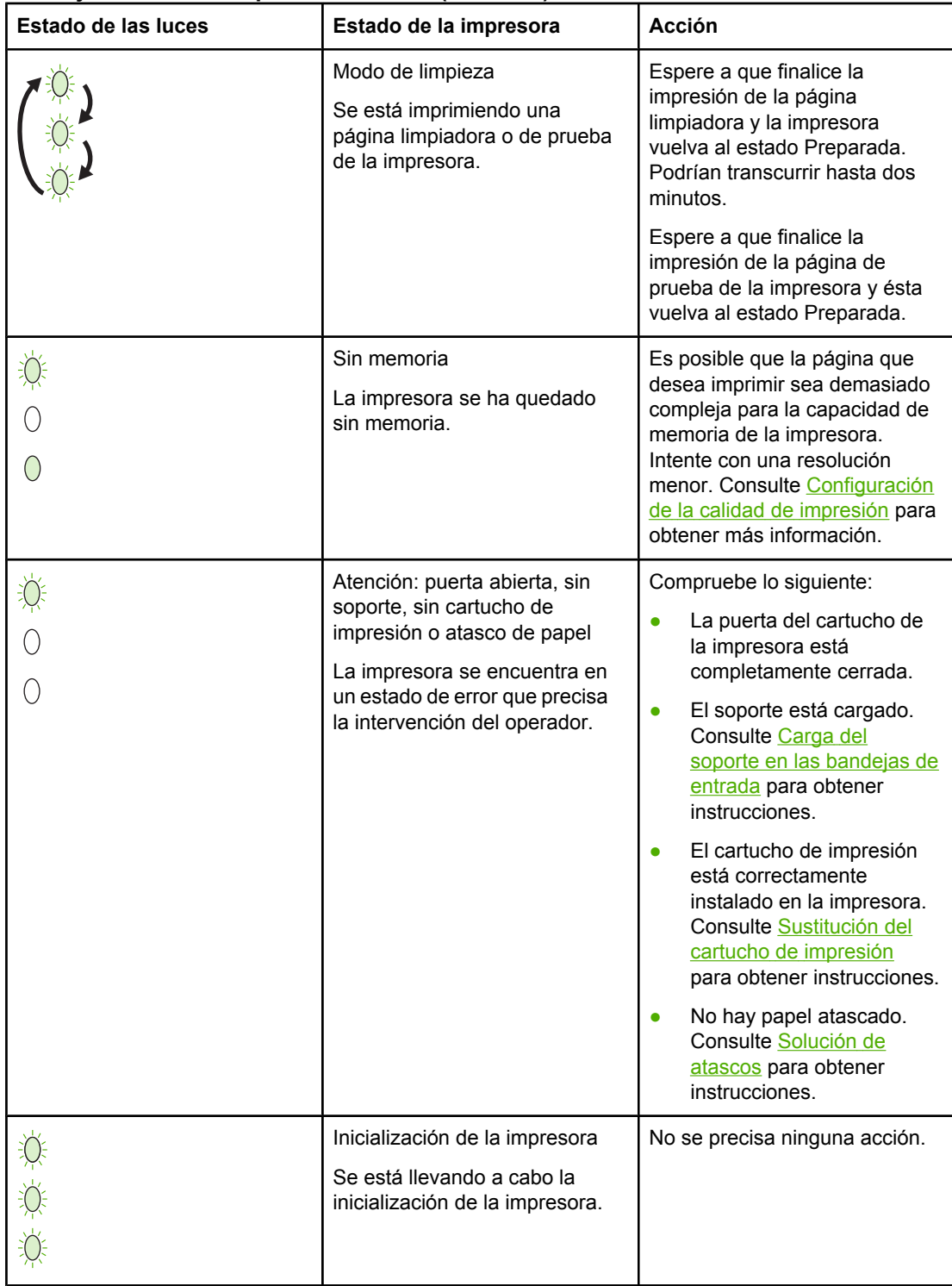

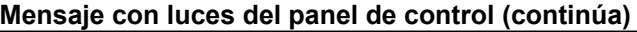

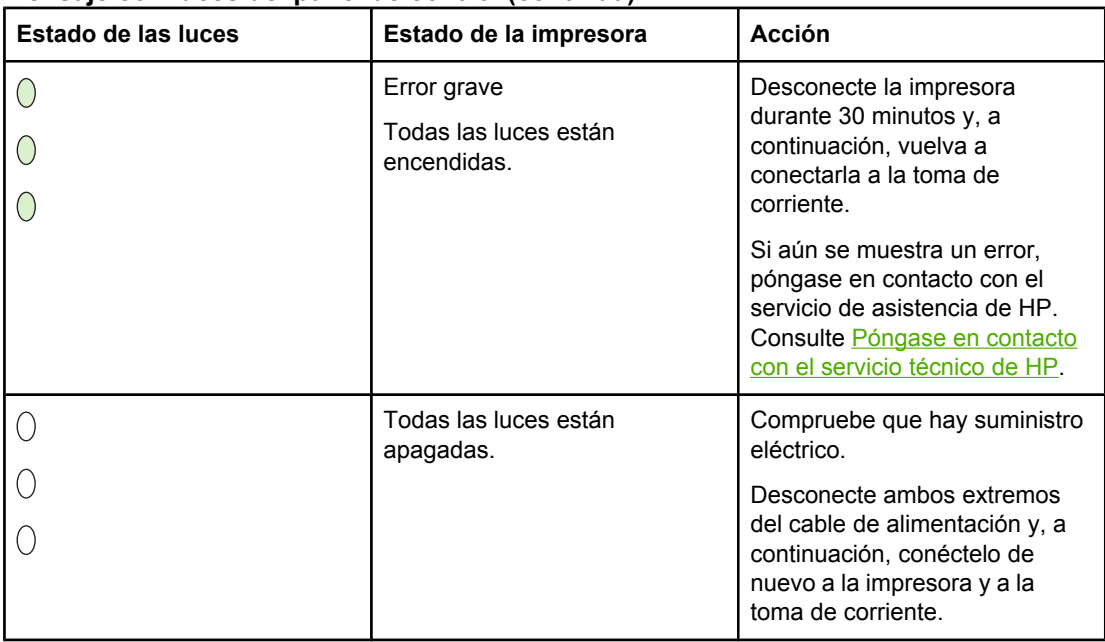

Vuelva a [Búsqueda](#page-71-0) de la solución.

# <span id="page-77-0"></span>**Problemas de manipulación del papel**

Seleccione el elemento que describa el problema con más precisión:

- Atasco de papel
- La impresión está inclinada (torcida)
- Entra más de una hoja de soporte de impresión a la vez en la impresora
- La [impresora](#page-78-0) no toma el soporte de impresión de la bandeja de entrada
- La [impresora](#page-78-0) ha curvado el soporte de impresión
- La impresión es [demasiado](#page-78-0) lenta

#### **Atasco de papel**

- Consulte [Solución](#page-91-0) de atascos para obtener más información.
- Asegúrese de imprimir con un soporte de que cumpla los requisitos especificados. Consulte [Consideraciones](#page-19-0) sobre los soportes de impresión para obtener más información.
- No utilice papel usado para imprimir.
- Asegúrese de imprimir con un soporte que no esté arrugado, doblado ni dañado.
- Compruebe que la [impresora](#page-57-0) esté limpia. Consulte Limpieza de la impresora para obtener más información.

#### **La impresión está inclinada (torcida)**

Una leve inclinación es normal y puede hacerse obvia al utilizar formularios preimpresos.

- Consulte Página [inclinada](#page-88-0) para obtener más información.
- Ajuste las guías al ancho y longitud del soporte de impresión que esté utilizando y vuelva a intentar la impresión. Consulte Rutas del [soporte](#page-13-0) o Carga del [soporte](#page-42-0) en las [bandejas](#page-42-0) de entrada para obtener más información.

# **Entra más de una hoja de soporte de impresión a la vez en la impresora**

- Es posible que la bandeja de entrada de soporte de impresión esté demasiado llena. Consulte Carga del soporte en las [bandejas](#page-42-0) de entrada para obtener más información.
- Compruebe que el soporte no esté arrugado, doblado ni dañado.
- Intente utilizar papel de una nueva resma. No separe las hojas de papel abriéndolas en abanico antes de cargarlo en la bandeja de entrada.
- La placa de separación de la impresora puede estar gastada. Consulte [Sustitución](#page-64-0) de la placa de [separación](#page-64-0) de la impresora para obtener más información.

### <span id="page-78-0"></span>**La impresora no toma el soporte de impresión de la bandeja de entrada**

- Compruebe que la impresora no esté en modo de alimentación manual.
- Asegúrese de que las guías de papel están ajustadas correctamente.
- El rodillo de recogida puede estar sucio o dañado. Consulte [Limpieza](#page-63-0) del rodillo de [recogida](#page-63-0) o [Sustitución](#page-60-0) del rodillo de recogida para obtener instrucciones.

#### **La impresora ha curvado el soporte de impresión**

- Consulte Curvaturas u [ondulaciones](#page-89-0) para obtener más información.
- Consulte Rutas del [soporte](#page-13-0) o Elección del papel y de otros soportes de [impresión](#page-40-0) para obtener más información.

### **La impresión es demasiado lenta**

La velocidad máxima de la impresora es de 18 ppm en soportes de tamaño A4 y de 19 ppm en soportes de tamaño Letter (modelos HP LaserJet 1022, 1022n y 1022nw). Es posible que el trabajo de impresión sea muy complejo. Intente realizar lo siguiente:

- Reduzca la complejidad del documento (por ejemplo, reduzca el número de gráficos).
- Acceda a las propiedades de la impresora a través de su controlador. Consulte Propiedades de la impresora [\(controlador\)](#page-16-0) para obtener instrucciones. Seleccione papel normal como tipo de soporte.

Nota **Esto puede hacer que el tóner no se funda correctamente al utilizar un soporte de impresión** grueso.

- El soporte estrecho o grueso hará que la impresión sea más lenta. Use un soporte de impresión normal.
- La velocidad de la impresora depende de la velocidad del procesador del equipo, de la cantidad de memoria y de la cantidad de espacio libre en el disco duro del equipo. Intente aumentar los valores de estos componentes.

Vuelva a [Búsqueda](#page-71-0) de la solución.

ESWW Problemas de manipulación del papel **71**

# <span id="page-79-0"></span>**La página impresa es diferente de la que aparecía en la pantalla**

Seleccione el elemento que describa más exactamente el problema:

- Texto distorsionado, incorrecto o incompleto
- Faltan gráficos o texto, o hay páginas en blanco
- El formato de página es diferente que el de otra [impresora](#page-80-0)
- Calidad de los [gráficos](#page-80-0)

**Nota** Para obtener una vista previa del trabajo de impresión, use la opción de **presentación preliminar** de la aplicación de software (si está disponible).

#### **Texto distorsionado, incorrecto o incompleto**

- Es posible que se haya seleccionado el controlador de impresora incorrecto al instalar el software. Asegúrese de que el controlador de la impresora HP LaserJet 1022 está seleccionado en las propiedades de la impresora.
- Si un archivo concreto imprime texto distorsionado, puede que haya un problema con ese archivo en particular. Si una aplicación concreta imprime texto distorsionado, puede que haya un problema con esa aplicación en particular. Asegúrese de que está seleccionado el controlador de impresora adecuado.
- Puede haber un problema en la aplicación de software. Intente imprimir desde otra aplicación de software.
- Es posible que el cable USB esté suelto o defectuoso. Intente realizar lo siguiente:

**ADVERTENCIA** Antes de conectar el cable USB a la impresora, desconecte la impresora para evitar que se produzcan daños en ella.

- Desconecte el cable y vuelva a conectarlo por los dos extremos.
- Intente imprimir un trabajo que sepa que se imprime correctamente.
- Si es posible, conecte el cable y la impresora a otro equipo e intente imprimir un trabajo que sepa que se imprime correctamente.
- Apague la impresora y el equipo. Retire el cable USB y compruebe que no haya daños en ambos extremos del cable. Vuelva a conectar el cable USB, asegurándose de que las conexiones sean bien firmes. Asegúrese de que la impresora está conectada directamente al equipo. Retire cualquier caja de conmutación, unidad para copias de seguridad, dispositivo de seguridad o cualquier otro dispositivo conectado entre el puerto USB del equipo y la impresora. A veces, estos dispositivos interfieren en la comunicación entre el equipo y la impresora. Reinicie la impresora y el equipo.

#### **Faltan gráficos o texto, o hay páginas en blanco**

- Compruebe que el archivo no contenga páginas en blanco.
- Es posible que el cartucho de impresión conserve todavía el precinto. Retire el cartucho de impresión y tire de la lengüeta en el extremo del cartucho hasta retirar toda la cinta. Vuelva a instalar el cartucho de impresión. Consulte [Sustitución](#page-68-0) del cartucho de [impresión](#page-68-0) para obtener instrucciones. Para comprobar el funcionamiento de la impresora, imprima una página de prueba. Para ello, presione el botón CONTINUAR.

- <span id="page-80-0"></span>Es posible que la configuración de los gráficos en las propiedades de la impresora no sea adecuada para el tipo de trabajo que está imprimiendo. Pruebe una configuración de gráficos diferente en las propiedades de la impresora. Consulte [Propiedades](#page-16-0) de la impresora [\(controlador\)](#page-16-0) para obtener más información.
- Limpie la impresora, especialmente los contactos entre el cartucho de impresión y la fuente de alimentación.

### **El formato de página es diferente que el de otra impresora**

Si para crear el documento ha utilizado un controlador de impresora (software de impresora) más antiguo o diferente, o si la configuración de las propiedades de impresora en el software es diferente, el formato de página puede cambiar al intentar imprimir mediante el nuevo controlador de impresora o la nueva configuración. Para intentar eliminar este problema, realice lo siguiente:

- Cree documentos e imprímalos mediante el mismo controlador de impresora (software de impresora) y la misma configuración de las propiedades de impresora, al margen de la impresora HP LaserJet que utilice para imprimirlos.
- Cambie la resolución, el tamaño de papel, la configuración de fuente y otras configuraciones. Consulte Propiedades de la impresora [\(controlador\)](#page-16-0) para obtener más información.
- En el caso de las impresoras HP LaserJet 1022n y 1022nw, emplee otro controlador de impresora.

# **Calidad de los gráficos**

Es posible que la configuración de gráficos no sea adecuada para el trabajo de impresión. Compruebe la configuración de gráficos, como la resolución, en las propiedades de la impresora y ajuste dicha configuración según sea necesario. Consulte [Propiedades](#page-16-0) de la impresora [\(controlador\)](#page-16-0) para obtener más información.

**Nota** Puede que se pierda algo de resolución al convertir de un formato de gráficos a otro.

Vuelva a [Búsqueda](#page-71-0) de la solución.

# <span id="page-81-0"></span>**Problemas del software de la impresora**

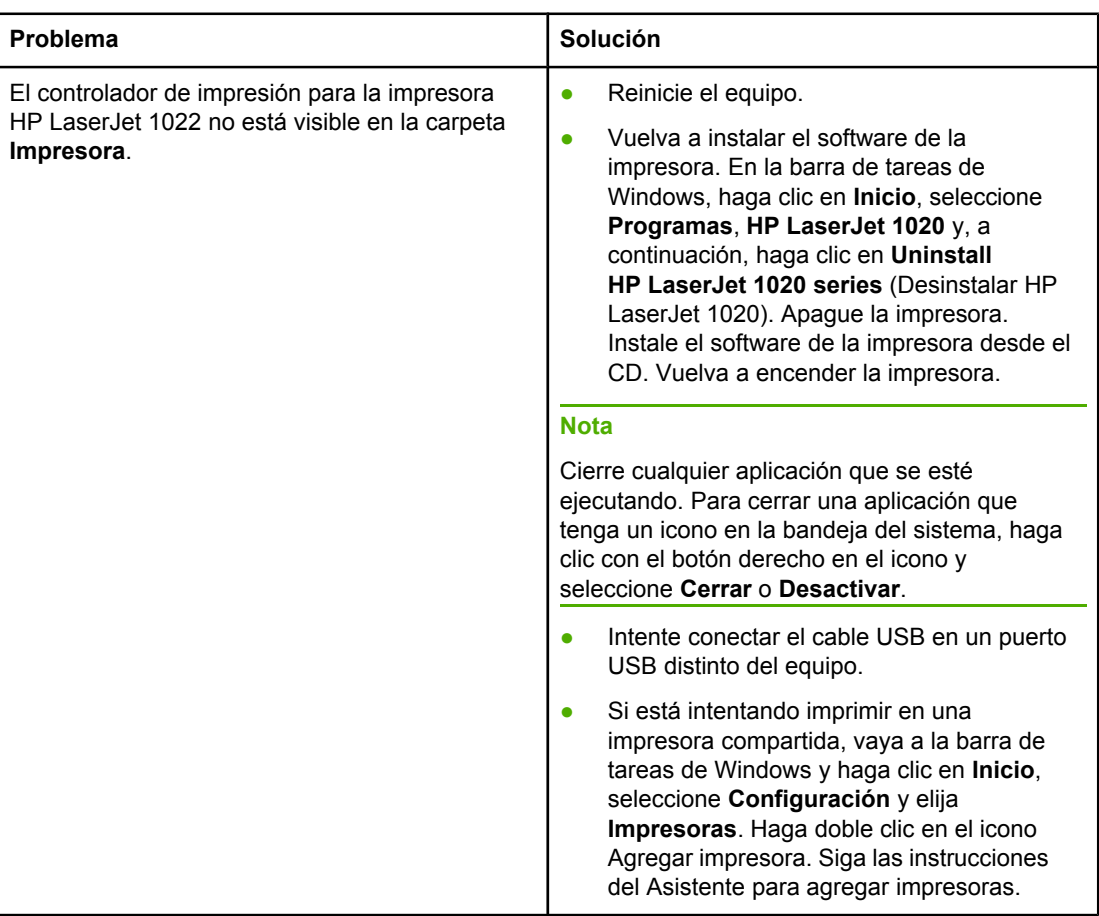

#### **Problemas de Windows**

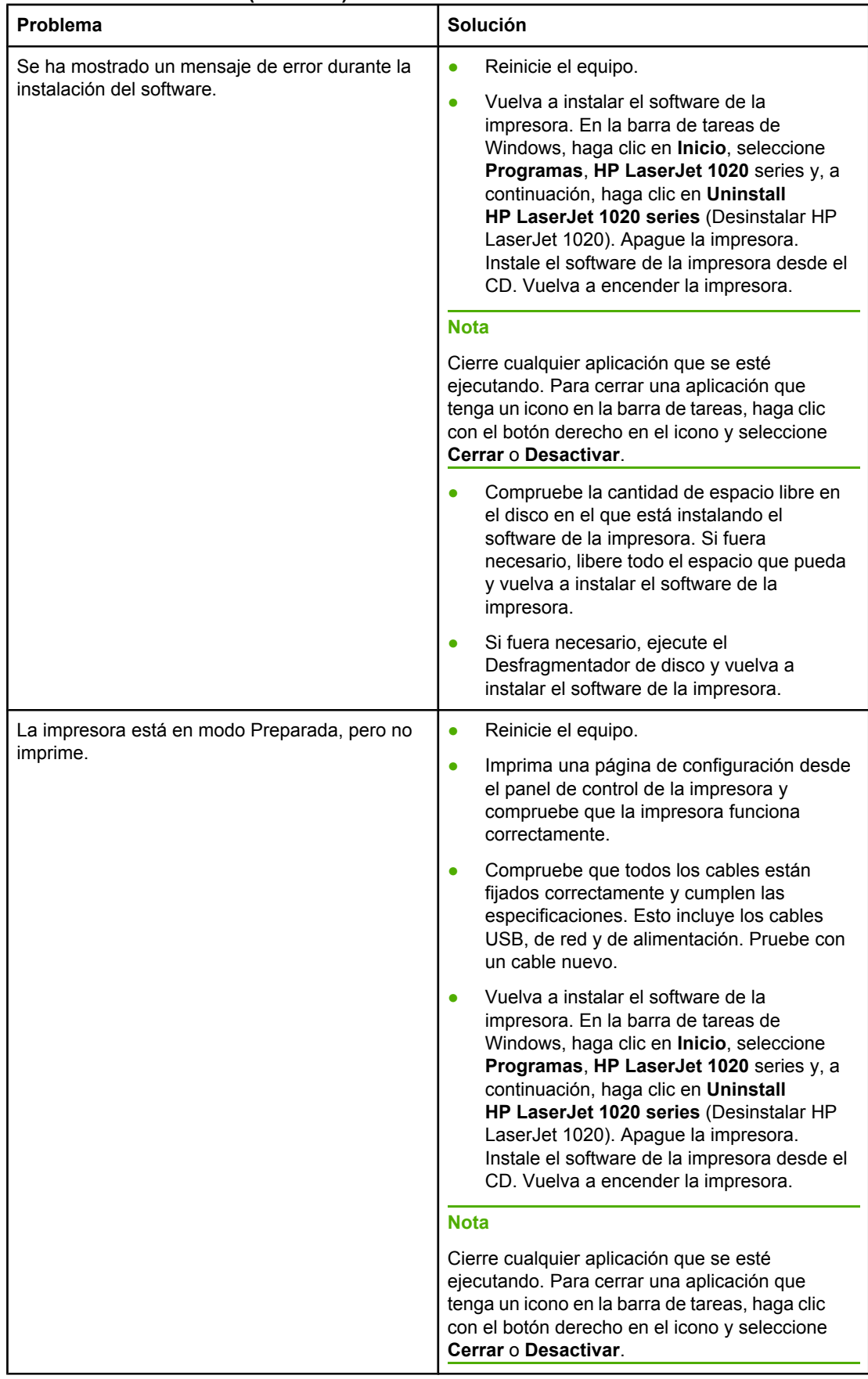

#### **Problemas de Windows (continúa)**

#### <span id="page-83-0"></span>**Problemas de Mac OS X**

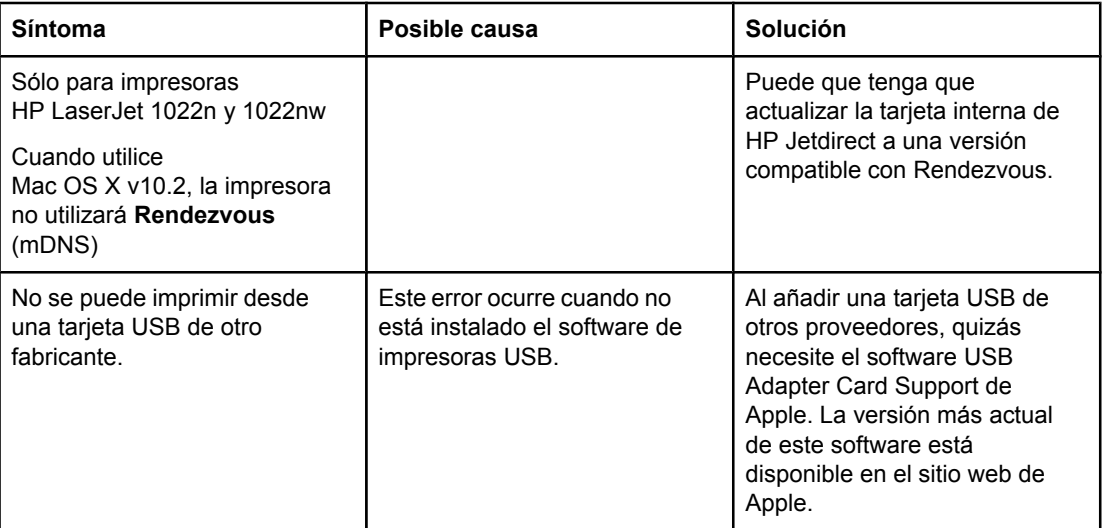

Vuelva a [Búsqueda](#page-71-0) de la solución.

# <span id="page-84-0"></span>**Mejora de la calidad de impresión**

Esta sección contiene información para identificar y corregir los defectos de impresión.

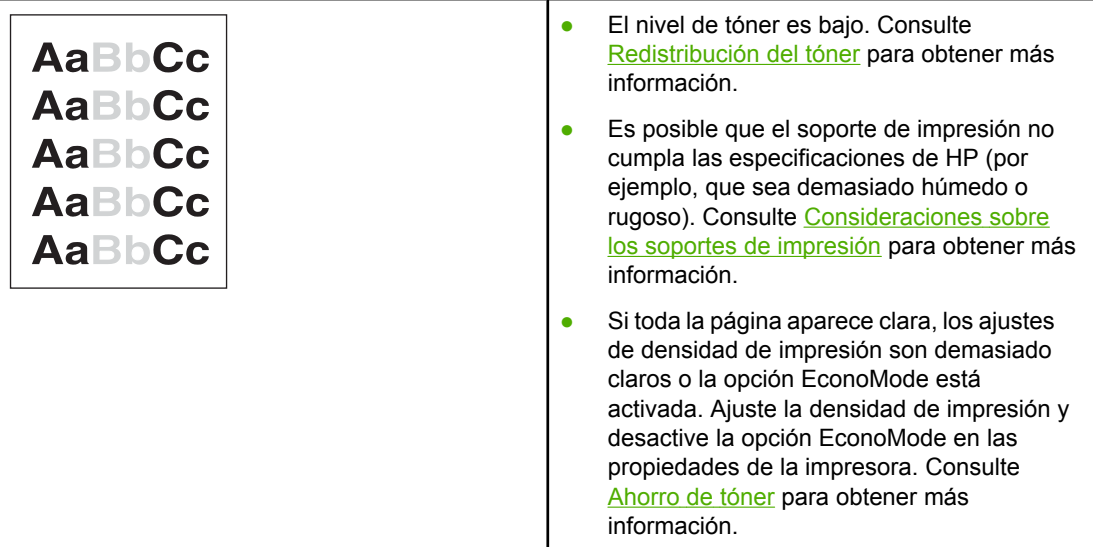

# **Impresión clara o debilitada**

# **Manchas de tóner**

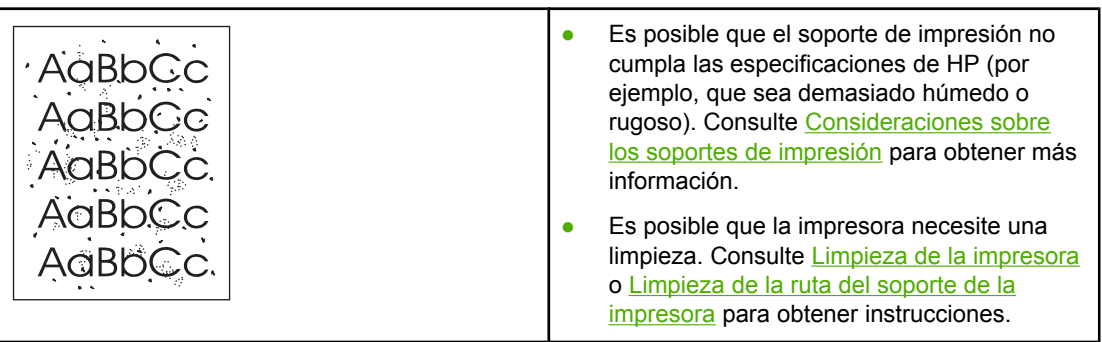

# **Imperfecciones**

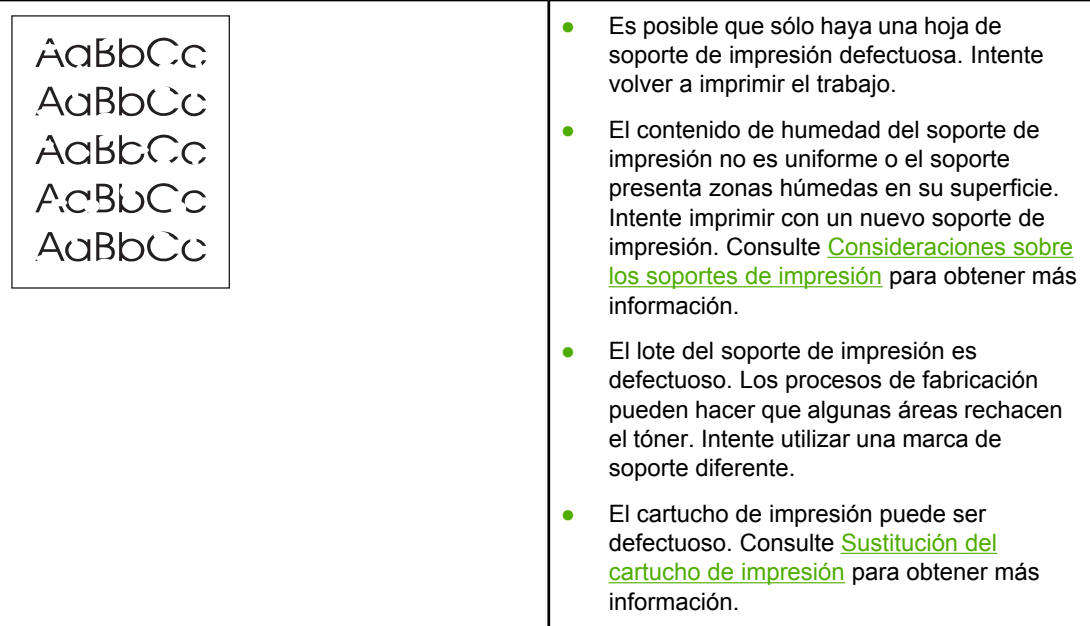

**Nota** Si con estos pasos no se corrige el problema, póngase en contacto con un distribuidor autorizado o un representante del servicio técnico de HP.

# **Líneas verticales**

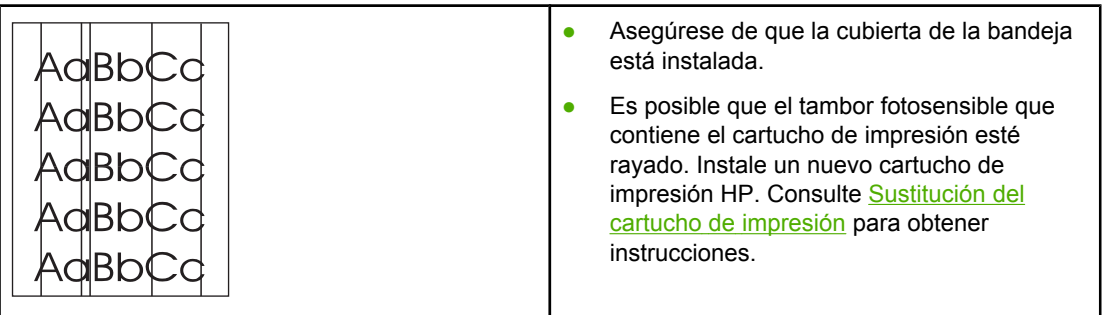

# **Fondo gris**

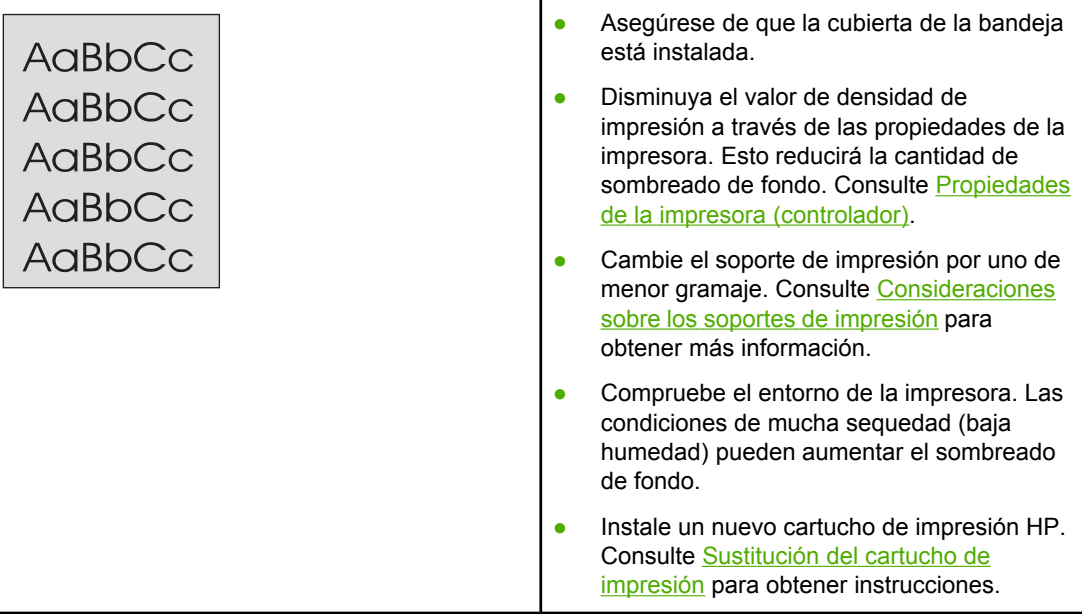

# **Zonas borrosas**

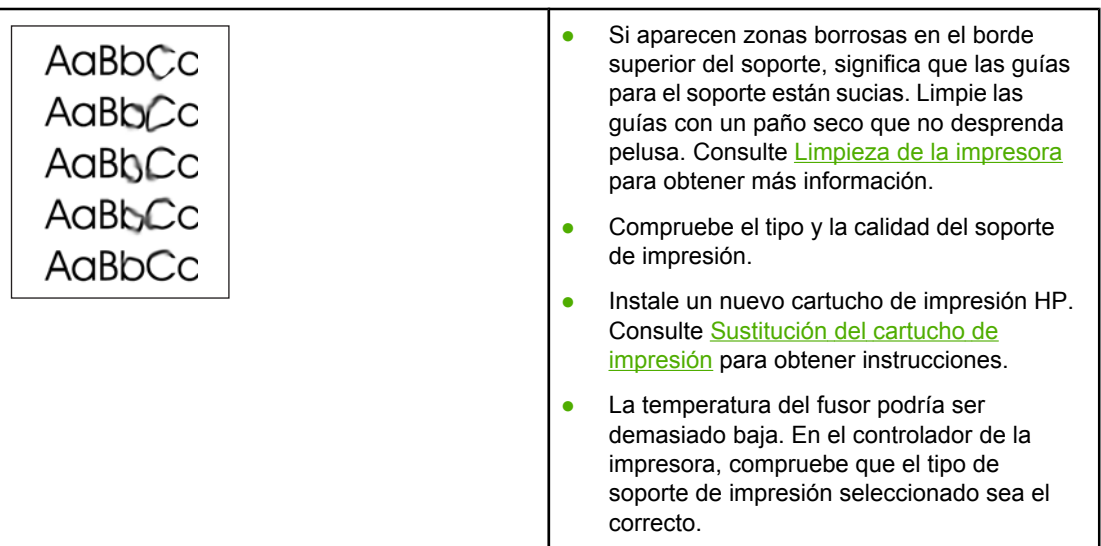

# **Tóner suelto**

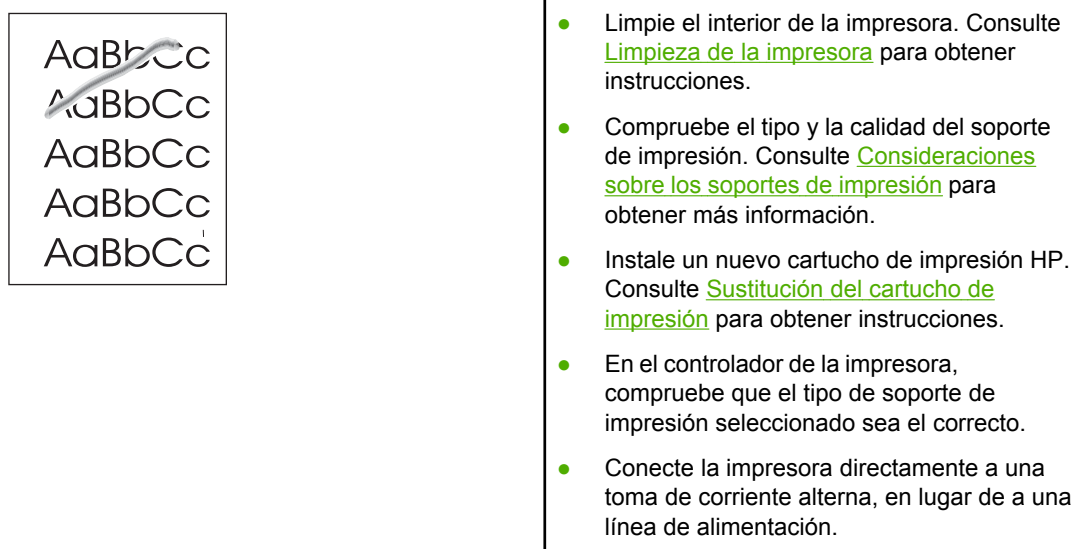

# **Defectos verticales repetidos**

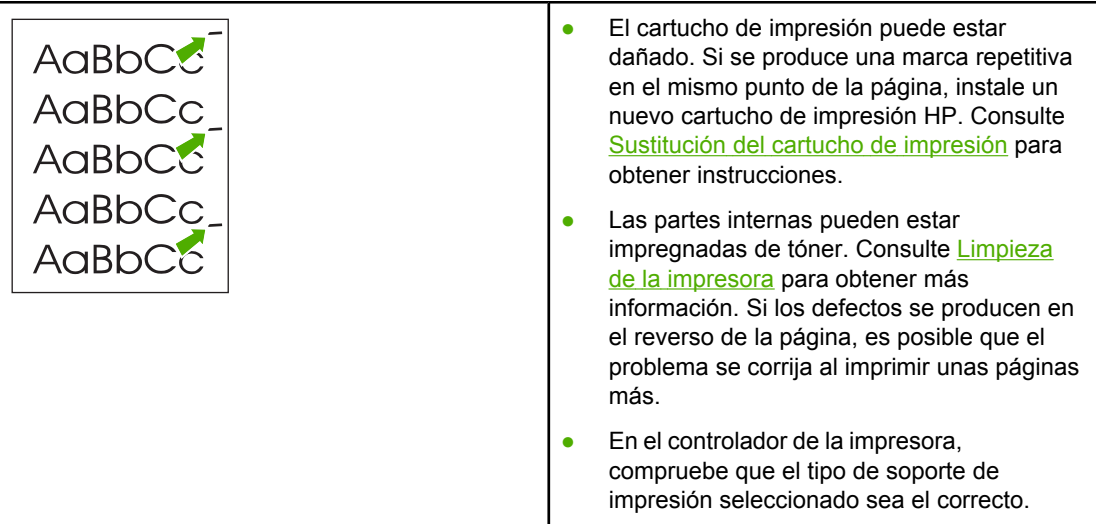

# <span id="page-88-0"></span>**Caracteres malformados**

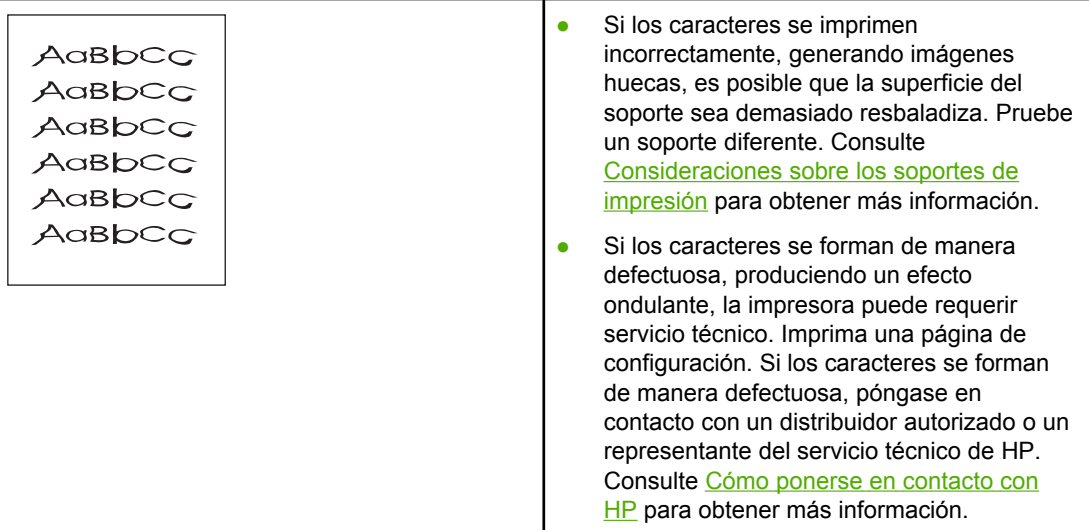

# **Página inclinada**

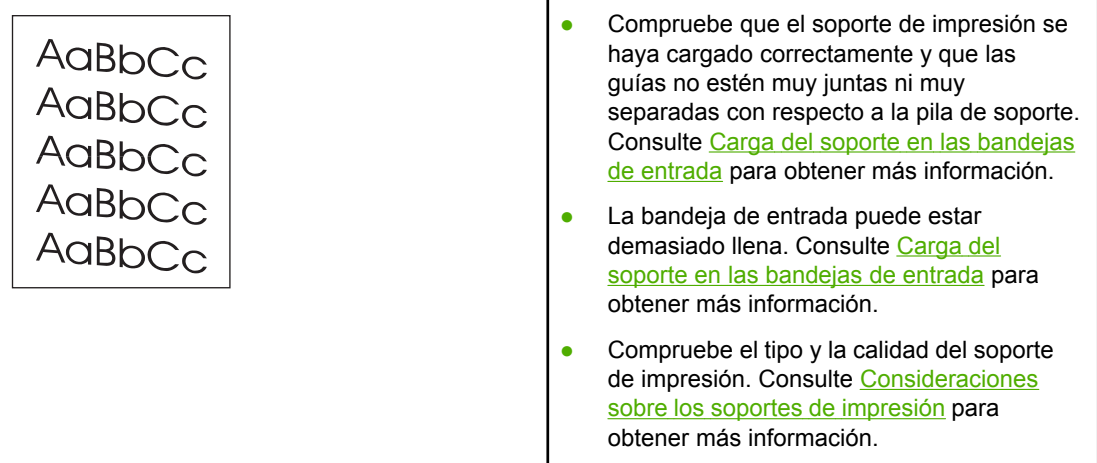

# <span id="page-89-0"></span>**Curvaturas u ondulaciones**

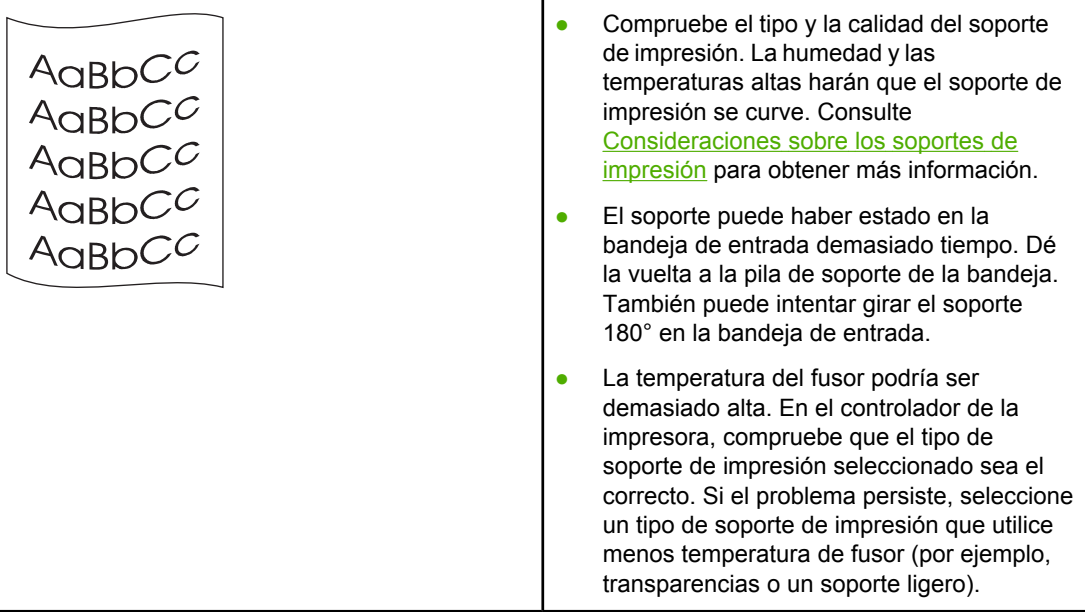

# **Arrugas o pliegues**

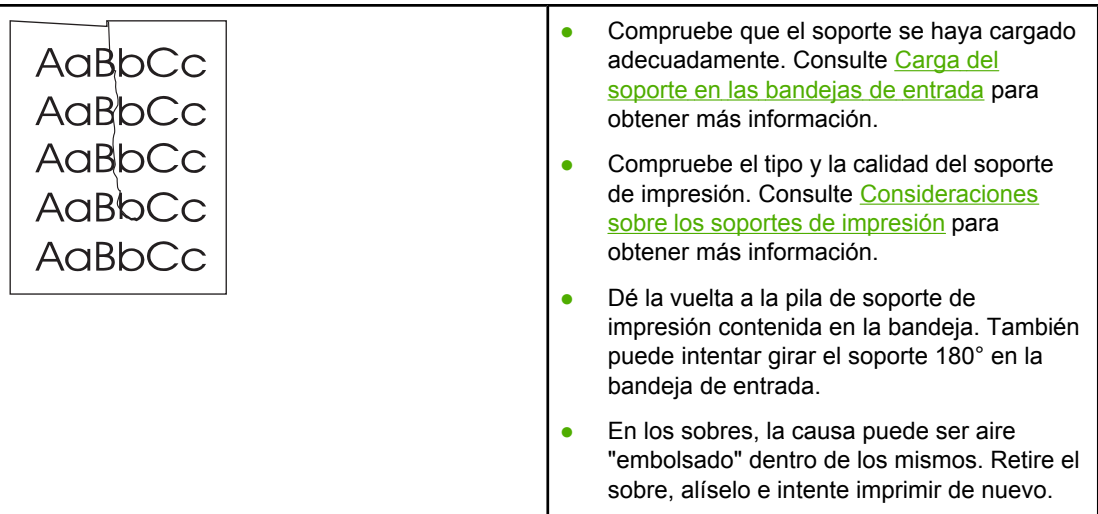

# **Contorno de dispersión del tóner**

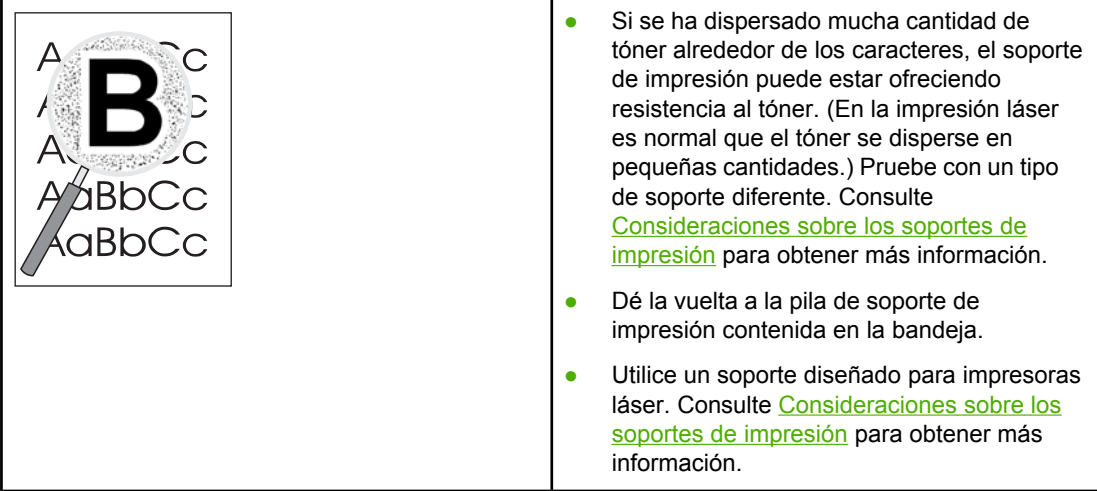

# **Gotas de agua en el borde inferior**

| AaBbCc           | <b>Nota</b>                                                                                                   |
|------------------|----------------------------------------------------------------------------------------------------|
| <b>AaBbCc</b>    | La humedad se está condensando en la unidad<br>del fusor de la impresora y gotea en el soporte.               |
| AaBbCc<br>AaBbCc | En zonas de calor y humedad excesivos, el<br>soporte retiene la humedad. Las gotas de agua                    |
|                  | no provocan daños en la impresora.                                                                            |
|                  | Use un soporte de impresión diferente.                                                                        |
|                  | Conserve el soporte de impresión en un<br>recipiente hermético para, así, reducir la<br>absorción de humedad. |

Vuelva a [Búsqueda](#page-71-0) de la solución.

# <span id="page-91-0"></span>**Solución de atascos**

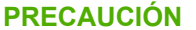

Para evitar que se produzcan daños en la impresora al solucionar un atasco (incluidos aquellos atascos en la bandeja de salida), abra siempre la puerta del cartucho de impresión y extraiga el cartucho. Mantenga la ventana abierta y el cartucho fuera hasta que haya solucionado el atasco. Si abre la puerta del cartucho de impresión y extrae el cartucho, los rodillos de la impresora soportarán menos tensión, lo que evitará que se produzcan daños en la impresora y, al mismo tiempo, que la retirada de las páginas atascadas sea más sencilla.

En ocasiones, el soporte se puede atascar durante un trabajo de impresión. Un mensaje de error en el software y las luces del panel de control de la impresora informan de los atascos que causan los soportes. Consulte [Patrones](#page-74-0) de luces de estado para obtener más información.

A continuación se indican algunas de las causas de los atascos de papel:

Las bandejas de entrada no se han cargado correctamente o están demasiado llenas. Consulte Carga del soporte en las [bandejas](#page-42-0) de entrada para obtener más información.

**Nota** Al añadir un nuevo soporte de impresión, no olvide retirar todo el soporte de impresión de la bandeja de entrada y enderezar la pila del nuevo material. De esta manera, evitará que entren varias hojas de papel en la impresora al mismo tiempo, reduciendo así el riesgo de atascos.

> ● El soporte de impresión no cumple las especificaciones de HP. Consulte [Consideraciones](#page-19-0) sobre los soportes de impresión para obtener más información.

### **Ubicaciones típicas de los atascos del soporte de impresión**

- **Área del cartucho de impresión**: consulte Extracción de una página atascada para obtener instrucciones.
- **Áreas de la bandeja de entrada**: si la página aún sobresale de la bandeja de entrada, intente extraerlo suavemente de ésta sin romperlo (si nota resistencia, consulte Extracción de una página atascada para recibir instrucciones).
- **Ruta de salida**: si la página sobresale de la bandeja de salida, consulte Extracción de una página atascada para recibir instrucciones.

**Nota** Tras un atasco de soportes, es posible que queden residuos de tóner en la impresora. Estos residuos desaparecen después de imprimir varias hojas.

#### **Extracción de una página atascada**

**PRECAUCIÓN** Los atascos de soportes pueden provocar que queden residuos de tóner en la página. Si se mancha la ropa de tóner, lávela con agua fría. *El agua caliente fijará el tóner en el tejido*.

**PRECAUCIÓN** Para evitar que se produzcan daños en la impresora al solucionar un atasco (incluidos aquellos atascos en la bandeja de salida), abra siempre la puerta del cartucho de impresión y extraiga el cartucho.

1. Abra la puerta del cartucho de impresión y extraiga el cartucho.

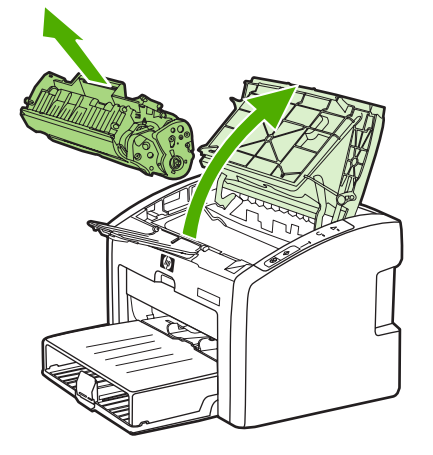

**PRECAUCIÓN** Para evitar dañar el cartucho de impresión, evite su exposición a la luz directa. Cubra el cartucho de impresión con una hoja de papel.

> 2. Con ambas manos, sujete el lado del soporte que sea más visible (incluyendo el centro), y tire de él con cuidado para sacarlo de la impresora.

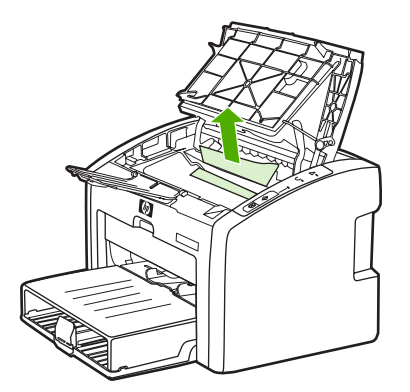

3. Cuando extraiga el soporte de impresión atascado, vuelva a colocar el cartucho de impresión y cierre la puerta.

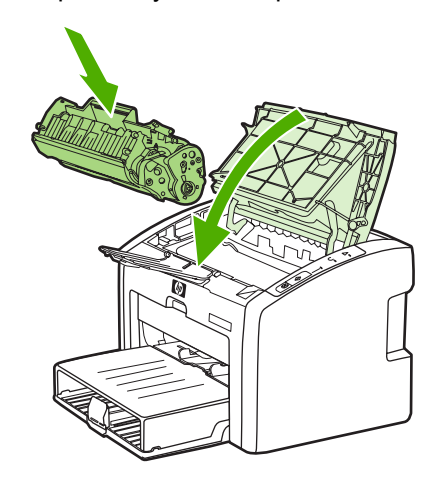

Tras solucionar un atasco de soporte de impresión, es posible que tenga que apagar y volver a encender la impresora.

**Nota** Al añadir un nuevo soporte de impresión, no olvide retirar todo el soporte de impresión de la bandeja de entrada y enderezar la pila del nuevo material.

Vuelva a [Búsqueda](#page-71-0) de la solución.

# **Solución de problemas de configuración de redes por cable**

Si el equipo no encuentra las impresoras HP LaserJet 1022n o HP LaserJet 1022nw, siga estos pasos:

- 1. Compruebe que los cables están conectados correctamente. Compruebe las siguientes conexiones:
	- Cables de alimentación
	- Cables entre la impresora y el concentrador o interruptor
	- Cables entre el concentrador o interruptor y el equipo
	- Cables que van al módem o conexión a Internet o proceden de estos, cuando sea el caso
- 2. Para asegurarse de que las conexiones de red del equipo funcionan correctamente (sólo con Windows), siga estos pasos:
	- En el escritorio de Windows, haga doble clic en **Mis sitios de red** o en **Entorno de red**.
	- Haga clic en el enlace **Toda la red**.
	- Haga clic en el enlace **Todo el contenido**.
	- Haga doble clic en uno de los iconos de red y asegúrese de que se enumeran algunos dispositivos.
- 3. Para comprobar que la conexión de red está activa, siga estos pasos:
	- Compruebe la luz de red en el conector de red (RJ-45) en la parte posterior de la impresora.
	- Si una de las luces está encendida y no parpadea, la impresora está conectada a la red.
	- Si la luz verde está apagada, compruebe las conexiones del cable de la impresora a la pasarela, al interruptor o al concentrador para asegurarse de que las conexiones están seguras.
	- Si las conexiones están seguras, desconecte la alimentación de la impresora durante al menos 10 segundos y, a continuación, vuelva a conectarla.
- 4. Para imprimir una página de configuración, presione el botón CONTINUAR en el panel de control durante 5 segundos o acceda al controlador de la impresora. Consulte Propiedades de la impresora [\(controlador\)](#page-16-0).
	- En la página de configuración, compruebe si se ha asignado una dirección IP distinta de cero a la impresora.
	- Si la página de configuración no tiene una dirección IP válida distinta de cero, restablezca en el servidor de impresión interno HP Jetdirect los valores predeterminados de fábrica. Para restablecer en frío el servidor de impresión interno HP Jetdirect, apague la impresora. Mientras presiona los botones CONTINUAR y CANCELAR en el panel de control y, a continuación, encienda la impresora. Mantenga presionados los botones CONTINUAR y CANCELAR hasta que la impresora se encuentre en estado Preparada (de 5 a 30 segundos).
	- Dos minutos después de que la impresora alcance el estado Preparada, imprima otra página de configuración y compruebe que hay una dirección IP válida asignada a la impresora.
	- Si la dirección IP aún es cero, [Póngase](#page-73-0) en contacto con el servicio técnico de HP.

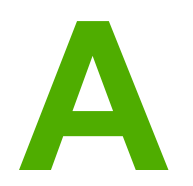

# **A** Especificaciones de la<br>
impresora impresora

En este apéndice se proporciona información acerca de los temas siguientes:

- [Especificaciones](#page-97-0) ambientales
- [Emisiones](#page-98-0) acústicas
- [Especificaciones](#page-99-0) eléctricas
- [Especificaciones](#page-100-0) físicas
- [Capacidades](#page-101-0) y valores nominales de la impresora
- [Especificaciones](#page-102-0) de memoria
- [Disponibilidad](#page-103-0) de puertos

# <span id="page-97-0"></span>**Especificaciones ambientales**

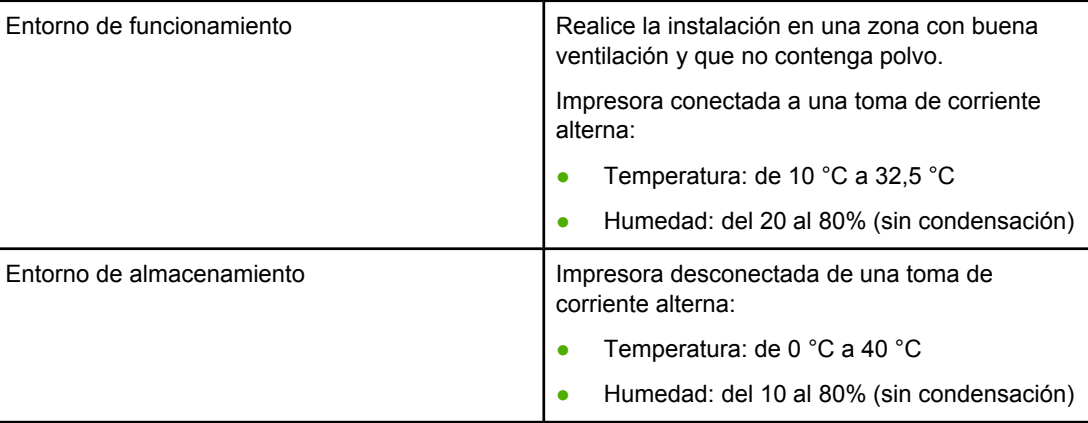

**Nota** Los valores actuales corresponden al 1 de abril de 2004, pero están sujetos a cambios sin previo aviso. Consulte<http://www.hp.com/support/lj1022/>para obtener información.

# <span id="page-98-0"></span>**Emisiones acústicas**

**Emisiones acústicas1, <sup>2</sup>**

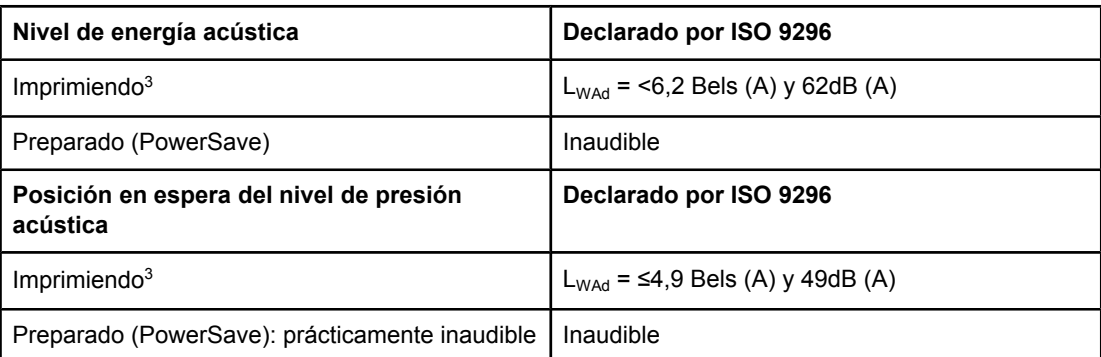

1 Los valores están sujetos a cambios sin previo aviso. Consulte [http://www.hp.com/support/](http://www.hp.com/support/lj1022/) [lj1022/](http://www.hp.com/support/lj1022/) para obtener información.

 $^{2}$  Configuración probada: unidad base HP LaserJet 1022, bandeja estándar, papel A4 e impresión continua a una cara.

3 La velocidad de HP LaserJet 1022 es de 18 ppm para el tamaño A4 y 19 ppm para el tamaño Letter.

# <span id="page-99-0"></span>**Especificaciones eléctricas**

**ADVERTENCIA** Las condiciones de alimentación de energía son diferentes según el país/región de venta de la impresora. No convierta los voltajes de funcionamiento. Si lo hace, puede dañar la impresora e invalidar la garantía del producto.

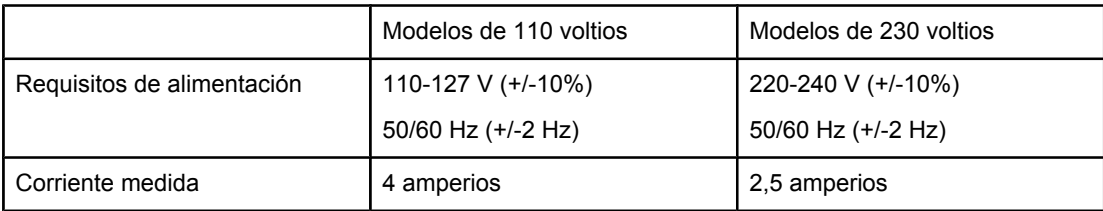

#### **Consumo de energía (promedio en vatios)1, <sup>2</sup>**

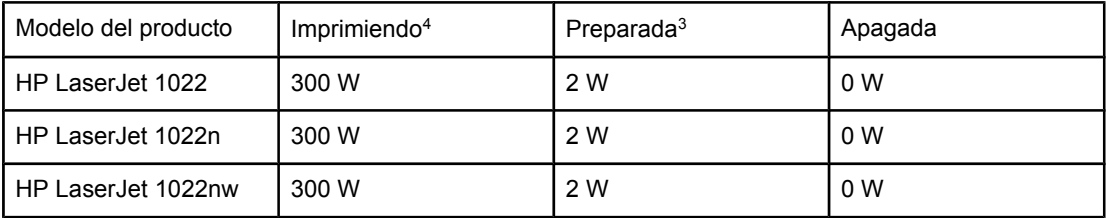

1 Los valores están sujetos a cambios sin previo aviso. Consulte [http://www.hp.com/support/](http://www.hp.com/support/lj1022/) [lj1022/](http://www.hp.com/support/lj1022/) para obtener información.

2 El consumo de energía registrado constituye el valor más alto para la impresión en monocromo utilizando todos los voltajes estándares.

3 El tiempo predeterminado que transcurre desde el modo Preparada al modo PowerSave y el tiempo de recuperación que transcurre desde el modo PowerSave hasta el comienzo de la impresión es inapreciable (menos de 10 segundos) debido a la fusión instantánea.

4 La velocidad de HP LaserJet 1022 es de 18 ppm para soportes de tamaño A4 y 19 ppm para los de tamaño Letter.

5 La disipación de calor en el modo Preparada es de 20 BTU/hora.

# <span id="page-100-0"></span>**Especificaciones físicas**

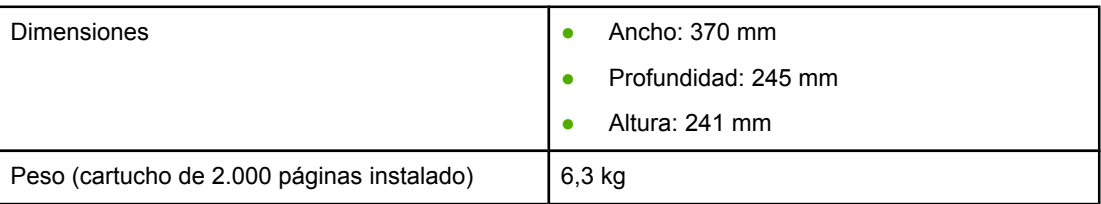

**Nota** Los valores actuales corresponden al 1 de abril de 2004, pero están sujetos a cambios sin previo aviso. Consulte<http://www.hp.com/support/lj1022/>para obtener información.

# <span id="page-101-0"></span>**Capacidades y valores nominales de la impresora**

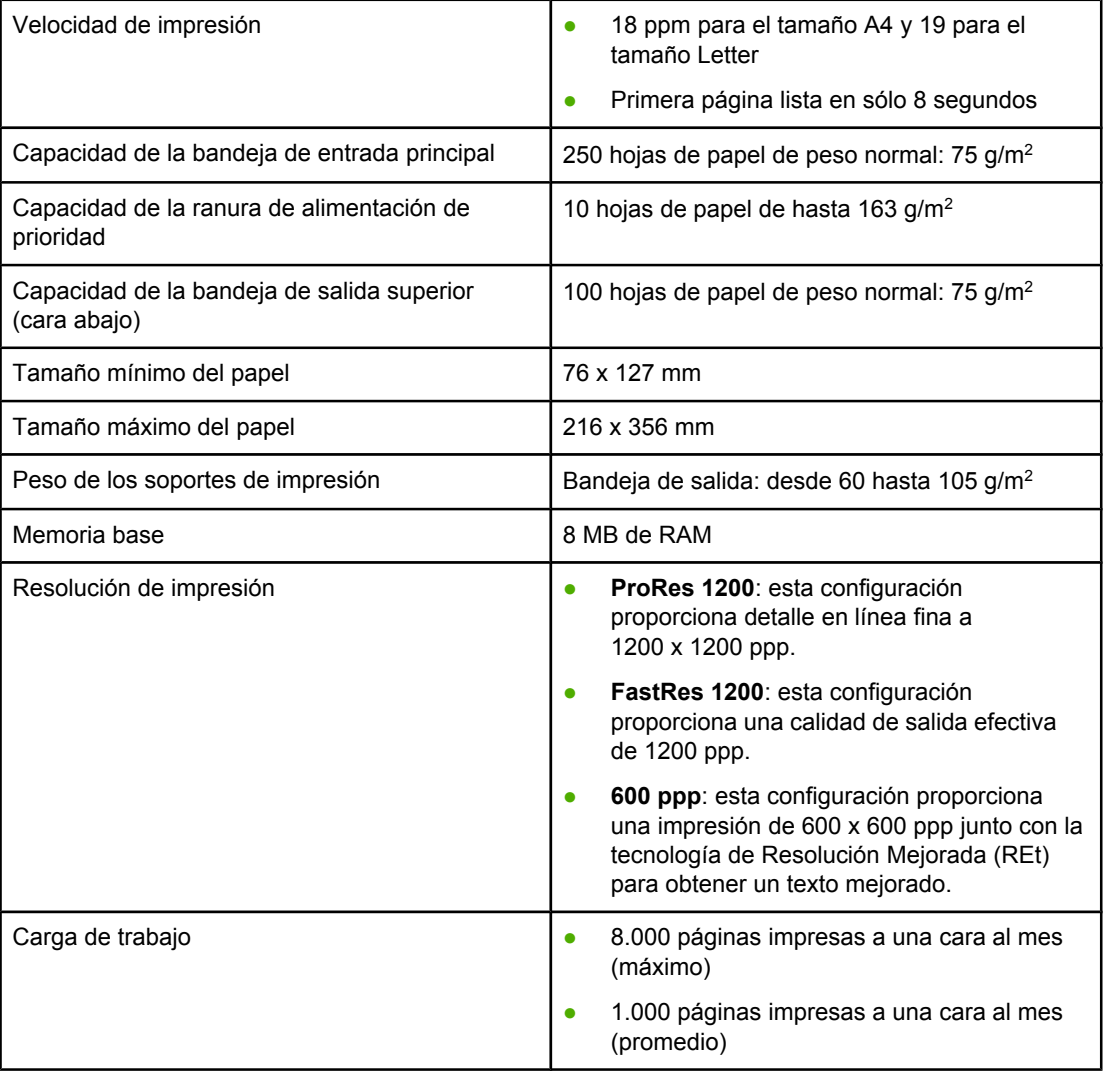

# <span id="page-102-0"></span>**Especificaciones de memoria**

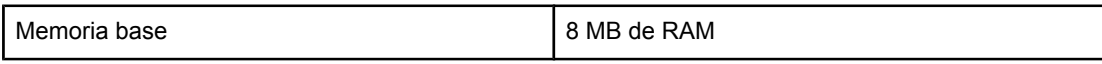

# <span id="page-103-0"></span>**Disponibilidad de puertos**

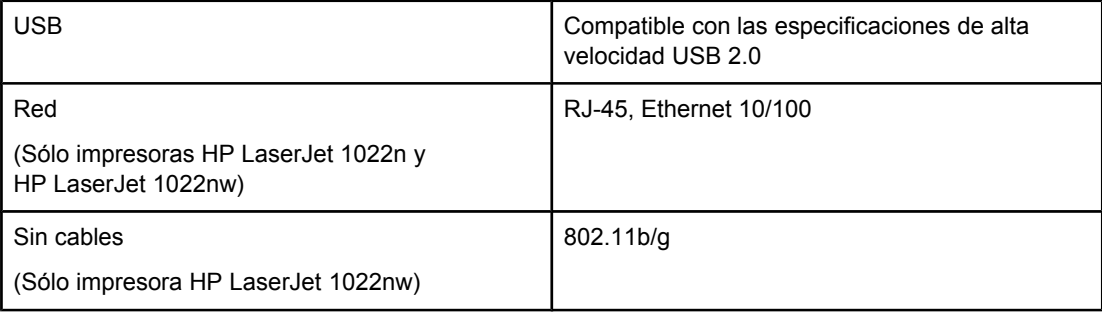

**B** Información sobre normativas

# **Cumplimiento de las normas de la FCC**

Este equipo ha sido sometido a las pruebas pertinentes y ha demostrado cumplir con las condiciones estipuladas para un dispositivo digital de Clase B, de acuerdo con la Parte 15 de la normativa de la FCC. Estos límites se han establecido para proporcionar una protección razonable contra las interferencias perjudiciales en un entorno residencial. Este equipo genera, utiliza y puede emitir energía de frecuencia de radio. Si este equipo no se instala y utiliza de acuerdo con las instrucciones, puede provocar interferencias en las comunicaciones por radio. En cualquier caso, no hay garantía alguna de que no se puedan producir interferencias en una instalación específica. Si este equipo causa interferencias perjudiciales para la recepción de radio o televisión (para comprobarlo, encienda y apague el equipo), el usuario puede intentar corregirlas mediante uno de los siguientes métodos:

- Reoriente o reubique la antena receptora.
- Aumente la separación entre el equipo y el receptor.
- Conecte el equipo a una salida de alimentación de un circuito diferente a la que esté conectado el receptor.
- Solicite ayuda al distribuidor o a un técnico especializado en radio y televisión.

**Nota** Los cambios o modificaciones que se realicen en la impresora y que no hayan sido expresamente aprobados por Hewlett-Packard pueden anular la autorización que posee el usuario para utilizar este equipo.

> Para cumplir con los límites de Clase B expresados en la Parte 15 de la normativa de la FCC, es obligatorio el uso de un cable de interfaz blindado.

# **Declaración de conformidad**

#### **Declaración de conformidad**

de acuerdo con ISO/IEC Guía 22 y EN 45014

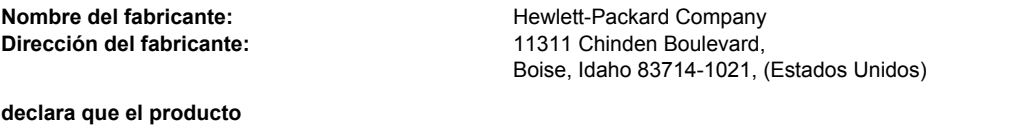

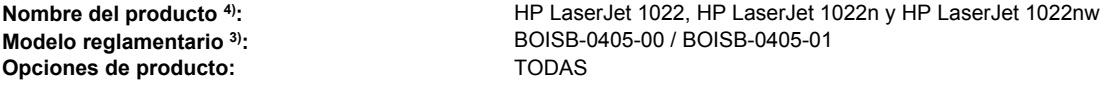

#### **cumple con las siguientes especificaciones de producto:**

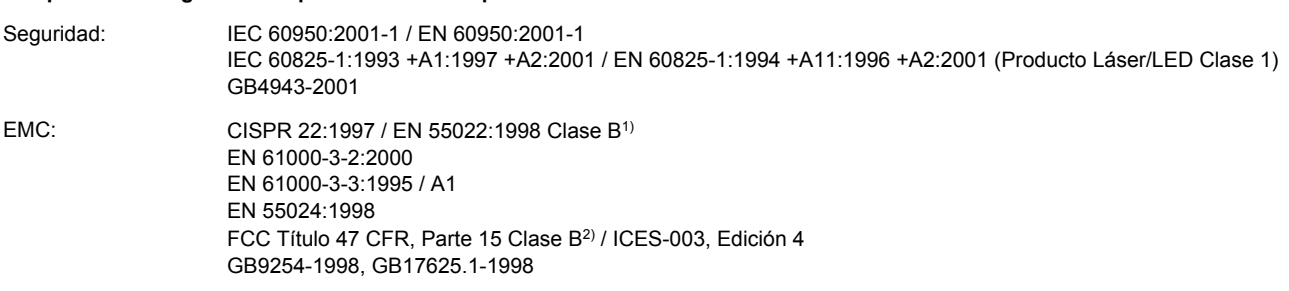

#### **Información adicional:**

Este producto cumple con los requisitos de la directiva EMC 89/336/EEC y la directiva 73/23/EEC sobre bajo voltaje, al tiempo que lleva la marca de la CE correspondiente.

1) El producto ha sido probado en sistemas PC Hewlett-Packard con configuraciones típicas. Prueba de cumplimiento del producto con el estándar, a excepción de la cláusula 9.5, que aún no tiene efecto.

2) Este dispositivo cumple con la Parte 15 de las normas de la FCC. Su utilización está sujeta a las dos condiciones siguientes: (1) el dispositivo no puede causar interferencias perjudiciales y (2) debe tolerar las interferencias que reciba, incluidas las que puedan ocasionar un funcionamiento no deseado.

3) Con una finalidad reglamentaria, se asigna a este producto un número de modelo reglamentario. Este número no debe confundirse con el nombre del producto ni con el número del producto.

4) Información reglamentaria relativa a las autorizaciones del módulo de radio para HP LaserJet 1022nw (Número de modelo reglamentario: BOISB-0405-01) puede encontrarse en la guía del usuario sin cables de ese producto.

Boise, Idaho 83714, (Estados Unidos)

#### **1 de marzo de 2005**

#### **Para información sobre reglamentos, póngase en contacto ÚNICAMENTE con:**

Contacto en Australia: Product Regulations Manager, Hewlett-Packard Australia Ltd.,, 31-41 Joseph Street,, Blackburn, Victoria 3130, (Australia).

Contacto en Europa: Cualquier oficina de ventas o servicio técnico local de Hewlett-Packard, o bien Hewlett-Packard GmbH, Department HQ-TRE / Standards Europe,, Herrenberger Straße 140,, D-71034 Böblingen,, (Alemania), (FAX: +49-7031-14-3143)

Contacto en Estados Unidos: Product Regulations Manager, Hewlett-Packard Company,, PO Box 15, Mail Stop 160, Boise, Idaho 83707-0015, (Estados Unidos) (Teléfono: 208-396-6000)

# **Declaraciones reglamentarias**

### **Declaración de seguridad sobre el láser**

El CDRH (Center for Devices and Radiological Health) de la FDA (Food and Drug Administration) de Estados Unidos ha implementado reglamentaciones para los productos láser fabricados a partir del 1 de agosto de 1976. Su cumplimiento es obligatorio para los productos comercializados en Estados Unidos. Esta impresora ha sido certificada como un producto láser de "Clase 1" según la norma Radiation Performance Standard del DHHS (Department of Health and Human Services) de Estados Unidos, de acuerdo con la ley Radiation Control for Health and Safety de 1968.

Como la radiación emitida en el interior de la impresora queda completamente aislada en alojamientos protectores y cubiertas externas, el haz de láser no puede escaparse durante ninguna fase de la operación normal por parte del usuario.

**ADVERTENCIA** Si se utilizan controles, se realizan ajustes o se llevan a cabo procedimientos diferentes de los especificados en esta guía del usuario, se puede producir una exposición a radiaciones peligrosas.

# **Normativa DOC de Canadá**

Cumple con los requisitos de Clase B de EMC en Canadá.

« Conforme à la classe B des normes canadiennes de compatibilité électromagnétiques (CEM). »

### **Declaración EMI de Corea**

```
사용자 안내문 (B급 기기)
이 기기는 비업무용으로 전자파장해 검정을 받은
기기로서, 주거 지역에서는 물론 모든 지역에서
사용할 수 있습니다.
```
### **Declaración sobre el láser para Finlandia**

#### **LASERTURVALLISUUS LUOKAN 1 LASERLAITE KLASS 1 LASER APPARAT**

HP LaserJet 1022, HP LaserJet 1022n, HP LaserJet 1022nw -laserkirjoitin on käyttäjän kannalta turvallinen luokan 1 laserlaite. Normaalissa käytössä kirjoittimen suojakotelointi estää lasersäteen pääsyn laitteen ulkopuolelle.

Laitteen turvallisuusluokka on määritetty standardin EN 60825-1 (1994) mukaisesti. **VAROITUS**!

Laitteen käyttäminen muulla kuin käyttöohjeessa mainitulla tavalla saattaa altistaa käyttäjän turvallisuusluokan 1 ylittävälle näkymättömälle lasersäteilylle.

#### **VARNING**!

Om apparaten används på annat sätt än i bruksanvisning specificerats, kan användaren utsättas för osynlig laserstrålning, som överskrider gränsen för laserklass 1.

#### **HUOLTO**

HP LaserJet 1022, HP LaserJet 1022n, HP LaserJet 1022nw -kirjoittimen sisällä ei ole käyttäjän huollettavissa olevia kohteita. Laitteen saa avata ja huoltaa ainoastaan sen huoltamiseen koulutettu henkilö. Tällaiseksi huoltotoimenpiteeksi ei katsota väriainekasetin vaihtamista, paperiradan puhdistusta tai muita käyttäjän käsikirjassa lueteltuja, käyttäjän tehtäväksi tarkoitettuja ylläpitotoimia, jotka voidaan suorittaa ilman erikoistyökaluja. **VARO**!

Mikäli kirjoittimen suojakotelo avataan, olet alttiina näkymättömälle lasersäteilylle laitteen ollessa toiminnassa. Älä katso säteeseen.

#### **VARNING**!

Om laserprinterns skyddshölje öppnas då apparaten är i funktion, utsättas användaren för osynlig laserstrålning. Betrakta ej strålen.

Tiedot laitteessa käytettävän laserdiodin säteilyominaisuuksista:

Aallonpituus 785-800 nm

Teho 5 mW

Luokan 3B laser
## <span id="page-108-0"></span>**Programa de apoyo a productos que respetan el medio ambiente**

## **Protección del medio ambiente**

Hewlett-Packard Company se compromete a ofrecer productos de alta calidad que no afecten adversamente al medio ambiente. Este producto está diseñado con varios atributos que minimizan el impacto en el medio ambiente.

## **La emisión de ozono**

Este producto no genera cantidades apreciables de ozono  $(O_3)$ .

## **Consumo de energía**

El consumo de energía disminuye notablemente cuando la impresora se encuentra en modo de ahorro de energía o de suspensión, lo que permite la conservación de los recursos naturales y el ahorro de dinero sin que se vea afectado el alto rendimiento del producto. Este producto reúne las condiciones necesarias de Energy Star® (versión 3.0), un programa voluntario establecido para fomentar el desarrollo de productos de oficina que utilicen la energía de forma eficiente.

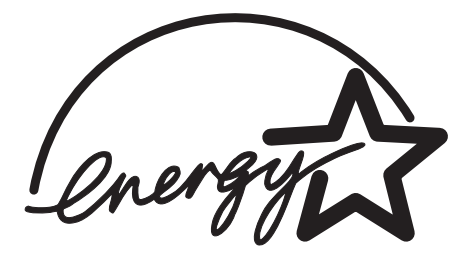

Energy Star es una marca de servicio registrada en la U.S. Environmental Protection Agency (Agencia para la protección medioambiental de Estados Unidos). En calidad de partícipe en el programa Energy Star, Hewlett-Packard Company ha determinado que este producto cumple con las recomendaciones de Energy Star en cuanto al uso eficiente de la energía. Si desea obtener más información, consulte <http://www.energystar.gov/>.

## **Consumo de tóner**

En EconoMode, la impresora utiliza considerablemente menos tóner, lo que puede prolongar la vida útil del cartucho de impresión.

## **Consumo de papel**

La característica de impresión a doble cara manual (consulte [Impresión](#page-50-0) en ambas caras del papel [\(impresión](#page-50-0) manual a doble cara)) y las posibilidades de impresión de n páginas (varias páginas impresas en una hoja de papel) de este producto permiten reducir el consumo de papel y, por tanto, la demanda de recursos naturales.

## <span id="page-109-0"></span>**Plásticos**

Los componentes de plástico de más de 25 gramos están marcados de acuerdo con los estándares internacionales que mejoran la capacidad de identificación de los plásticos con fines de reciclaje al final de la vida útil del producto.

## **Consumibles de impresión HP LaserJet**

En muchos países/regiones, los consumibles de este producto (por ejemplo, cartuchos de impresión o un tambor) se pueden devolver a HP a través del programa de devolución y reciclaje de consumibles de HP. Se trata de un programa de devolución gratuito y sencillo disponible en 30 países/regiones. En cada cartucho de impresión y paquete de consumibles nuevo de HP LaserJet se incluyen instrucciones del programa e información en varios idiomas.

## **Información sobre el programa de devolución y reciclaje de consumibles de impresión de HP**

Desde 1992, HP ha facilitado la devolución y reciclaje de consumibles de HP LaserJet sin cargo alguno en el 86% del mercado mundial donde estos consumibles de HP LaserJet se comercializan. La guía de instrucciones de la mayor parte de cajas de cartuchos de impresión de HP LaserJet incluyen etiquetas de franqueo prepagado. Las etiquetas y cajas por lotes también están disponibles en el sitio Web: <http://www.hp.com/recycle>.

Gracias al programa de reciclaje de consumibles HP Planet Partners, durante el año 2002 se reciclaron en total más de 10 millones de cartuchos de impresión de HP LaserJet; esto, en otras palabras, son más de 11600 toneladas que no han ido a parar a los vertederos. HP ha reciclado en todo el mundo una media del 80% de los cartuchos de impresión (fabricados principalmente de plástico y metal) según peso. Este plástico y este metal reciclados se utilizarán en la fabricación de productos nuevos como productos de HP, bandejas de plástico y carretes. El resto del material se elimina de forma adecuada para el medio ambiente.

#### **Devoluciones de reciclaje en Estados Unidos**

Para fomentar una devolución de cartuchos y consumibles usados más considerada con el medio ambiente, HP recomienda efectuar las devoluciones en lotes. Para ello basta con empaquetar dos o más cartuchos y utilizar la etiqueta de franqueo prepagado de UPS que se incluye en el paquete. Si desea obtener más información en Estados Unidos, llame al (800)-340-2445 o visite el sitio Web de HP en <http://www.hp.com/recycle>.

#### **Devoluciones de reciclaje fuera de Estados Unidos**

Los clientes de fuera de Estados Unidos han de visitar el sitio Web [http://www.hp.com/](http://www.hp.com/recycle) [recycle](http://www.hp.com/recycle) para obtener más información acerca de la disponibilidad del programa de devolución y reciclaje de consumibles de HP.

## **Papel**

Este producto puede usar papeles reciclados cuando éstos reúnan los criterios especificados en la guía de soportes de impresión *Print Media Guide*. Consulte [Adquisición](#page-119-0) de [consumibles](#page-119-0) para obtener información. Este dispositivo es compatible con el uso de papel reciclado, de acuerdo con EN12281:2002.

## **Restricciones de material**

Este producto HP no contiene pilas.

## **Para obtener más información**

Para obtener información sobre estos temas de medio ambiente:

- Hoja de perfil medioambiental del producto para este y otros dispositivos de HP relacionados
- Compromiso de HP con el medio ambiente
- Sistema de administración medioambiental de HP
- Programa de devolución y reciclaje de productos de HP al final de su vida útil
- Hojas de datos de seguridad de materiales

Visite:<http://www.hp.com/go/environment> o [http://www.hp.com/hpinfo/community/](http://www.hp.com/hpinfo/community/environment/productinfo/safety) [environment/productinfo/safety.](http://www.hp.com/hpinfo/community/environment/productinfo/safety)

## <span id="page-111-0"></span>**Hojas de datos sobre seguridad de materiales**

La hoja de datos sobre seguridad de materiales (MSDS) para consumibles que contienen sustancias químicas (por ejemplo, un tóner), se puede obtener poniéndose en contacto con el sitio Web de HP en: <http://www.hp.com/go/msds>o [http://www.hp.com/hpinfo/community/](http://www.hp.com/hpinfo/community/environment/productinfo/safety) [environment/productinfo/safety.](http://www.hp.com/hpinfo/community/environment/productinfo/safety)

<span id="page-112-0"></span>**C** Garantía y licencias

## **Declaración de garantía limitada de Hewlett-Packard**

PRODUCTO DE HP Impresora HP LaserJet 1020 series. DURACIÓN DE LA GARANTÍA LIMITADA Garantía limitada de un año

A partir de la fecha de compra, HP garantiza al cliente que sus productos de hardware y accesorios no presentarán ningún tipo de defecto de materiales o de fabricación durante el período anteriormente indicado. Si se notifican a HP defectos de dicho tipo durante el período de garantía, HP procederá, según sea pertinente, a reparar o reemplazar los productos que demuestren ser defectuosos. Los productos de recambio pueden ser nuevos o de rendimiento similar al de los nuevos.

HP garantiza que el software de HP no dejará de ejecutar sus instrucciones de programación después de la fecha de compra, durante el período especificado anteriormente, debido a defectos en el material y la mano de obra cuando se instale y utilice correctamente. Si se notifica a HP la existencia de tales defectos durante el período de garantía, HP reemplazará los soportes en los que se almacena el software que no ejecuta sus instrucciones de programación debido a dichos defectos.

HP no garantiza que el funcionamiento de los productos de HP será ininterrumpido o sin errores. Si, tras un período de tiempo razonable, HP no puede reparar o reemplazar el producto como se garantiza, se reembolsará al cliente el importe de la compra previa devolución del producto.

Los productos de HP pueden contener componentes reprocesados equivalentes en rendimiento a un componente nuevo o componentes que hayan sido utilizados alguna vez.

La garantía no se aplica a defectos ocasionados por (a) mantenimiento o calibración inadecuados o inapropiados, (b) software, componentes de interfaz, componentes o consumibles que no haya proporcionado HP, (c) modificaciones no autorizadas o uso indebido, (d) uso fuera de las especificaciones medioambientales publicadas para el producto o (e) preparación o mantenimiento inadecuado del local.

EN LA MEDIDA EN QUE LO PERMITA LA LEGISLACIÓN LOCAL, LAS GARANTÍAS MENCIONADAS ANTERIORMENTE SON EXCLUSIVAS Y NO SE HA OFRECIDO NI ESPECIFICADO NINGÚN OTRO TIPO DE GARANTÍA O CONDICIÓN, ESCRITA NI ORAL, Y HP RECHAZA ESPECÍFICAMENTE CUALQUIER GARANTÍA O CONDICIÓN IMPLÍCITA DE COMERCIABILIDAD, CALIDAD SATISFACTORIA O IDONEIDAD PARA UNA FINALIDAD DETERMINADA. Algunos países/regiones, estados o provincias no permiten limitaciones en la duración de una garantía implícita, por lo que la limitación o exclusión anterior puede no ser aplicable en su caso. Esta garantía limitada le otorga derechos legales específicos y puede que disponga de otros derechos que varían de un estado a otro, de una provincia a otra o de un/a país/región a otro/a. La garantía limitada de HP es válida en cualquier país/región o localidad en los que HP ofrezca un servicio de asistencia para este producto y donde haya comercializado este producto. El nivel del servicio de garantía que recibe puede variar dependiendo de los estándares locales. HP no modificará el modelo, el montaje ni las funciones del producto para hacer que funcione en un país/ región en el que nunca iba a utilizarse por cuestiones legales o reglamentarias.

EN LA MEDIDA EN QUE LO PERMITA LA LEGISLACIÓN LOCAL, LOS RECURSOS INDICADOS EN ESTA DECLARACIÓN DE GARANTÍA SON LOS RECURSOS ÚNICOS Y EXCLUSIVOS A LOS QUE PUEDE OPTAR EL CLIENTE. EXCEPTO EN LOS CASOS QUE SE INDICAN ANTERIORMENTE, BAJO NINGÚN CONCEPTO SERÁN HP O SUS PROVEEDORES RESPONSABLES DE PÉRDIDAS DE DATOS NI POR DAÑOS DIRECTOS, ESPECIALES, INCIDENTALES, CONSECUENCIALES (INCLUIDO LUCRO CESANTE O PÉRDIDA DE DATOS) NI POR DAÑOS DE OTROS TIPOS, AUNQUE SE BASEN EN CONTRATOS, RECLAMACIONES U OTRA CAUSA. Algunos países/regiones, estados o provincias no permiten la exclusión ni limitación de daños incidentales ni consecuenciales, por lo que la limitación o exclusión anterior puede no ser aplicable en su caso.

LOS TÉRMINOS DE GARANTÍA QUE CONTIENE ESTA DECLARACIÓN, EN LA MEDIDA EN QUE LO PERMITA LA LEGISLACIÓN, NO EXCLUYEN, LIMITAN NI MODIFICAN, SINO QUE SE SUMAN A LOS DERECHOS LEGALES OBLIGATORIOS APLICABLES A LA VENTA DE ESTE PRODUCTO.

## <span id="page-114-0"></span>**Acuerdo de licencia para el uso del software de Hewlett-Packard**

ATENCIÓN: EL USO DEL SOFTWARE ESTÁ SUJETO A LOS TÉRMINOS DE LA LICENCIA DEL SOFTWARE DE HP QUE SE ESTABLECEN A CONTINUACIÓN. EL USO DEL SOFTWARE POR PARTE DEL USUARIO IMPLICA SU ACEPTACIÓN DE LOS TÉRMINOS DE ESTA LICENCIA.

TÉRMINOS DE LA LICENCIA DEL SOFTWARE DE HP

A menos que tenga un acuerdo firmado por separado con Hewlett-Packard, los siguientes Términos de Licencia establecerán las condiciones de uso del Software al que acompaña.

**Concesión de licencia**. Hewlett-Packard le concede una licencia de uso para una copia del Software. Por "uso" se entiende almacenar, cargar, instalar, ejecutar o visualizar el software. El usuario final no tiene derecho a modificar el software ni a inhabilitar ninguna de sus características de licencia o control. Si la licencia del software permite el "uso simultáneo", no deberá permitir que se exceda el número máximo de usuarios autorizados que utilizan el software simultáneamente.

**Propiedad**. El Software pertenece a Hewlett-Packard o a terceras compañías, y está protegido por derechos de autor (copyright). La licencia no le confiere ningún tipo de título ni propiedad sobre el Software y no representa la venta de ningún derecho sobre éste. Los proveedores de Hewlett-Packard pueden proteger sus derechos en el caso de que se produzca una infracción de los términos de la licencia.

**Copias y adaptaciones**. Podrá realizar copias o adaptaciones del Software sólo con fines de archivo o cuando realizar una copia o una adaptación represente un aspecto esencial del Uso autorizado del Software. En todas las copias o adaptaciones autorizadas del Software deben constar todos los avisos de derechos de autor que aparecen en el original. El Software no se puede copiar en ninguna red pública.

**No se debe desensamblar ni decodificar**. El Software no se debe desensamblar ni descompilar, a menos que se haya obtenido la autorización previa por escrito de HP. Es posible que en algunas jurisdicciones no sea necesario obtener la autorización de HP para desensamblar o descompilar el software de forma limitada. Si HP se lo solicita, deberá facilitar información razonablemente detallada acerca de cualquier desensamblaje o descompilación que haya realizado. No debe decodificar el Software a menos que sea un aspecto necesario para su funcionamiento.

**Transferencia**. La licencia finalizará automáticamente cuando se produzca cualquier transferencia del Software. Si transfiere el Software, deberá entregarlo al beneficiario junto con todas las copias que haya realizado y la documentación correspondiente. Esta persona deberá aceptar los Términos de la licencia como condición previa a la transferencia.

**Finalización**. En caso de incumplir cualquiera de los Términos de la licencia, HP podrá finalizarla notificándole al respecto. En caso de finalización, tendrá que destruir inmediatamente el Software junto con todas las copias, adaptaciones y partes combinadas con otro software.

**Restricciones de exportación**. No podrá exportar ni reexportar el Software, ni las copias o adaptaciones de éste, si al hacerlo se contravienen las normativas o la legislación vigentes.

**Derechos restringidos del Gobierno de los EE.UU.**. El desarrollo del Software y toda la documentación que lo acompaña ha sido financiado completamente de forma privada. Se entregan y se les proporciona licencia como "software comercial de equipos" tal como se define en DFARS 252.227-7013 (octubre 1988), DFARS 252.211-7015 (mayo 1991) o DFARS 252.227-7014 (junio 1995), como "artículo comercial" tal como se define en FAR 2.101(a) (junio 1987), o como "software restringido de equipos" tal como se define en FAR 52.227-19 (junio 1987) (o cualquier cláusula de contrato o normativa de agencia equivalente), según lo aplicable. Sólo se le conceden los derechos que la cláusula DFAR o FAR que corresponda, o el contrato de licencia estándar de HP, determinen para dicho Software y la documentación que lo acompaña.

## <span id="page-116-0"></span>**Garantía limitada del cartucho de impresión**

Está garantizado que este producto de HP no presentará ningún tipo de defecto de materiales o de fabricación. Esta garantía no es aplicable a productos que (a) se hayan recargado, restaurado, refabricado o manipulado de cualquier otro modo, (b) presenten problemas derivados del uso indebido, almacenamiento inadecuado o utilización fuera de las especificaciones medioambientales publicadas para el producto de impresora o (c) muestren desgaste causado por su uso habitual. Para obtener un servicio de garantía devuelva el producto al lugar donde lo adquirió (junto con una descripción por escrito del problema y muestras de impresiones) o póngase en contacto con el servicio de asistencia al cliente de HP. Según estime oportuno, HP sustituirá los productos defectuosos o le reembolsará el precio de compra. EN LA MEDIDA EN QUE LO PERMITA LA LEGISLACIÓN LOCAL, LA GARANTÍA MENCIONADA ANTERIORMENTE ES EXCLUSIVA Y NO SE HA OFRECIDO NI ESPECIFICADO NINGÚN OTRO TIPO DE GARANTÍA O CONDICIÓN, ESCRITA NI ORAL, Y HP RECHAZA ESPECÍFICAMENTE CUALQUIER GARANTÍA O CONDICIÓN IMPLÍCITA DE COMERCIABILIDAD, CALIDAD SATISFACTORIA O IDONEIDAD PARA UNA FINALIDAD DETERMINADA. EN LA MEDIDA EN QUE LO PERMITA LA LEGISLACIÓN LOCAL, BAJO NINGÚN CONCEPTO SERÁN HP O SUS PROVEEDORES RESPONSABLES DE DAÑOS DIRECTOS, ESPECIALES, INCIDENTALES, CONSECUENCIALES (INCLUIDO LUCRO CESANTE O PÉRDIDA DE DATOS) NI POR DAÑOS DE OTROS TIPOS, AUNQUE SE BASEN EN CONTRATOS, RECLAMACIONES U OTRA CAUSA. LOS TÉRMINOS DE GARANTÍA QUE CONTIENE ESTA DECLARACIÓN, EN LA MEDIDA EN QUE LO PERMITA LA LEGISLACIÓN, NO EXCLUYEN, LIMITAN NI MODIFICAN, SINO QUE SE SUMAN A LOS DERECHOS LEGALES OBLIGATORIOS APLICABLES A LA VENTA DE ESTE PRODUCTO.

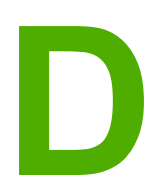

# **D** Piezas y accesorios de HP

En este apéndice se proporciona información acerca de los temas siguientes:

- Adquisición de [consumibles](#page-119-0)
- Servidores de impresión [inalámbricos](#page-121-0) y de redes 10/100
- Uso de [cartuchos](#page-122-0) de impresión HP

## <span id="page-119-0"></span>**Adquisición de consumibles**

Es posible aumentar las posibilidades de la impresora con accesorios y consumibles opcionales. Para garantizar un rendimiento óptimo, utilice accesorios y consumibles diseñados específicamente para la impresora HP LaserJet 1020 series.

**Nota** La impresora HP LaserJet 1020 series incluye los modelos HP LaserJet 1022, 1022n y 1022nw.

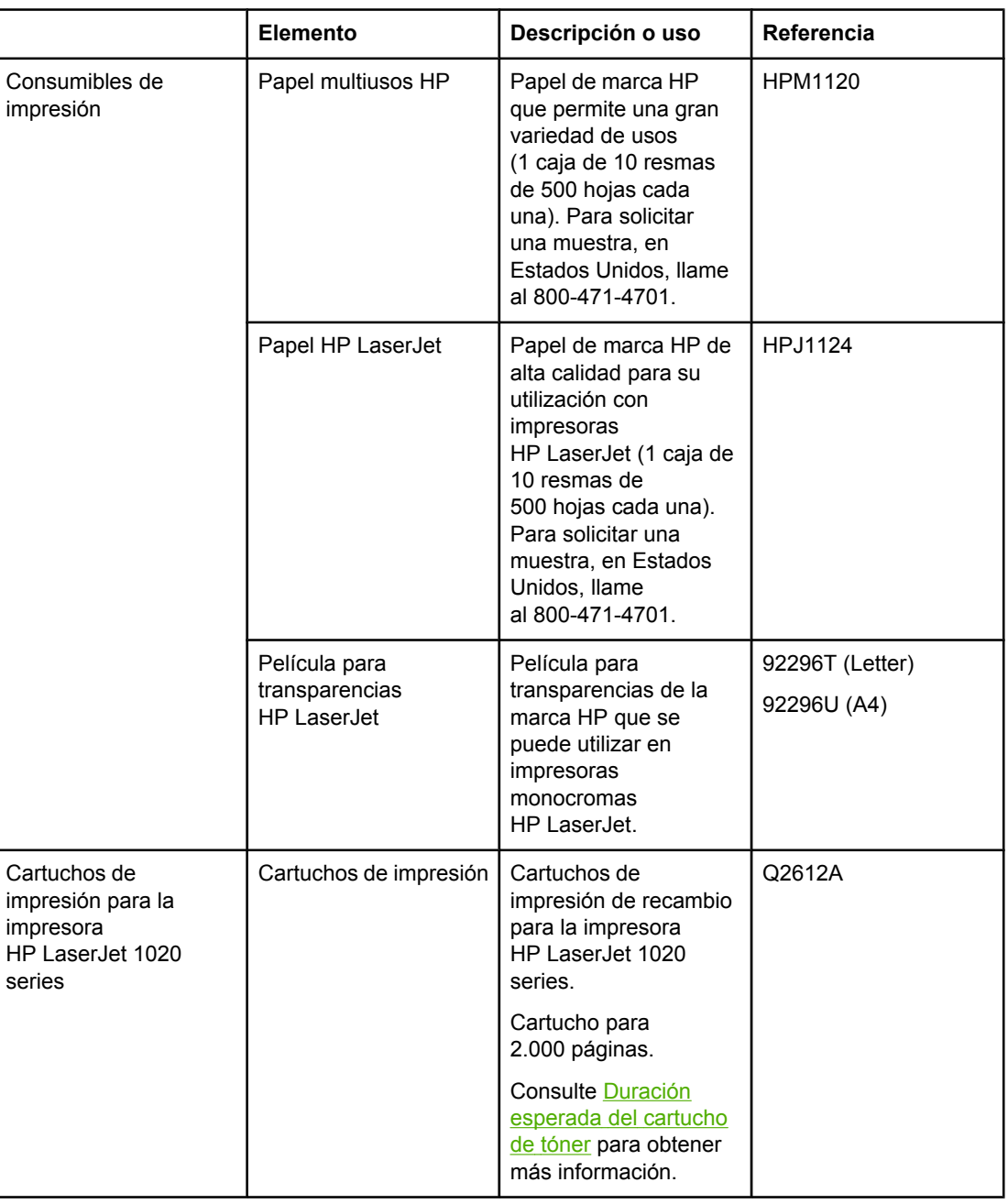

#### **Información para realizar pedidos**

#### <span id="page-120-0"></span>**Información para realizar pedidos (continúa)**

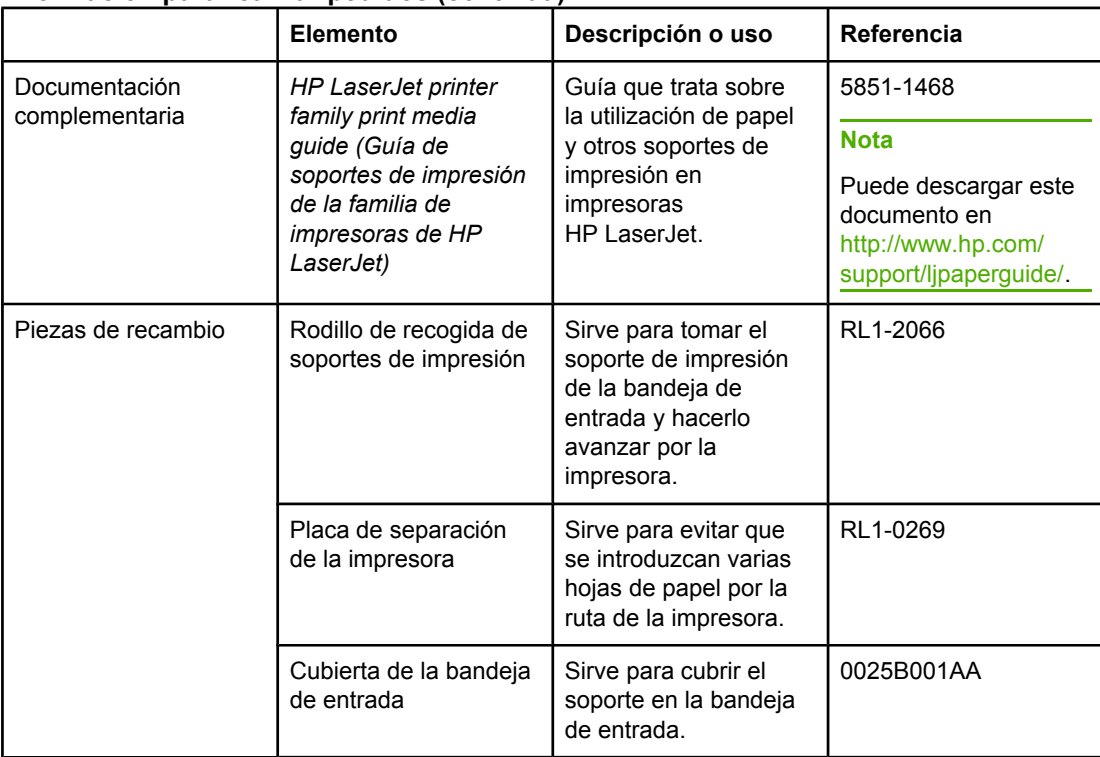

## <span id="page-121-0"></span>**Servidores de impresión inalámbricos y de redes 10/100**

#### **HP LaserJet 1022n**

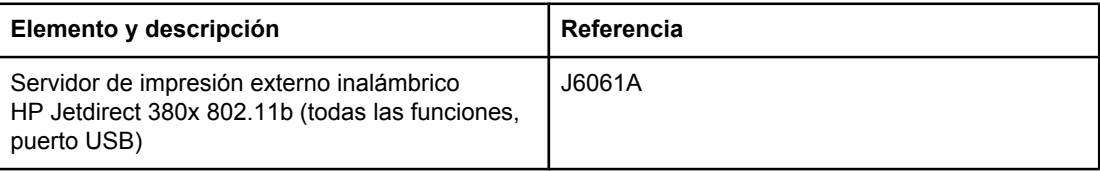

## <span id="page-122-0"></span>**Uso de cartuchos de impresión HP**

En las siguientes secciones se proporciona información sobre los cartuchos de HP e instrucciones para la redistribución del tóner y la sustitución del cartucho de impresión.

## **Política de HP sobre cartuchos de impresión de otros fabricantes**

Hewlett-Packard Company no recomienda el uso de cartuchos de impresión que no sean de HP, ya sean nuevos, recargados o refabricados. Como se trata de productos que no son de HP, Hewlett-Packard no ha intervenido en su diseño ni puede controlar su calidad. La garantía de la impresora no cubrirá el servicio o reparación que se puedan necesitar a consecuencia del uso de cartuchos de impresión que no sean de HP.

**Nota** La garantía no cubre los defectos ocasionados por software, componentes de interfaz o componentes no suministrados por Hewlett-Packard.

## **Almacenamiento de los cartuchos de impresión**

No extraiga el cartucho de impresión del envoltorio a no ser que vaya a utilizarlo en un corto espacio de tiempo.

**PRECAUCIÓN** Para evitar dañar el cartucho de impresión, evite su exposición a la luz directa.

Algunos paquetes de cartuchos de impresión HP LaserJet están sellados con un código de fecha alfanumérico. Este código representa un período de 30 meses posterior a la fecha de producción que facilita procesos de gestión de inventario eficaces entre HP y sus revendedores. No sirve como indicación de la duración del tóner (vida útil) ni está relacionado en modo alguno con los términos de la garantía.

## **Duración esperada del cartucho de tóner**

La vida útil de un cartucho de impresión depende de la cantidad de tóner que requieran los trabajos. Cuando se imprime texto a cobertura del 5%, el cartucho de impresión para la impresora HP LaserJet 1020 series dura una media de 2.000 páginas.

**Nota** Posiblemente la duración del cartucho de tóner será mayor que la de las piezas mecánicas del cartucho de impresión. Si en estas circunstancias la calidad de impresión comienza a disminuir, deberá instalar un nuevo cartucho de impresión, incluso en el caso de que el cartucho de tóner aún no se haya agotado.

> Todo ello presuponiendo que la densidad de impresión esté definida en 3 y que no se haya activado EconoMode. (Estos son los valores predeterminados.)

## **Ahorro de tóner**

Cuando la impresora está en el modo EconoMode, utiliza menos tóner en cada página. La selección de esta opción alarga la vida del cartucho de impresión y reduce el coste por página, pero también reduce la calidad de la impresión. HP no recomienda el uso constante de EconoMode.

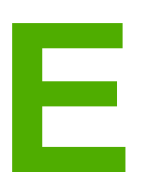

## **E** Servicio de atención al cliente<br>
v asistencia técnica y asistencia técnica

En este apéndice se proporciona información acerca de los temas siguientes:

- [Disponibilidad](#page-125-0) de servicio técnico y asistencia
- [Instrucciones](#page-126-0) para volver a embalar la impresora
- Cómo ponerse en [contacto](#page-127-0) con HP

## <span id="page-125-0"></span>**Disponibilidad de servicio técnico y asistencia**

HP ofrece en todo el mundo una gran variedad de opciones de servicio técnico y asistencia para sus productos. La disponibilidad de estos programas depende de dónde se encuentre.

## **Contrato de servicios y de servicios HP Care Pack™**

HP dispone de varias opciones de asistencia y servicios que cubren una amplia gama de necesidades. Estas opciones no forman parte de la garantía estándar. Los servicios de asistencia pueden variar según la ubicación. Para la mayoría de las impresoras de HP, se ofrecen contratos de servicios y de servicios HP Care Pack incluidos en la garantía y luego de que caduca la garantía.

Si desea conocer las opciones de asistencia técnica para la impresora, vaya a <http://www.hpexpress-services.com/10467a> y escriba el número de modelo de la impresora. En Norteamérica, se puede obtener información sobre el contrato de servicios a través del Centro de atención al cliente de HP. Llame al 1-800-HPINVENT 1-800-474-6836 (EE.UU.) o al 1-877-231-4351 (Canadá). Para el resto de países/regiones, póngase en contacto con el Centro de atención al cliente de HP de los países/regiones específicos. Consulte el prospecto que se adjunta en el interior o vaya a<http://www.hp.com>para obtener el número de teléfono del Centro de atención al cliente de HP del país/región en cuestión.

## <span id="page-126-0"></span>**Instrucciones para volver a embalar la impresora**

Siga las directrices que se detallan a continuación para volver a embalar la impresora:

● Extraiga y guarde el cartucho de impresión. Si deja el cartucho de impresión en la impresora, ésta podría quedar seriamente dañada.

#### **PRECAUCIÓN** Con objeto de que el cartucho de impresión no se dañe, utilice el material de embalaje original para guardarlo, o almacénelo en un sitio donde no quede expuesto a la luz.

- Si es posible, utilice la caja y el material de embalaje originales. *Los daños causados por un embalaje inadecuado son responsabilidad del cliente*. Si ya se deshizo del material de embalaje de la impresora, llame a un servicio de transportes para obtener información acerca de cómo volver a embalar la impresora.
- Extraiga y guarde los cables, bandejas y accesorios opcionales que tenga instalados en la impresora.
- Si es posible, incluya muestras de impresiones y de 5 a 10 hojas de papel u otros soportes de impresión en los que no haya logrado imprimir correctamente.
- Hewlett-Packard recomienda asegurar el equipo para su envío.

## <span id="page-127-0"></span>**Cómo ponerse en contacto con HP**

Si necesita ponerse en contacto con HP para obtener ayuda o realizar reparaciones, utilice uno de los siguientes enlaces:

● Si se encuentra en Estados Unidos, consulte <http://www.hp.com/support/lj1022/> para impresoras HP LaserJet 1020 series.

#### **Nota** La impresora HP LaserJet 1020 series incluye los modelos HP LaserJet 1022, 1022n y 1022nw.

● En el resto de países/regiones, consulte [http://welcome.hp.com/country/us/en/](http://welcome.hp.com/country/us/en/wwcontact.html/) [wwcontact.html/](http://welcome.hp.com/country/us/en/wwcontact.html/) o<http://www.hp.com/>.

## Índice

#### **A**

accesorios, adquisición [112](#page-119-0) adquisición de consumibles y accesorios [112](#page-119-0) ahorro de tóner [115](#page-122-0) ampliada, garantía [118](#page-125-0) área del cartucho de impresión, limpieza [50](#page-57-0) asistencia contratos de mantenimiento [118](#page-125-0) asistencia, sitios Web [2](#page-9-0) asistencia basada en Web [2](#page-9-0) atascos, solución [84](#page-91-0) ayuda en línea, propiedades de la impresora [10](#page-17-0)

## **B**

bandeja de entrada principal [4](#page-11-0) bandeja de entrada carga de los soportes [35](#page-42-0) principal [4,](#page-11-0) [6](#page-13-0) bandeja de entrada principal carga [35](#page-42-0) ruta del soporte [6](#page-13-0) ubicación [4](#page-11-0) bandeja de salida [4,](#page-11-0) [7](#page-14-0) botón [4](#page-11-0) botón, Cancelar [4](#page-11-0) botón, Continuar [4](#page-11-0) botón Cancelar [4](#page-11-0) botón Continuar [5](#page-12-0)

#### **C**

cable, USB [14](#page-21-0) calidad de impresión arrugas [82](#page-89-0) caracteres malformados [81](#page-88-0) contorno de dispersión del tóner [83](#page-90-0) curvatura [82](#page-89-0) defectos verticales repetidos [80](#page-87-0) fondo gris [79](#page-86-0) imperfecciones [78](#page-85-0) impresión clara o debilitada [77](#page-84-0) líneas verticales [78](#page-85-0) manchas de tóner [77](#page-84-0) ondulación [82](#page-89-0) optimización para los tipos de soportes [27](#page-34-0) página inclinada [81](#page-88-0) pliegues [82](#page-89-0)

tóner suelto [80](#page-87-0) valores [26](#page-33-0) zonas borrosas [79](#page-86-0) cancelación de un trabajo de impresión [25](#page-32-0) carga de los soportes bandeja de entrada de 250 hojas [35](#page-42-0) ranura de alimentación de prioridad [35](#page-42-0) cartucho de impresión almacenamiento [115](#page-122-0) dónde devolver para reciclar [102](#page-109-0) duración esperada [115](#page-122-0) garantía [109](#page-116-0) puerta [4](#page-11-0) redistribución del tóner [59](#page-66-0) sustitución [61](#page-68-0) uso de cartuchos HP [115](#page-122-0) cartulina directrices de uso [31](#page-38-0) impresión [42](#page-49-0) cliente, servicio de atención contratos de mantenimiento [118](#page-125-0) conexión a la red [15](#page-22-0) configuración impresora HP LaserJet 1022 [3](#page-10-0) impresora HP LaserJet 1022n [3](#page-10-0) impresora HP LaserJet 1022nw [3](#page-10-0) configuración, calidad de impresión [26](#page-33-0) configuración de impresión, modificación [10](#page-17-0) conservación de tóner [115](#page-122-0) consideraciones soportes [12](#page-19-0) consumibles, adquisición [112](#page-119-0) contacto con HP [120](#page-127-0) contratos de mantenimiento [118](#page-125-0) controlador de impresora instalación [8](#page-15-0) sitios para descarga [2](#page-9-0) Windows [8](#page-15-0) cumplimiento de las normas de la FCC [97](#page-104-0)

#### **D**

declaraciones reglamentarias declaración EMI de Corea [99](#page-106-0) declaración sobre el láser para Finlandia [100](#page-107-0) normativa DOC de Canadá [99](#page-106-0)

declaración reglamentaria declaración de conformidad [98](#page-105-0) duración esperada, cartucho de impresión [115](#page-122-0)

#### **E**

elección papel [33](#page-40-0) soportes [33](#page-40-0) eliminación de atascos [84](#page-91-0) emisiones acústicas [91](#page-98-0) Energy Star [101](#page-108-0) enlaces de la guía del usuario [2](#page-9-0) errores, software [74](#page-81-0) especificaciones acústicas [91](#page-98-0) ambientales [90](#page-97-0) capacidades y valores nominales [94](#page-101-0) disponibilidad de puertos [96](#page-103-0) eléctricas [92](#page-99-0) físicas [93](#page-100-0) memoria [95](#page-102-0) especificaciones ambientales [90](#page-97-0) estándar IEEE 802.11b/g [18](#page-25-0) etiquetas directrices de uso [29](#page-36-0) impresión [40](#page-47-0) extracción de una página atascada [84](#page-91-0)

#### **F**

faltan gráficos [72](#page-79-0) falta texto [72](#page-79-0) ficha Configuration (Configuración, servidor Web incorporado) [22](#page-29-0) ficha Information (Información, servidor Web incorporado) [21](#page-28-0) ficha Networking (Trabajo en red, servidor Web incorporado) [22](#page-29-0) filigranas, impresión [48](#page-55-0) folletos, imprimir [46](#page-53-0) formularios, impresión [41](#page-48-0) formularios preimpresos, directrices [31](#page-38-0)

#### **G**

garantía ampliada [118](#page-125-0) cartucho de impresión [109](#page-116-0) producto [105](#page-112-0) generalidades, impresora [4](#page-11-0) gráficos faltan [72](#page-79-0) mala calidad [73](#page-80-0) guías, soportes bandeja de entrada principal [6](#page-13-0) ranura de alimentación de prioridad [6](#page-13-0) guías para los soportes bandeja de entrada principal [6](#page-13-0) ranura de alimentación de prioridad [6](#page-13-0) guías para los soportes de impresión de la impresora ranura de alimentación de prioridad [6](#page-13-0) guías para los soportes de la impresora bandeja de entrada principal [6](#page-13-0)

#### **H**

Hoja de datos sobre seguridad de los materiales (MSDS) [104](#page-111-0)

## **I**

impresión alimentación manual [24](#page-31-0) cancelación [25](#page-32-0) cartulina [42](#page-49-0) en ambas caras del papel (manual) [43](#page-50-0) etiquetas [40](#page-47-0) filigranas [48](#page-55-0) folletos [46](#page-53-0) formularios, preimpresos [41](#page-48-0) membrete [41](#page-48-0) n en 1 [45](#page-52-0) página de configuración [20](#page-27-0) página de prueba [20](#page-27-0) sobres [36](#page-43-0) soportes de tamaño personalizado [42](#page-49-0) transparencias [40](#page-47-0) varias páginas en una misma hoja de papel [45](#page-52-0) impresión a doble cara manual [43](#page-50-0) impresión dúplex (a doble cara) manual [43](#page-50-0) impresión manual a doble cara [43](#page-50-0) impresión mediante alimentación manual [24](#page-31-0) impresión sin cables Bluetooth [18](#page-25-0) estándar IEEE 802.11b/g [18](#page-25-0) impresora conexiones [13](#page-20-0) configuraciones [3](#page-10-0) especificaciones [89](#page-96-0) generalidades [4](#page-11-0) limpieza [50](#page-57-0) panel de control [5](#page-12-0) problemas de software [74](#page-81-0) reembalaje [119](#page-126-0) software [8](#page-15-0) impresora, especificaciones [94](#page-101-0) imprimir n en 1 [45](#page-52-0) información, enlaces a temas seleccionados [2](#page-9-0) interruptor, encendido [4](#page-11-0) interruptor de encendido [4](#page-11-0) interruptor de encendido y apagado [4](#page-11-0)

## **L**

licencia, software [107](#page-114-0)

limpieza área del cartucho de impresión [50](#page-57-0) impresora [50](#page-57-0) rodillo de recogida [56](#page-63-0) ruta del soporte [51](#page-58-0) luces Atención [4](#page-11-0) patrones de luces de estado [67](#page-74-0) Preparada [4](#page-11-0) Sin cables [4](#page-11-0) luz Atención [4](#page-11-0) luz Preparada [4](#page-11-0) Luz Sin cables [4](#page-11-0)

#### **M**

mantenimiento contratos [118](#page-125-0) mejora de la calidad de impresión [77](#page-84-0) membrete directrices de uso [31](#page-38-0) impresión [41](#page-48-0)

#### **O**

optimización de la calidad de impresión para los tipos de soportes [27](#page-34-0)

#### **P**

página de configuración [20](#page-27-0) página de prueba [20](#page-27-0) página de prueba de la impresora [20](#page-27-0) páginas de información de la impresora página de configuración [20](#page-27-0) página de prueba [20](#page-27-0) página de prueba de la impresora [20](#page-27-0) páginas en blanco [72](#page-79-0) panel de control [5](#page-12-0) papel problemas y soluciones [28](#page-35-0) selección [33](#page-40-0) tamaños compatibles [12](#page-19-0) uso [28](#page-35-0) patrones de luces de estado [67](#page-74-0) piezas de recambio [113](#page-120-0) placa de separación sustitución [57](#page-64-0) problemas de manipulación del papel [70](#page-77-0) programa de apoyo a productos que respetan el medio ambiente [101](#page-108-0) propiedades de la impresora acceso [9](#page-16-0) ayuda en línea [10](#page-17-0) puerta, cartucho de impresión [4](#page-11-0) puerto, ubicación USB [4](#page-11-0) puerto de red, ubicación interna [4](#page-11-0) puerto de red interno, ubicación [4](#page-11-0) puerto USB, ubicación [4](#page-11-0)

#### **R**

ranura alimentación de prioridad [4](#page-11-0) ranura de alimentación de prioridad carga [35](#page-42-0) generalidades [6](#page-13-0) ubicación [4](#page-11-0) ranura de entrada alimentación de prioridad [4,](#page-11-0) [6](#page-13-0) carga de ranura de alimentación de prioridad [35](#page-42-0) receptáculo de alimentación [4](#page-11-0) reciclaje dónde devolver los cartuchos [102](#page-109-0) programa medioambiental de devolución y reciclaje de consumibles de impresión de HP [102](#page-109-0) red, conexiones [15](#page-22-0) redistribución del tóner [59](#page-66-0) reembalaje de la impresora [119](#page-126-0) registro, servidor Web incorporado [22](#page-29-0) Rendezvous [10](#page-17-0) reparación contacto con HP [120](#page-127-0) rodillo de recogida limpieza [56](#page-63-0) sustitución [53](#page-60-0) rutas del soporte bandeja de entrada principal [6](#page-13-0) bandeja de salida [7](#page-14-0) generalidades [6](#page-13-0) limpieza [51](#page-58-0) ranura de alimentación de prioridad [6](#page-13-0)

## **S**

selección papel [33](#page-40-0) soportes [33](#page-40-0) servicio contacto con HP [120](#page-127-0) contratos [118](#page-125-0) servidores de impresión inalámbricos [114](#page-121-0) servidores de impresión inalámbricos y de redes 10/100 [114](#page-121-0) servidor Web, incorporado [21](#page-28-0) servidor Web incorporado asistencia técnica del producto [22](#page-29-0) estado del dispositivo [21](#page-28-0) ficha Configuration (Configuración) [22](#page-29-0) ficha Information (Información) [21](#page-28-0) ficha Networking (Trabajo en red) [22](#page-29-0) generalidades [11](#page-18-0) página de configuración [21](#page-28-0) registro del producto [22](#page-29-0) solicitud de consumibles [22](#page-29-0) uso [21](#page-28-0) sistemas operativos, compatibles [8](#page-15-0)

sobres directrices de uso [29](#page-36-0) impresión [36](#page-43-0) software contrato de licencia del software [107](#page-114-0) controladores de impresora, Windows [8](#page-15-0) instalación [8](#page-15-0) problemas [74](#page-81-0) sistemas operativos compatibles [8](#page-15-0) sitios para descarga [2](#page-9-0) solución de atascos [84](#page-91-0) solución de problemas arrugas [82](#page-89-0) calidad de impresión [65](#page-72-0) caracteres malformados [81](#page-88-0) comunicación impresora-equipo [65](#page-72-0) configuración de impresora [64](#page-71-0) contacto con el servicio técnico de HP [66](#page-73-0) contorno de dispersión del tóner [83](#page-90-0) curvatura [82](#page-89-0) defectos verticales repetidos [80](#page-87-0) faltan gráficos o texto [72](#page-79-0) fondo gris [79](#page-86-0) imperfecciones [78](#page-85-0) impresión clara o debilitada [77](#page-84-0) líneas verticales [78](#page-85-0) luz Preparada [64](#page-71-0) mala calidad de los gráficos [73](#page-80-0) manchas de tóner [77](#page-84-0) ondulación [82](#page-89-0) página de prueba [64](#page-71-0) página impresa diferente de la página en pantalla [72](#page-79-0) página impresa y expectativas [65](#page-72-0) página inclinada [81](#page-88-0) páginas en blanco [72](#page-79-0) pliegues [82](#page-89-0) problemas del software de la impresora [74](#page-81-0) problemas de manipulación del papel [70](#page-77-0) soluciones [64](#page-71-0) texto distorsionado [72](#page-79-0) texto incompleto [72](#page-79-0) tóner suelto [80](#page-87-0) zonas borrosas [79](#page-86-0) soporte tipos que se deben evitar [33](#page-40-0) soporte para papel de salida [4](#page-11-0) soportes carga [35](#page-42-0) directrices de uso [28](#page-35-0) impresión en soportes de tamaño personalizado [42](#page-49-0) impresión manual [24](#page-31-0) optimización de la calidad de impresión para los tipos de soportes [27](#page-34-0) recomendados [33](#page-40-0)

selección [33](#page-40-0) solución de atascos [84](#page-91-0) tamaños compatibles [12](#page-19-0) tipos que pueden dañar la impresora [34](#page-41-0) soportes de tamaño personalizado, impresión [42](#page-49-0) soportes pesados, directrices de uso [31](#page-38-0) SupportPack de HP [118](#page-125-0) sustitución cartucho de impresión [61](#page-68-0) placa de separación [57](#page-64-0) rodillo de recogida [53](#page-60-0) SWI [11](#page-18-0), [21](#page-28-0)

#### **T**

tamaño, soportes [12](#page-19-0) técnica, asistencia contratos de mantenimiento [118](#page-125-0) tecnología Bluetooth sin cables [18](#page-25-0) texto distorsionado [72](#page-79-0) falta [72](#page-79-0) texto distorsionado [72](#page-79-0) tóner almacenamiento de los cartuchos de impresión [115](#page-122-0) bajo [77](#page-84-0) conservación [115](#page-122-0) contorno de dispersión [83](#page-90-0) limpieza del área del cartucho de impresión [50](#page-57-0) manchas [77](#page-84-0) puerta del cartucho de impresión [4](#page-11-0) redistribución [59](#page-66-0) suelto [80](#page-87-0) sustitución de cartucho de impresión [61](#page-68-0) transparencias directrices de uso [29](#page-36-0) impresión [40](#page-47-0)

## **U**

USB, conexión del cable USB [14](#page-21-0) uso de cartuchos de impresión HP [115](#page-122-0)

## **V**

valores modificación del software actual solamente [9](#page-16-0) modificación de valores predeterminados para Windows [9](#page-16-0)8 SE, 2000 y ME 9 modificación de valores predeterminados para Windows XP [9](#page-16-0) varias páginas, imprimir en una misma hoja de papel [45](#page-52-0)

## **Z**

zonas borrosas [79](#page-86-0)

#### www.hp.com

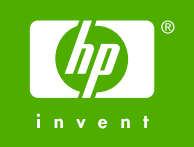

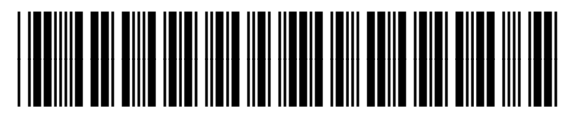

Q5912-90953